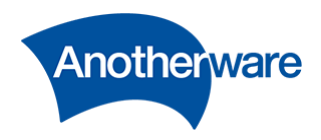

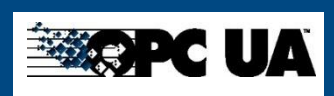

# Field IoT Gateway OPC UA Server 取扱説明書 for 1.0.71.x

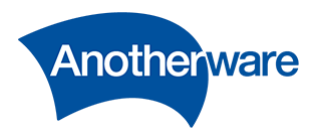

## 目次

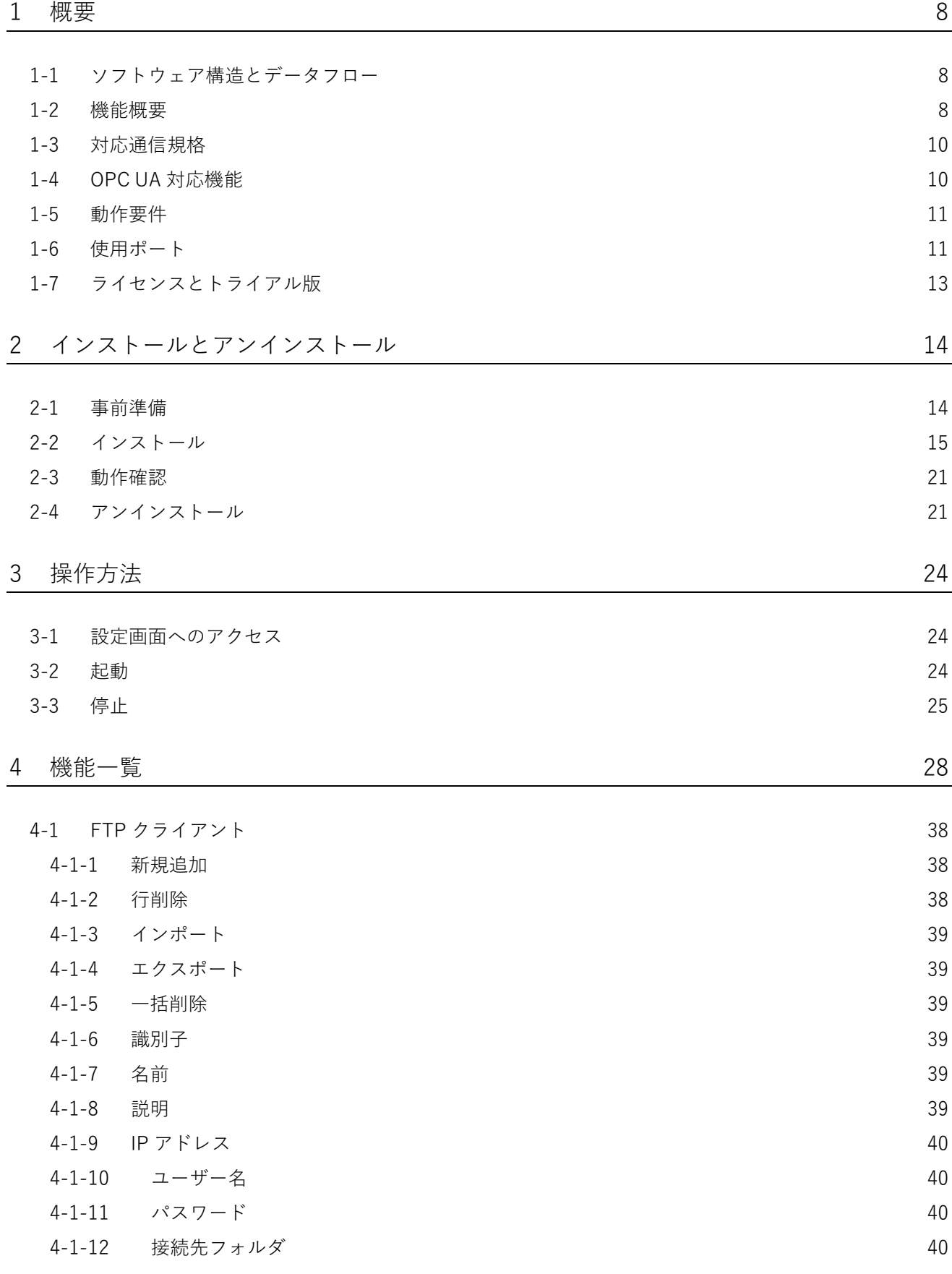

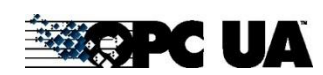

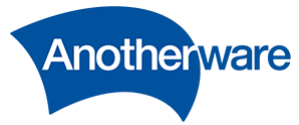

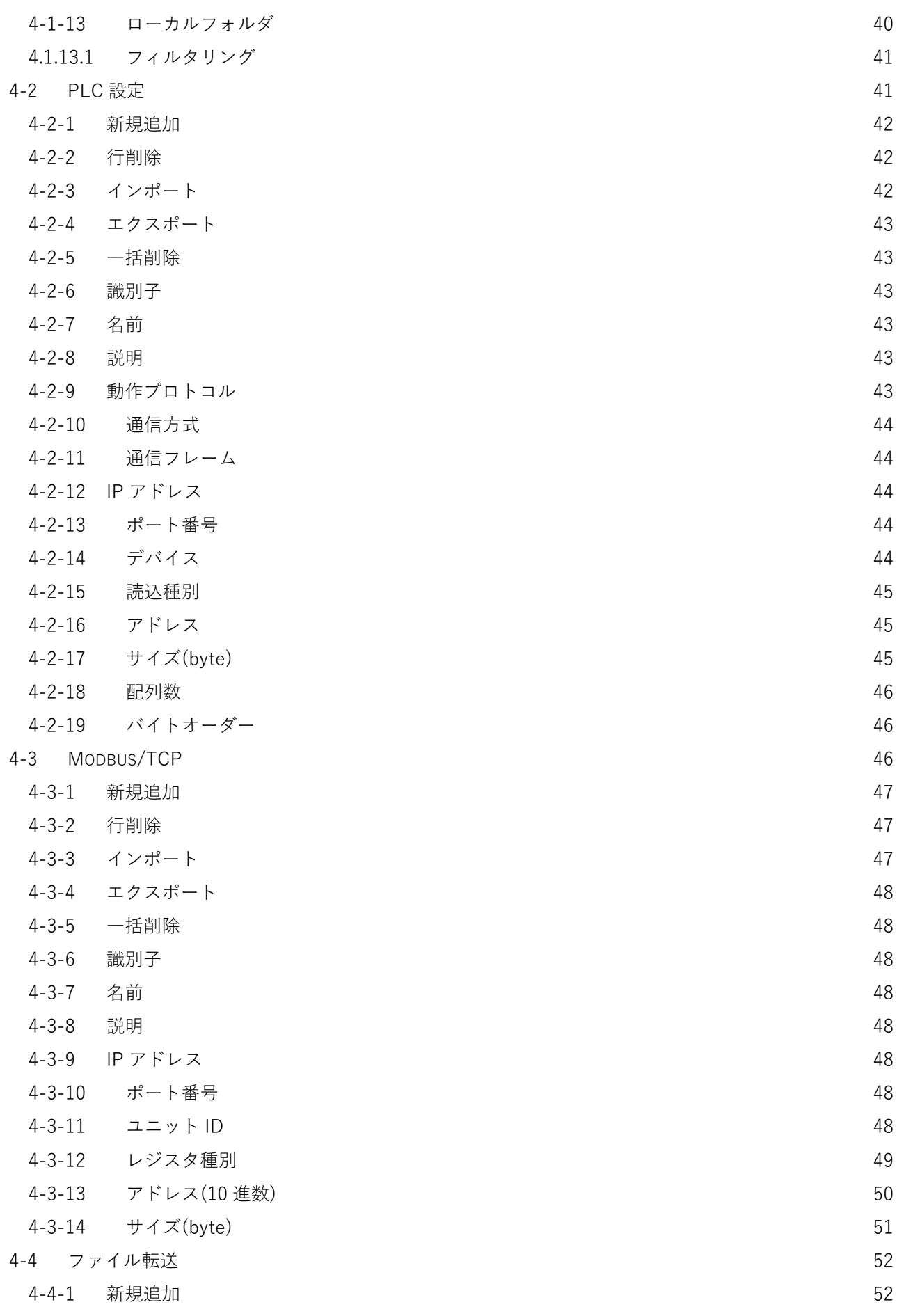

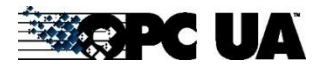

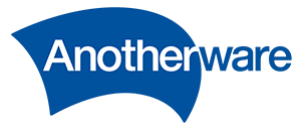

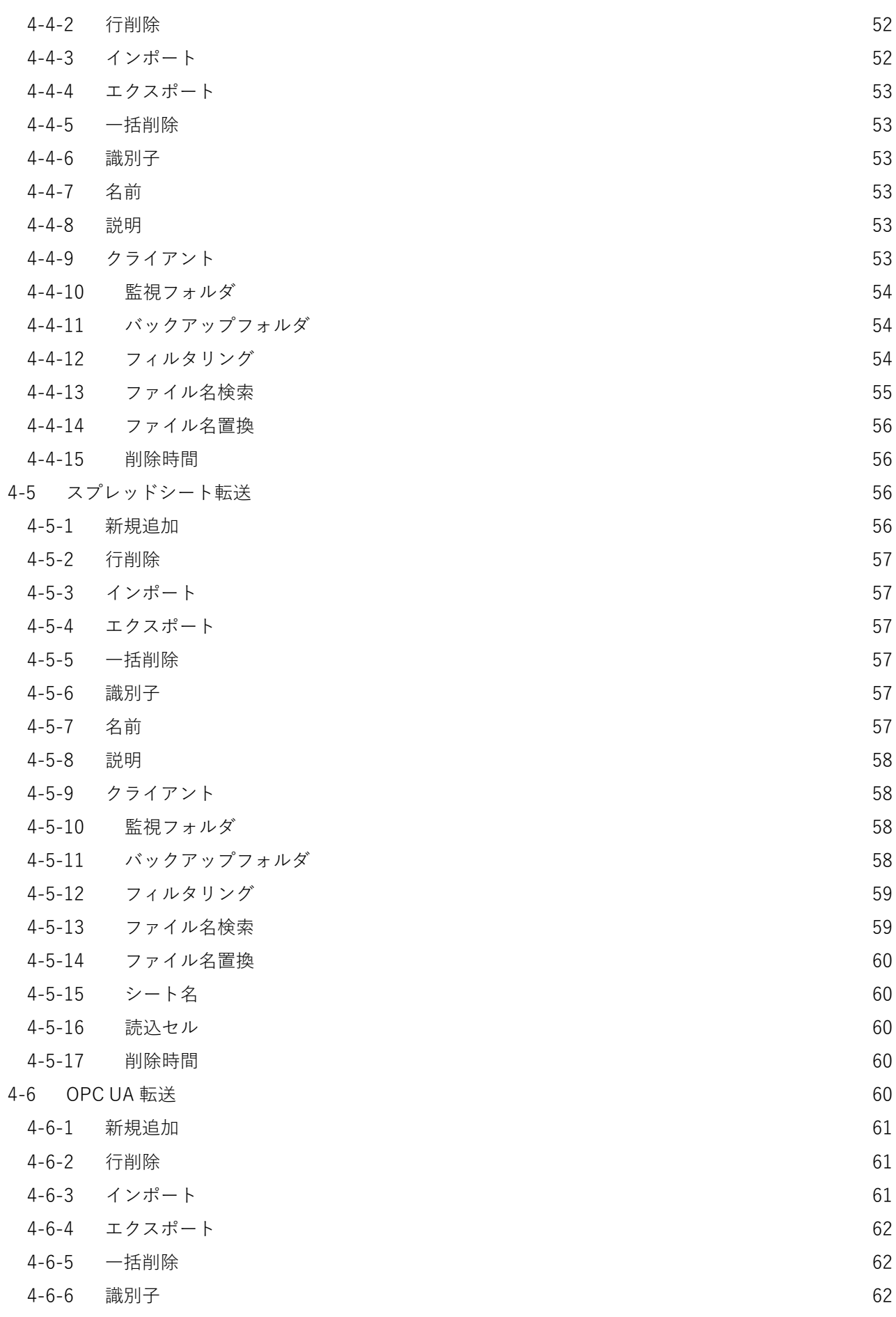

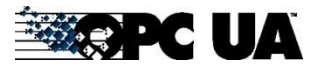

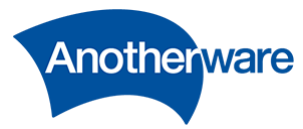

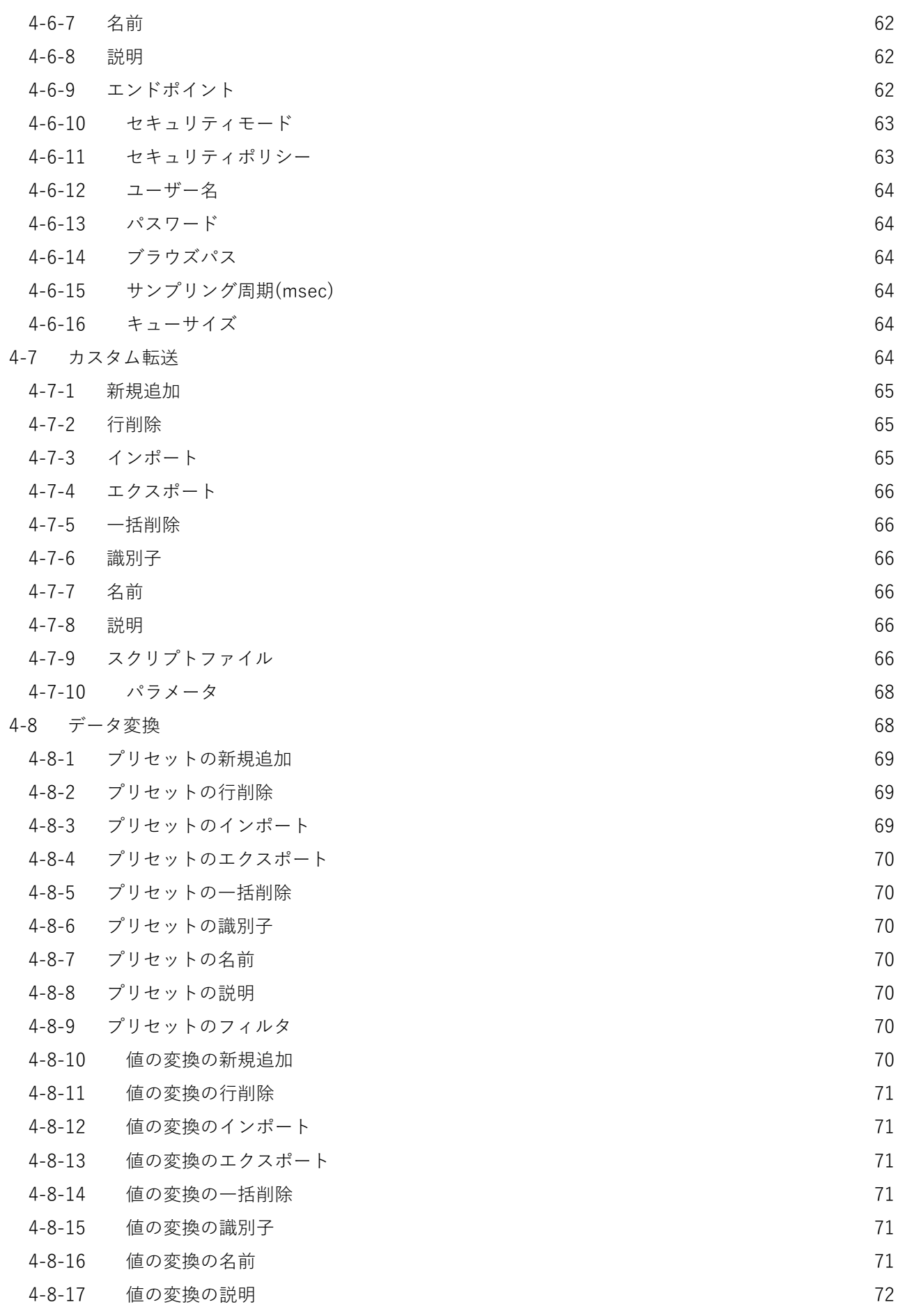

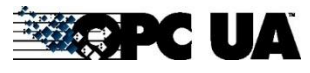

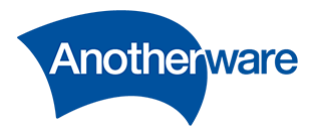

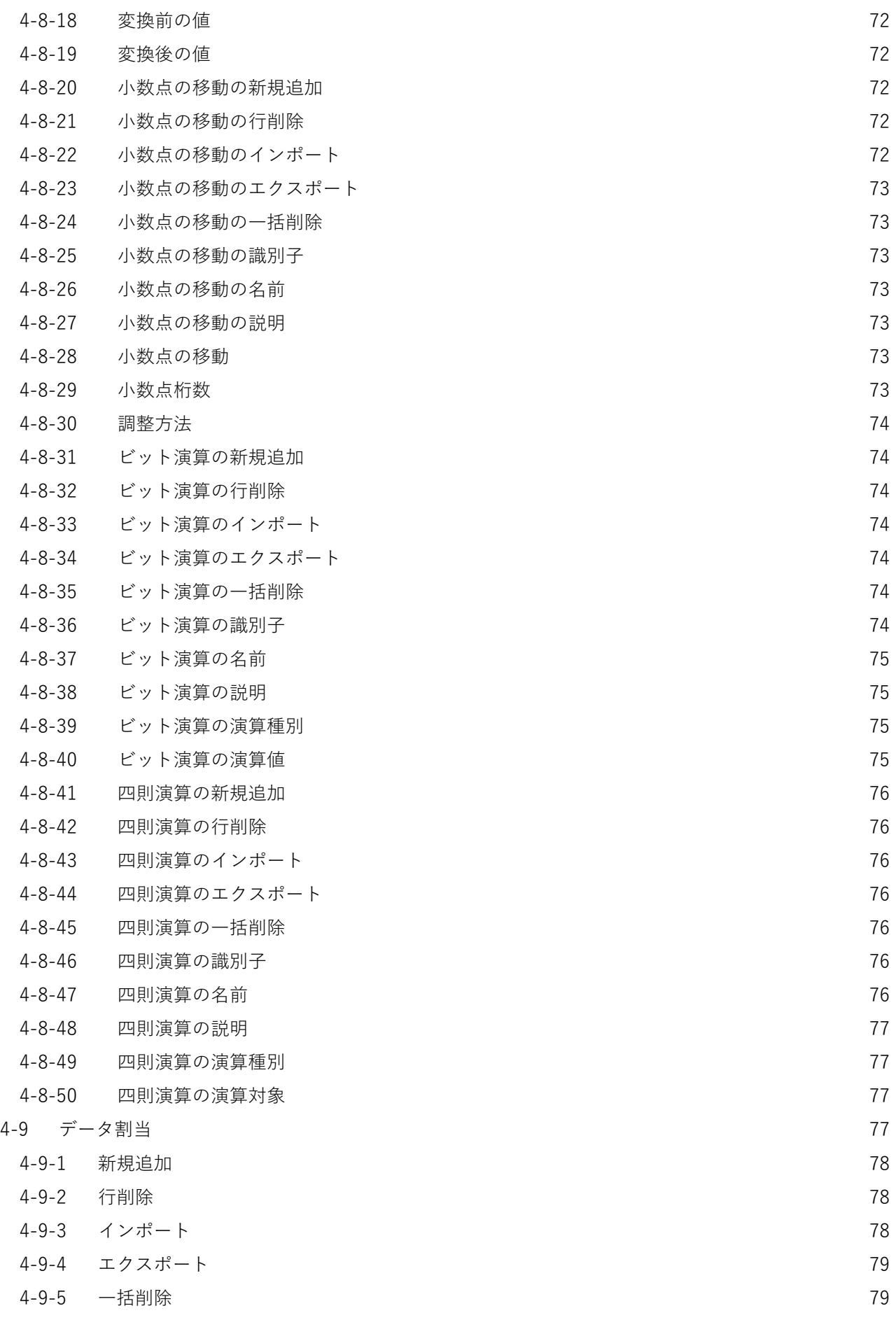

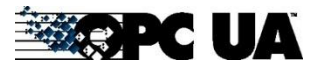

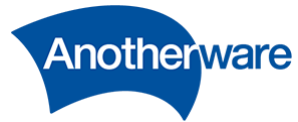

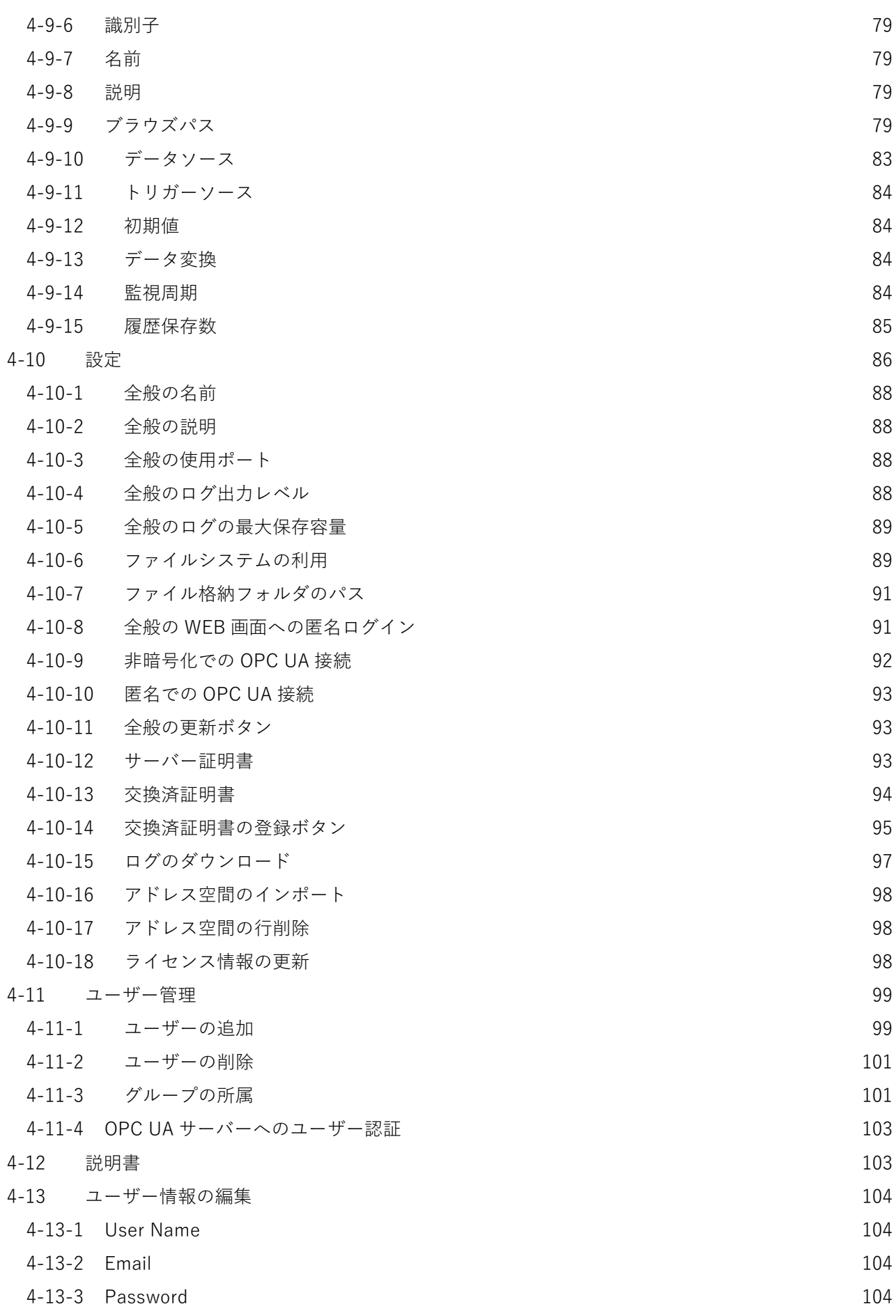

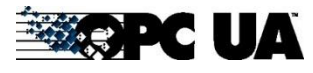

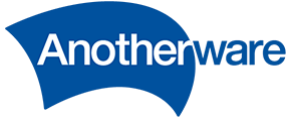

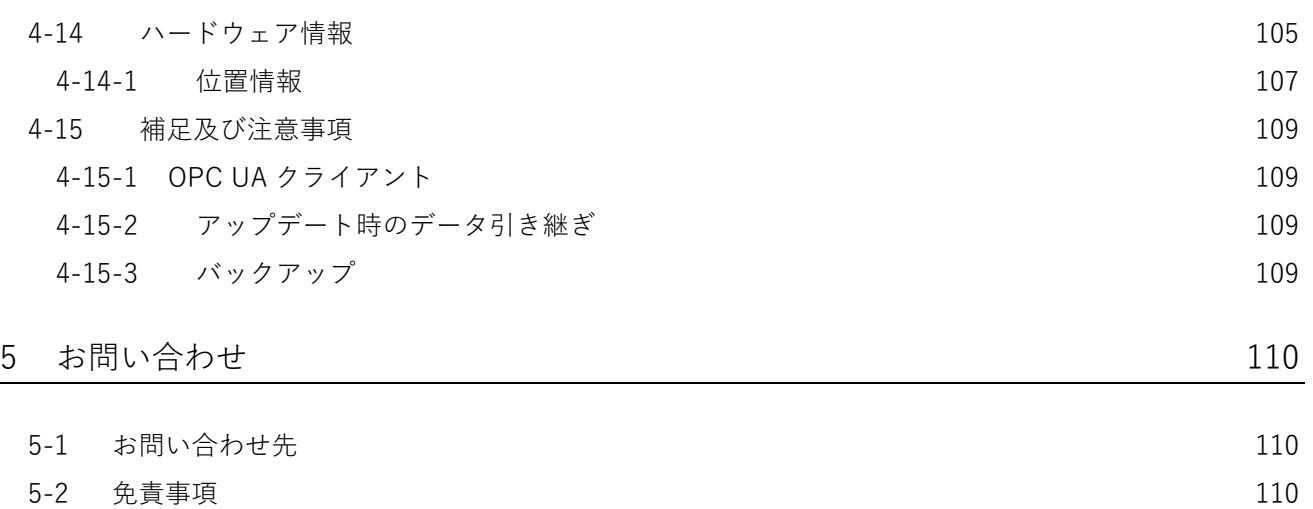

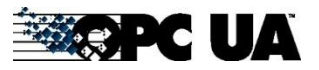

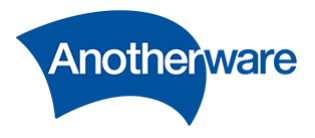

## <span id="page-8-0"></span>1 概要

Field IoT Gateway OPC UA Server(以下、本製品とします)は、フィールドデバイスから自動でデータ を取得し、取得したデータを OPC UA サーバーとして公開するコンバータソフトウェアです。 本製品を使用することで、異なるプロトコルを持つ複数のフィールドデバイスを、世界標準の通信規格 である OPC UA で統合・公開することができます。OPC UA については、以下を参照ください。 Unified Architecture - [OPC Foundation Japan](https://jp.opcfoundation.org/about/opc-technologies/opc-ua/)(日本 OPC 協議会)

<span id="page-8-1"></span>1-1 ソフトウェア構造とデータフロー

本製品の構造とデータフローを以下に示します。

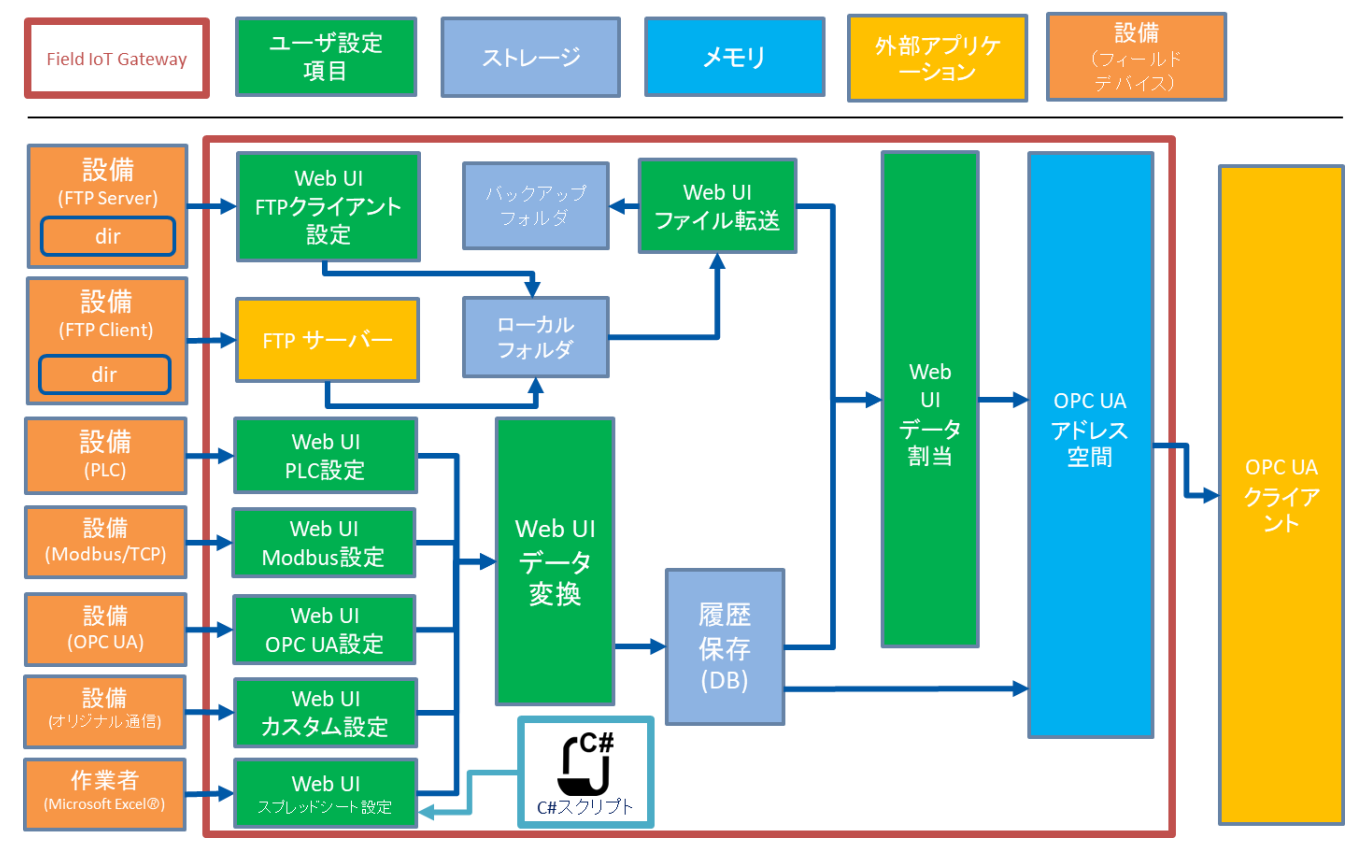

**図 1**

#### <span id="page-8-2"></span>1-2 機能概要

本製品の機能概要を以下に示します。

**表 1**

|       | --                                   |
|-------|--------------------------------------|
| 機能概要  | 説明                                   |
| PLC転送 | PLC からデータを取得し、取得したデータを OPC UA サーバーで公 |

**EXPCUA** 

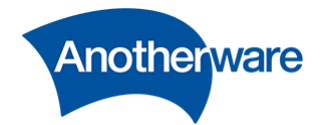

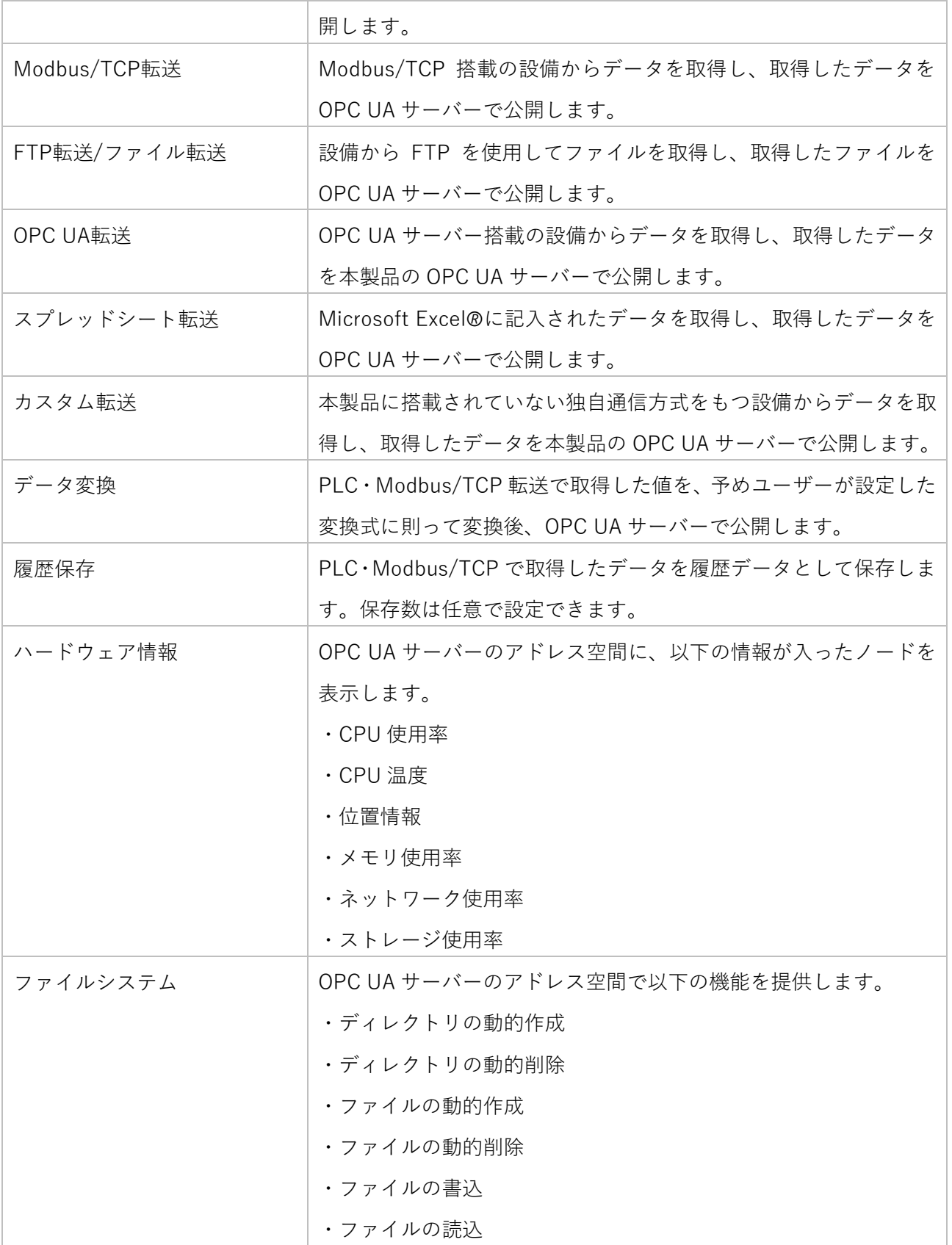

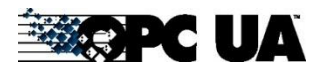

9

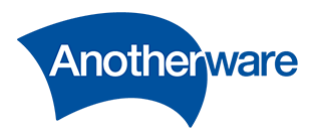

## <span id="page-10-0"></span>1-3 対応通信規格

本製品は以下の通信規格を持つフィールドデバイスからデータを取得することができます。

**表 2**

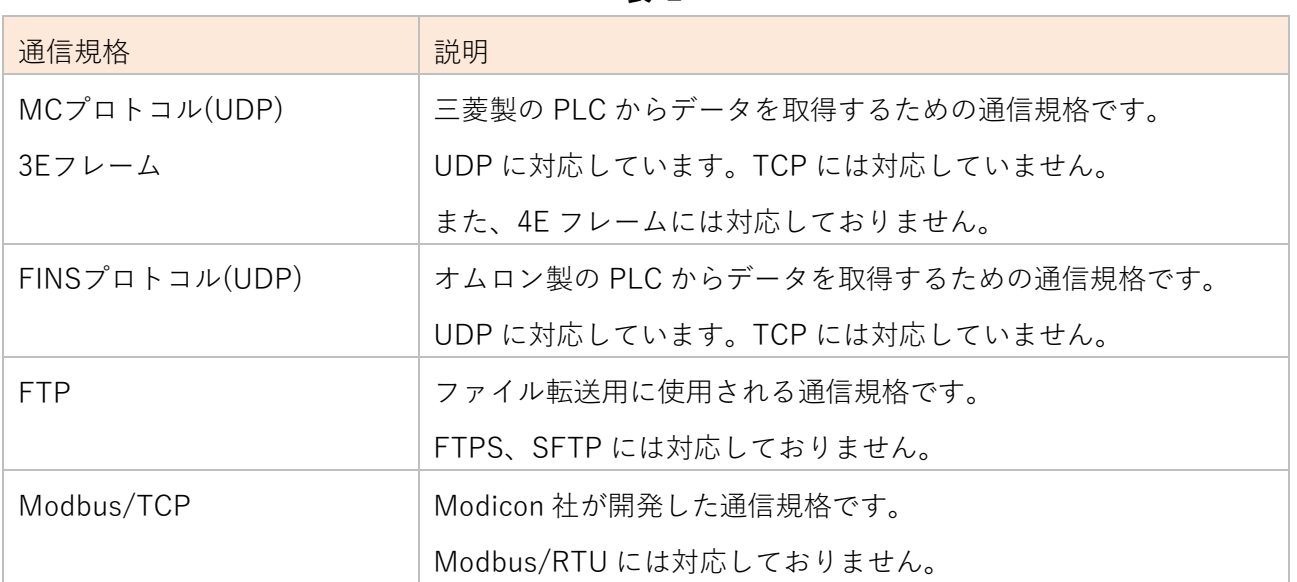

#### <span id="page-10-1"></span>1-4 OPC UA 対応機能

本製品は以下の OPC UA の機能をサポートしています

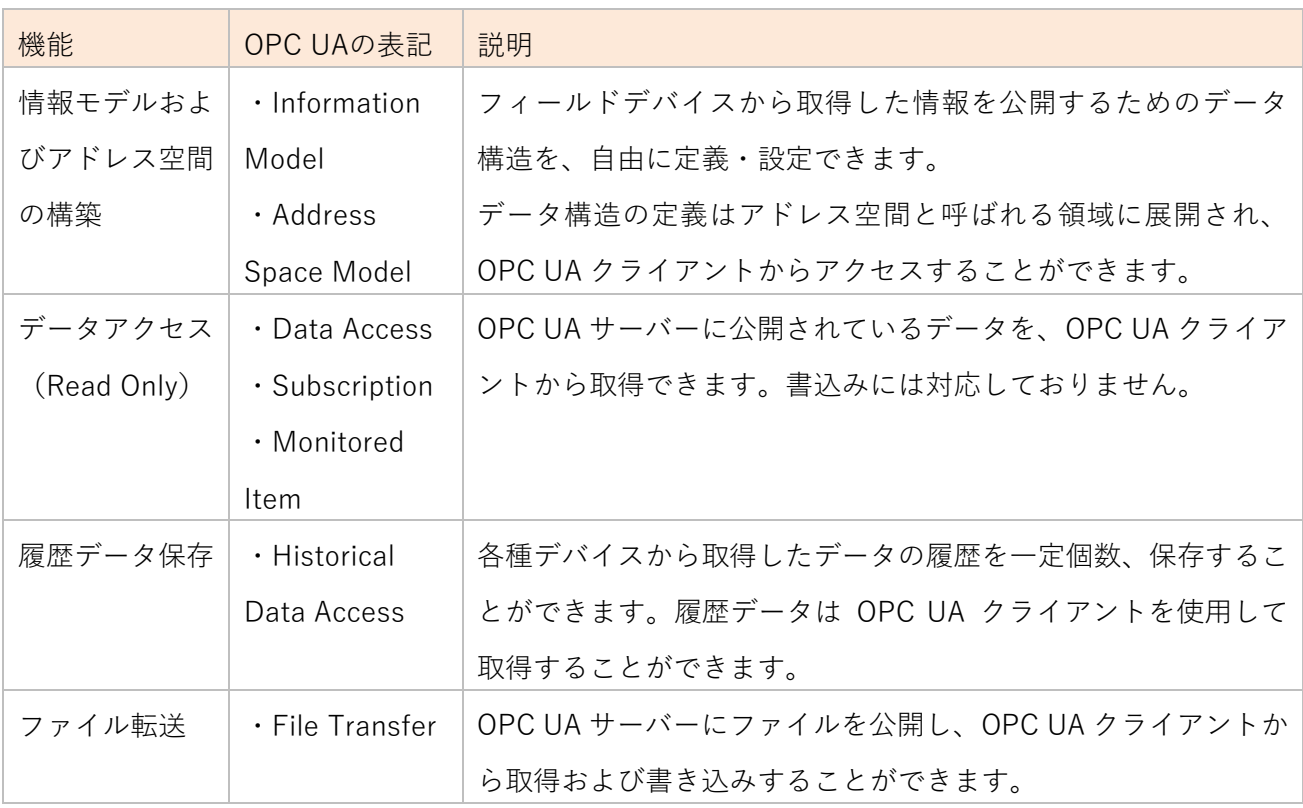

#### **表 3**

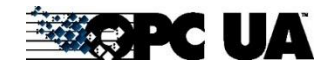

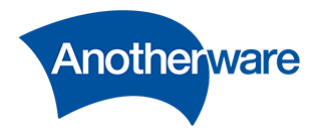

#### <span id="page-11-0"></span>1-5 動作要件

本製品の動作要件を以下に示します。

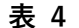

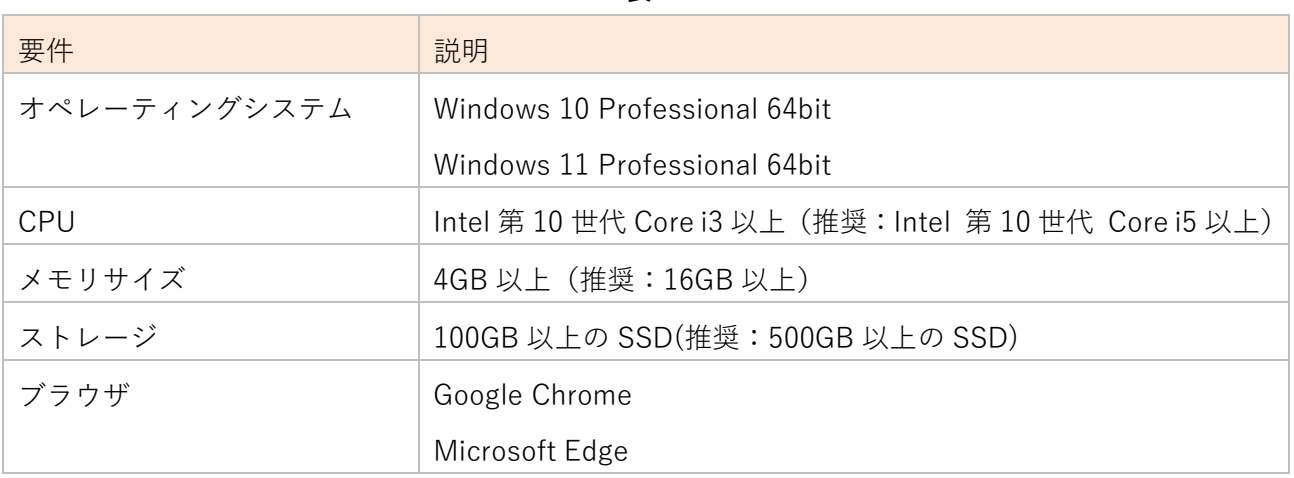

本製品の動作に必要なパッケージを以下に示します。以下のパッケージはインストーラに同梱されてお り、別途インストールする必要はありません。

**表 5**

| ソフト名                      | ダウンロードアドレス                                                    |  |
|---------------------------|---------------------------------------------------------------|--|
| Microsoft Visual $C++$    | https://visualstudio.microsoft.com/ja/downloads/              |  |
| 再頒布可能パッケージ                |                                                               |  |
| ASP.NET 7 HOST            | https://dotnet.microsoft.com/ja-jp/download/dotnet/thank-     |  |
| RUNTIME                   | you/runtime-aspnetcore-7.0.8-windows-hosting-bundle-installer |  |
| <b>SQLite ODBC Driver</b> | http://www.ch-werner.de/sqliteodbc/sqliteodbc_w64.exe         |  |
| 64bit                     |                                                               |  |

<span id="page-11-1"></span>1-6 使用ポート

本製品で使用するポート番号を以下に示します。以下のポートは他のアプリケーションで使用されてい ないことが動作条件です。

**表 6**

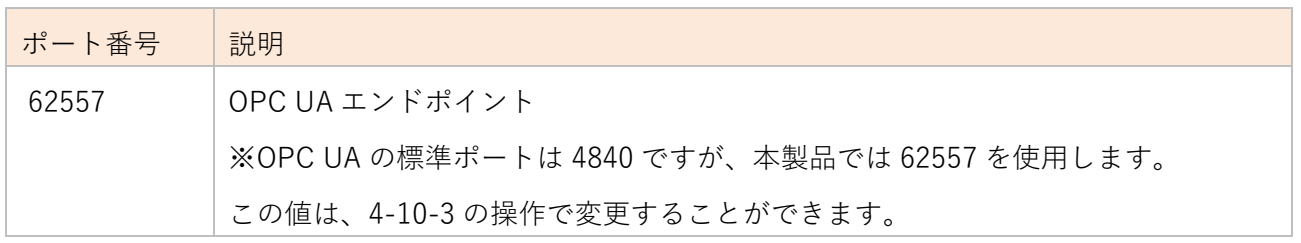

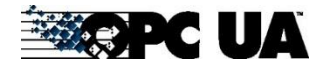

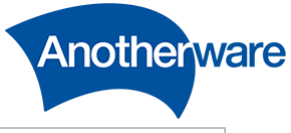

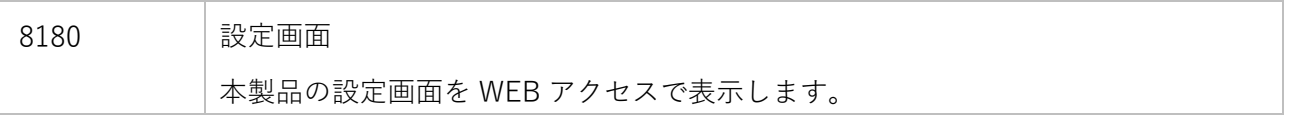

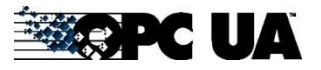

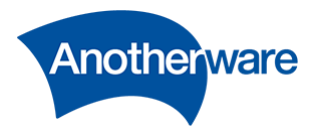

<span id="page-13-0"></span>1-7 ライセンスとトライアル版

本製品は弊社ホームページよりトライアル版を無償でダウンロードできます。 <https://www.another-ware.co.jp/field-iot-gateway-provider/>

トライアル版はすべての機能が使用できますが、OPC UA サーバーを起動後 90 分以上経過すると OPC UA クライアントからアクセスできなくなります。一度停止し、再起動すると接続できます。 制限を解除する場合は正規ライセンスをお求めください。

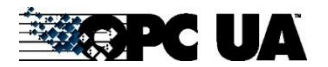

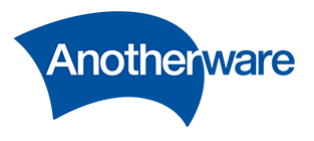

<span id="page-14-0"></span>2 インストールとアンインストール

#### <span id="page-14-1"></span>2-1 事前準備

本製品のインストーラを実行する前に、以下の手順に従い、インターネットインフォメーションサービス (IIS)を有効化してください。有効化しないと正しくインストールできません。 IIS 設定は初回だけ必要です。二回目以降のインストールは本項をスキップしてください。

[Windows + R]-ファイル名を指定して実行」ダイアログを開き、「control」を入力後、[OK]をクリック します。

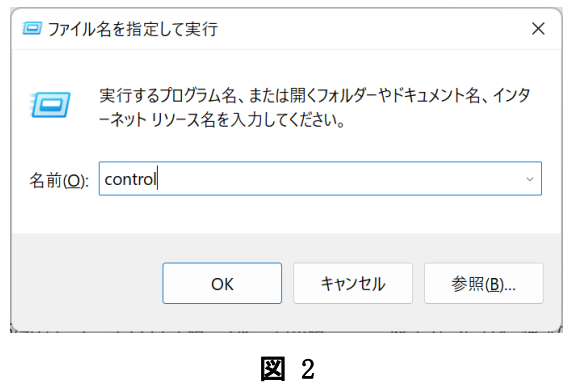

[コントロール パネル]-[プログラム]画面から[Windows の機能の有効化または無効化]をクリックしま す。

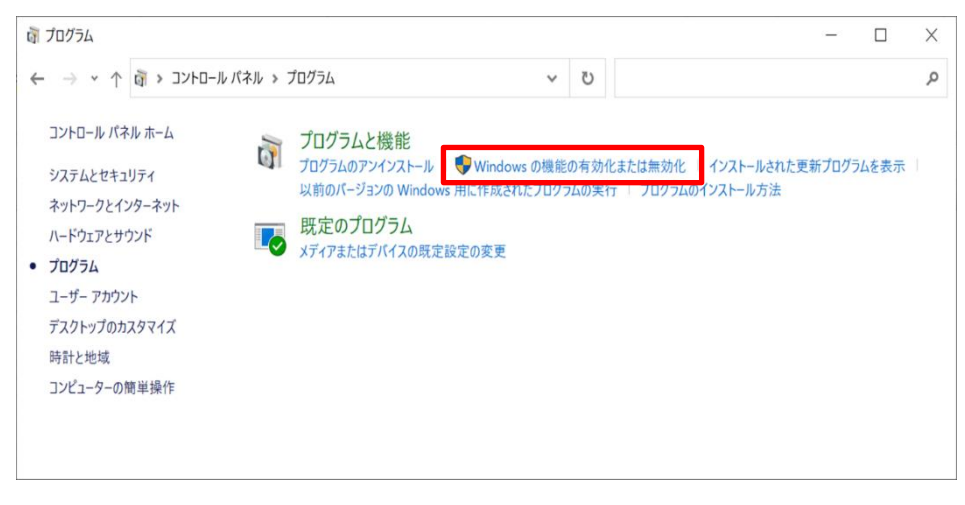

図 3

[Windows の機能の有効化または無効化]画面が表示されるので、[インターネットインフォーメーショ ンサービス]にチェックを入れ、[OK]をクリックします。

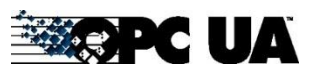

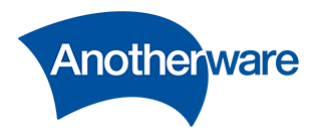

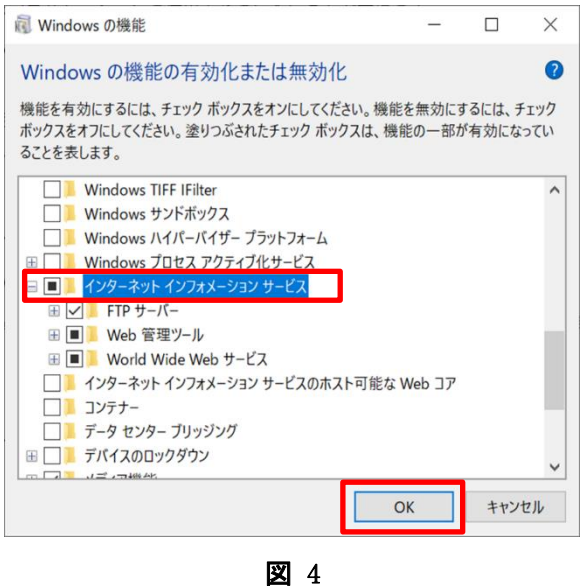

以上で、IIS は有効になりました。

<span id="page-15-0"></span>2-2 インストール

FieldGateway\_{バージョン番号}.zip を任意のフォルダに解凍し、[setup.exe]をクリックします。

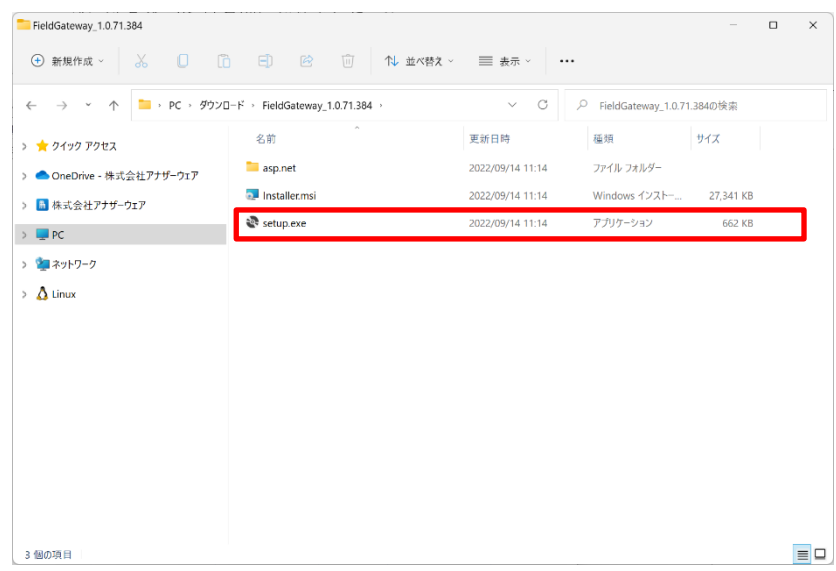

図 5

[Field IoT Gateway OPC UA Server セットアップウィザードへようこそ]画面が表示されたら、[次 へ]をクリックしてください。

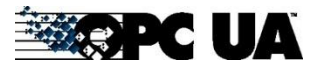

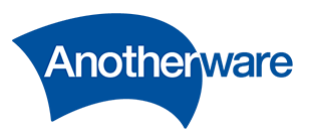

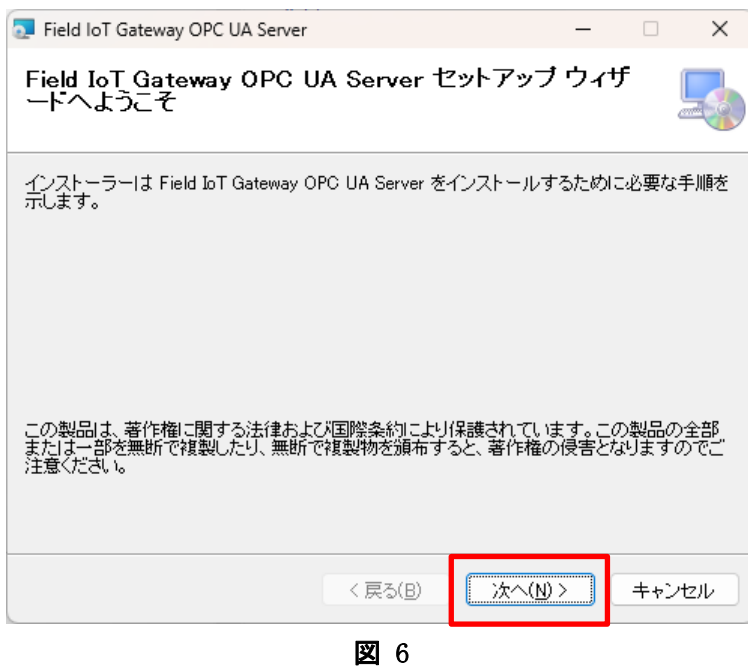

[インストールフォルダーの選択]画面では、インストールするフォルダを設定してください。標準は [C:\Program Files\FieldGateway]にインストールされます。設定が完了しましたら、「次へ」をクリ ックします。

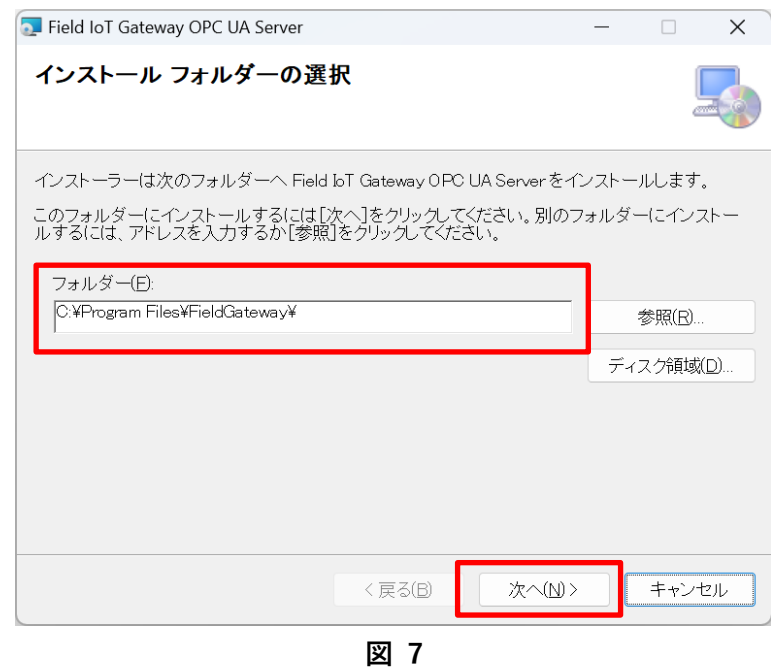

本製品の動作には SQLite ODBC Driver のインストールが必要です。

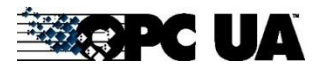

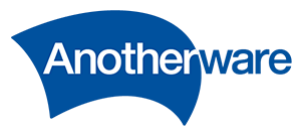

未インストールの場合は、[外部アプリのインストール]-[SQLite ODBC Driver for Win64 のインストー ル]にチェックを入れ、「次へ」をクリックして下さい。すでにインストールが完了している場合は、チ ェックを外し、[次へ]をクリックしてください。

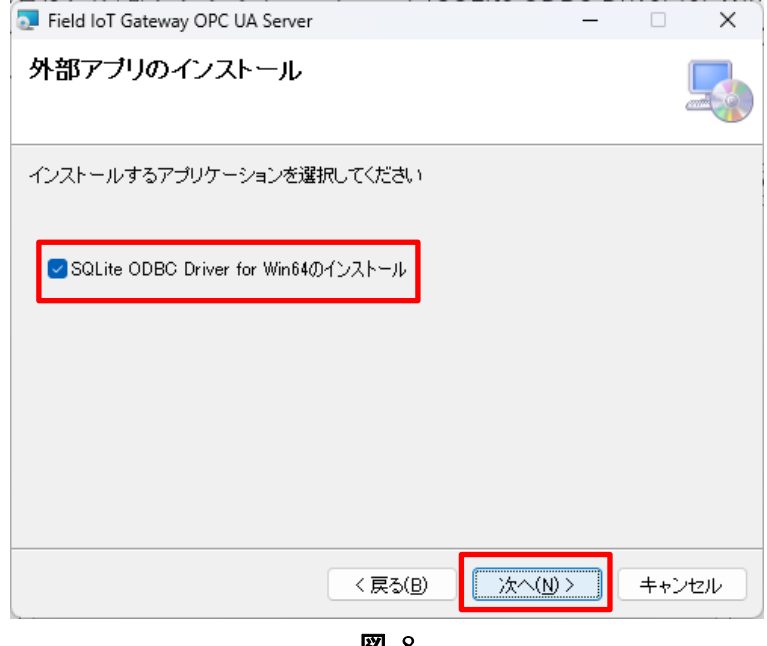

図 8

[インストールの確認]がでたら、[次へ]をクリックします。

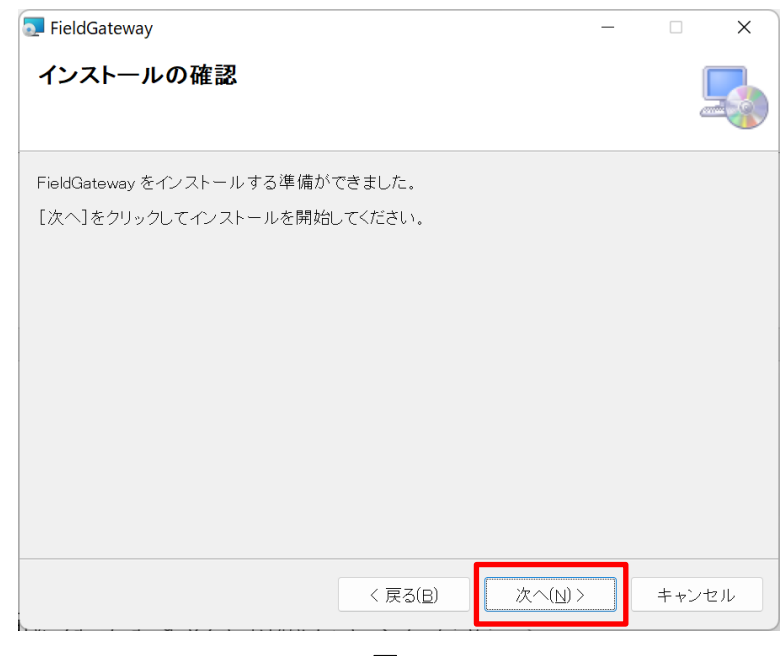

図 9

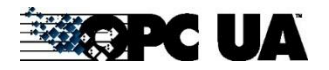

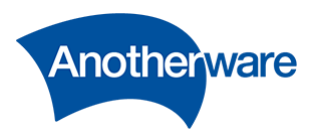

インストール中の画面になりますので待機してください。

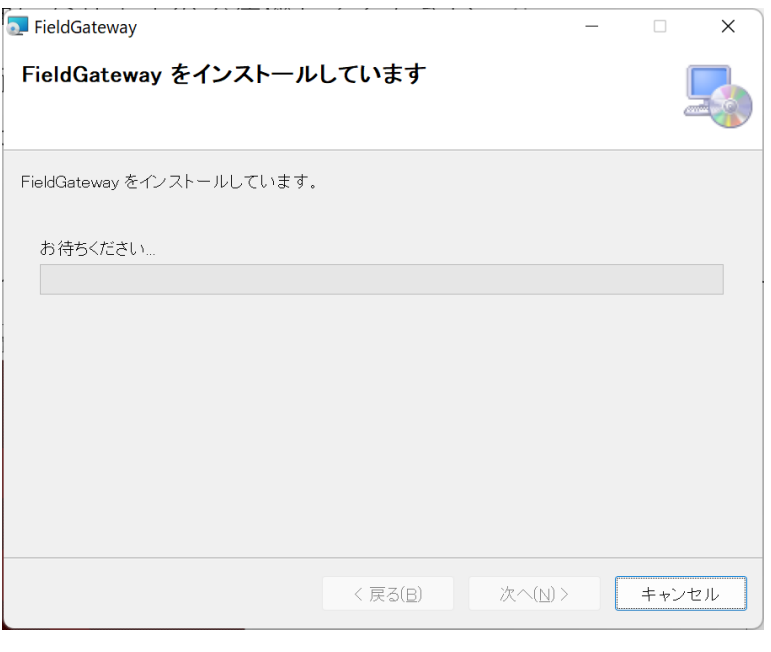

図 10

[外部アプリのインストール]画面より[SQLite ODBC Driver For Win64 のインストール]にチェックを入 れている場合、続いて SQLite ODBC Driver For Win64 のインストーラが起動します。[Next]をクリッ クしてください。

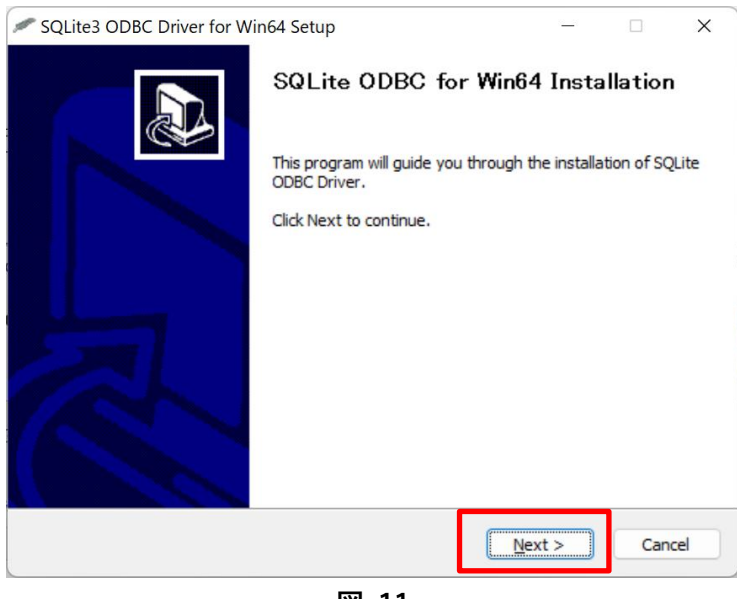

**図 11**

[License Agreement]の画面が現れます。[I Agree]をクリックしてください。

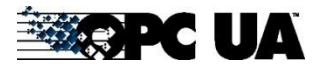

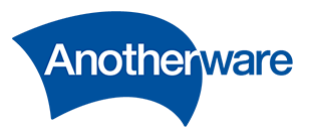

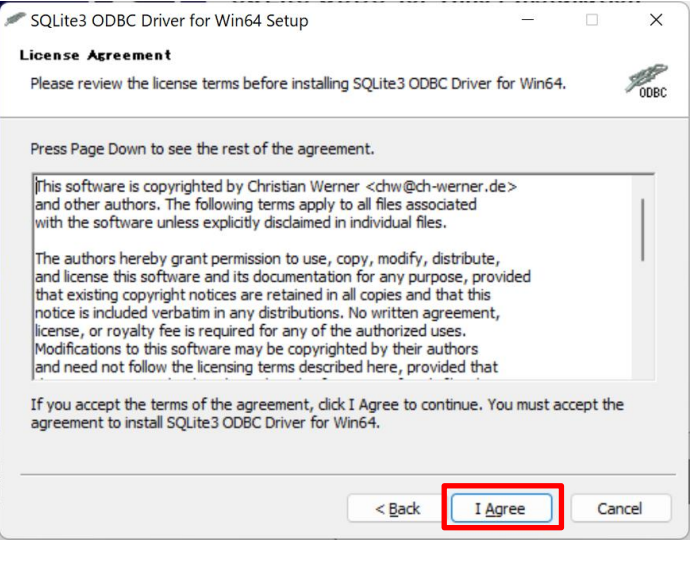

**図 12**

[Choose Install Location]の画面が現れます。インストール先のフォルダを指定して、[Next]をクリッし てください。通常は[C:\Program Files\SQLite ODBC Driver for Win64]にインストールされます。

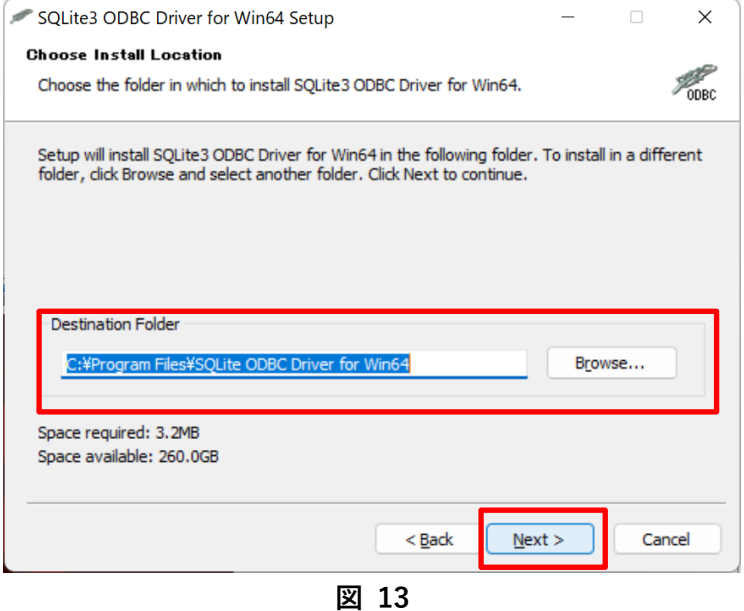

[Choose Components]の画面が現れます。[SQLite 2 Drivers]のチェックが外れていることを確認し、 [Install]をクリックしてください。なお、チェックが入っていても、本製品の動作に影響はありません。

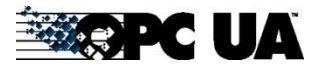

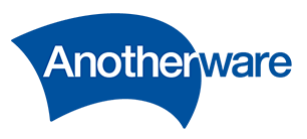

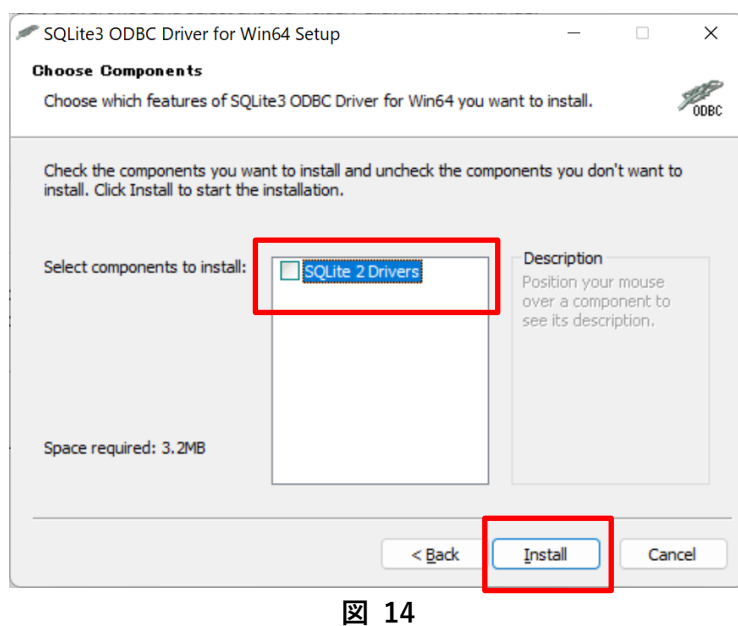

[SQLite ODBC Driver for Win64]インストール完了の画面が現れます。[Finish]をクリックしてください。

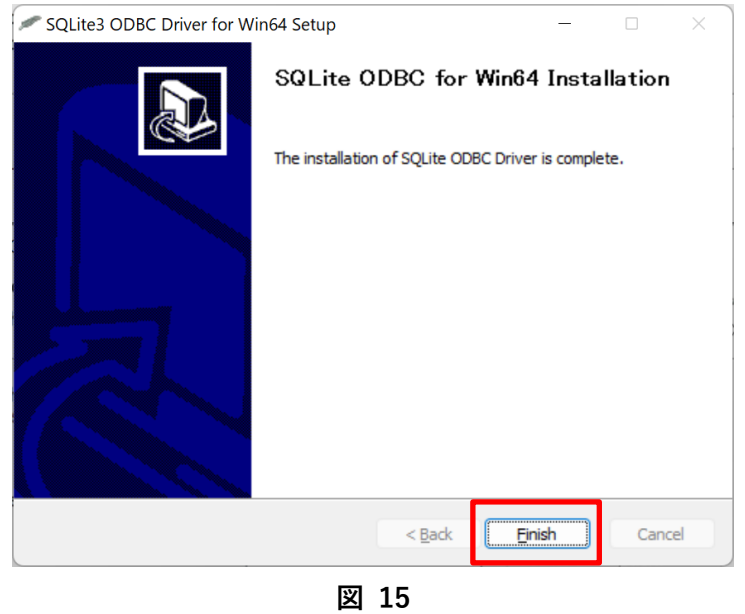

[インストールが完了しました]の画面が現れます。[閉じる]をクリックしてください。

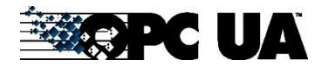

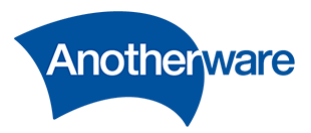

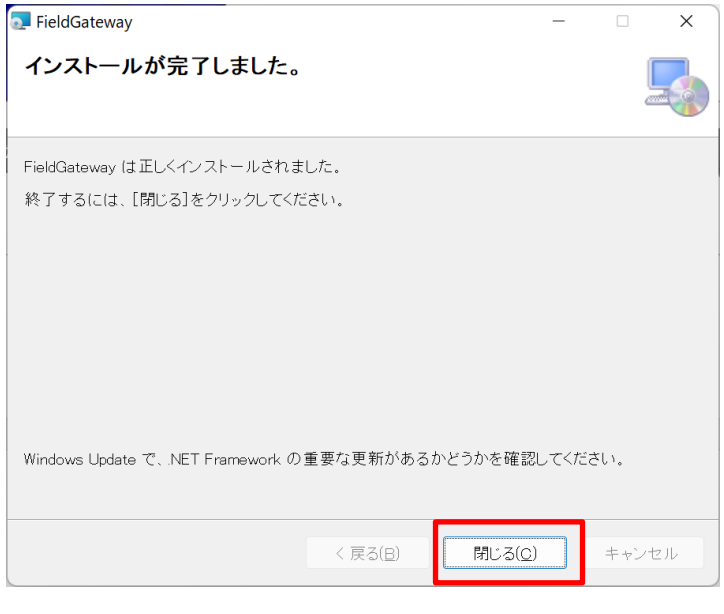

**図 16**

<span id="page-21-0"></span>2-3 動作確認

[3-2](#page-24-2) の手順に従い、OPC UA サーバーを起動してください。

- <span id="page-21-1"></span>2-4 アンインストール
- ① デスクトップが表示されている状態で[Windows + R]を押し、「ファイル名を指定して実行」ダイア ログを開き、「control」を入力し[OK]をクリックします。

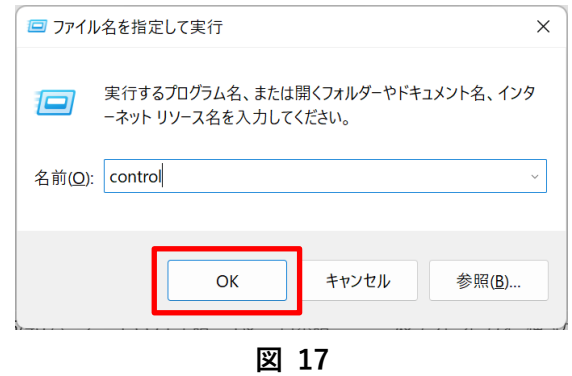

② [プログラムのアンインストール]をクリックします。

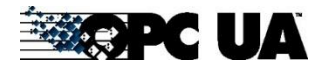

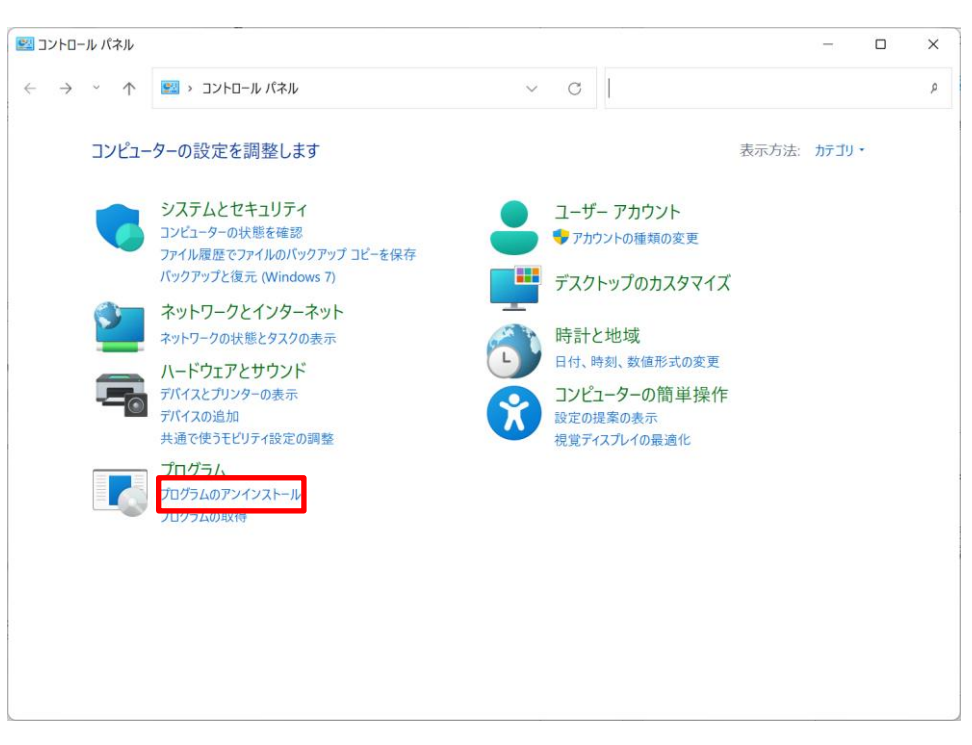

**図 18**

③ [プログラムのアンインストールまたは変更]の一覧から[Field IoT Gateway]を選択、右クリック[ア ンインストール]をクリックして下さい。

| アプログラムと機能                 |                                                                          |                               | $\times$<br>□  |
|---------------------------|--------------------------------------------------------------------------|-------------------------------|----------------|
|                           | ■ · プログラム > プログラムと機能<br>C<br>$\checkmark$                                |                               | ρ              |
| コントロール パネル ホーム            | プログラムのアンインストールまたは変更                                                      |                               |                |
| インストールされた更新プログラムを<br>未示   | プログラムをアンインストールするには、一覧からプログラムを選択して [アンインストール]、[変更]、または [修復] をクリックしま<br>す。 |                               |                |
| Windows の機能の有効化または<br>無効化 | アンインストール<br>整理、<br>変更<br>修復                                              |                               | $\equiv$       |
| ネットワークからプログラムをインスト        | 名前                                                                       | 発行元                           | インストー          |
| $-Ib$                     | <b>e</b> ) ESET Endpoint Antivirus                                       | ESET, spol. s r.o.            | 2020/12        |
|                           | <b>ESET Management Agent</b>                                             | ESET, spol. s r.o.            | 2020/12        |
|                           |                                                                          |                               |                |
|                           | FieldGateway                                                             | Another Ware Co, Ltd          | 2022/09        |
|                           | <b>ASILINGISION TATAOR</b>                                               | The Sit Development Community | <b>ZUZU/UN</b> |
|                           | Google Chrome                                                            | Google LLC                    | 2022/09        |
|                           | <b>AGoogle 日本語入力</b>                                                     | Google Inc.                   | 2022/03        |
|                           | <b>SE IIS 10.0 Express</b>                                               | <b>Microsoft Corporation</b>  | 2022/07        |
|                           | IS URL Rewrite Module 2                                                  | <b>Microsoft Corporation</b>  | 2021/06        |
|                           | Intel(R) Computing Improvement Program                                   | <b>Intel Corporation</b>      | 2022/05        |
|                           | Intel® Driver & Support Assistant                                        | Intel                         | 2022/08        |
|                           | Java 8 Update 321                                                        | <b>Oracle Corporation</b>     | 2022/02        |
|                           | Microsoft .NET 5.0.17 - Windows Server Hosting                           | <b>Microsoft Corporation</b>  | 2022/09        |
|                           | Microsoft .NET Core Runtime - 3.1.28 (x64)                               | <b>Microsoft Corporation</b>  | 2022/08        |
|                           | Microsoft .NET Framework 4.5 SDK                                         | Microsoft Corporation         | 2020/12        |
|                           | Another Ware Co, Ltd 製品バージョン: 1.0.0<br>サイズ: 77.9 MB                      |                               |                |

**図 19**

④ アンインストールの確認画面が現れますので、[はい]をクリックします。

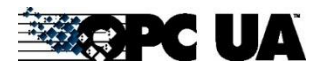

**Anotherware** 

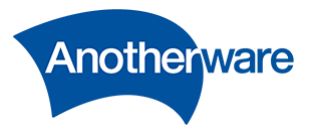

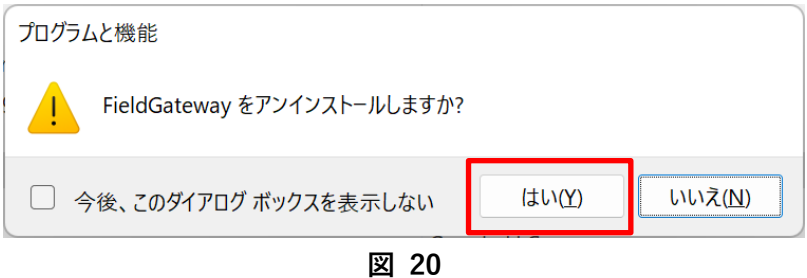

⑤ アンインストールが自動的に実行されます。そのままお待ち下さい。

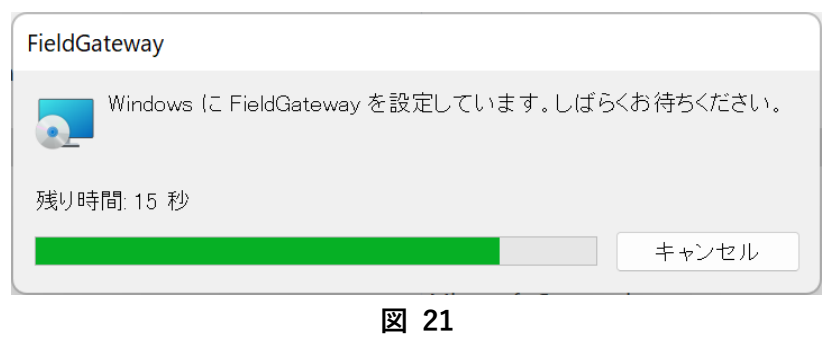

⑥ [プログラムのアンインストールまたは変更]の一覧から[Field Gateway]がないことを確認してくだ さい。

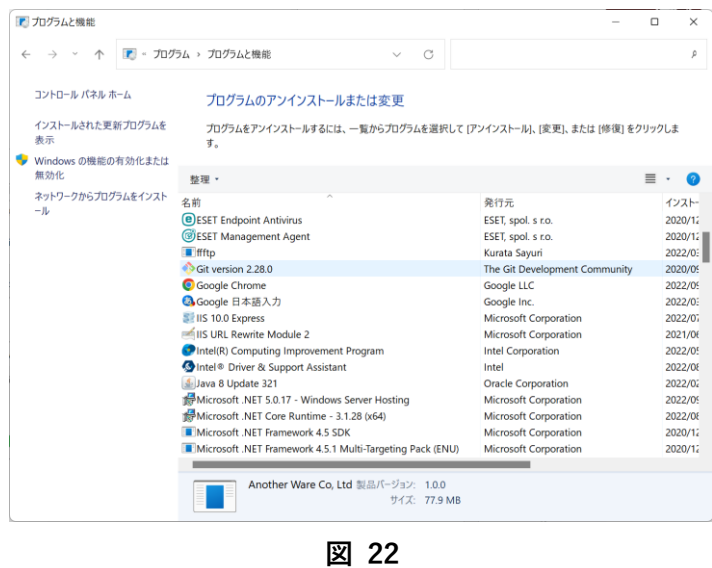

⑦ 以上で、アンインストールは完了です。

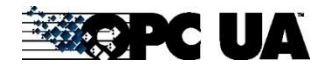

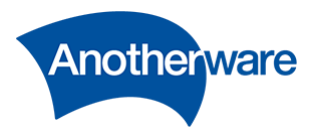

# <span id="page-24-0"></span>3 操作方法

<span id="page-24-1"></span>3-1 設定画面へのアクセス

本製品は、WEB ブラウザからすべての設定を行います。デスクトップ上の、[FieldGateway]のショート カットをクリックしてください。

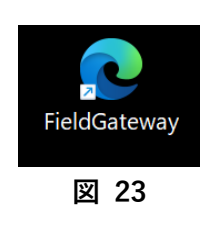

WEB ブラウザが起動し、以下の画面が表示されます。

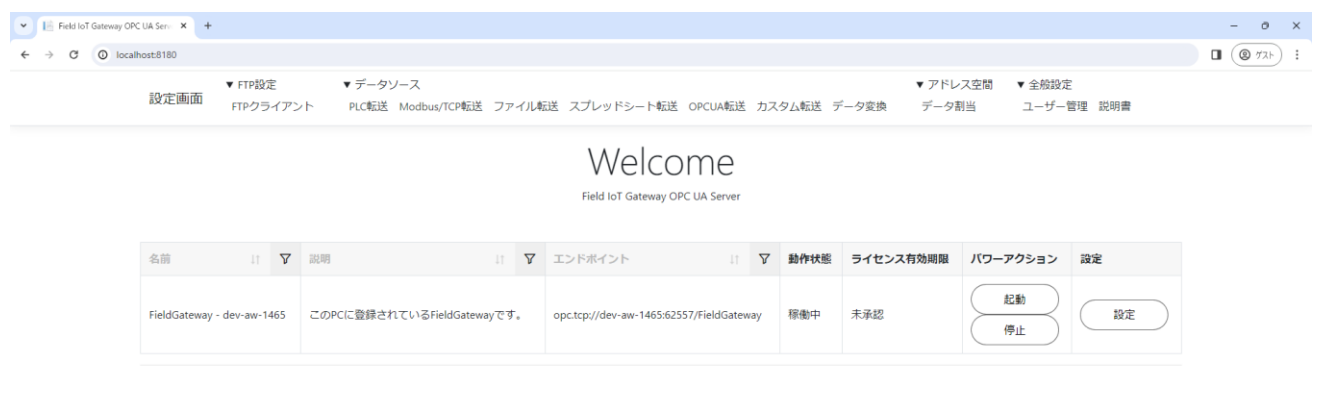

CAnother Ware Co., Ltd. - Since 2022 Privacy - 1.0.71.361

**図 24**

### <span id="page-24-2"></span>3-2 起動

画面上の[起動]ボタンをクリックしてください。

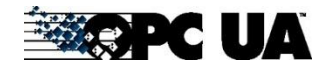

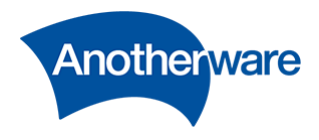

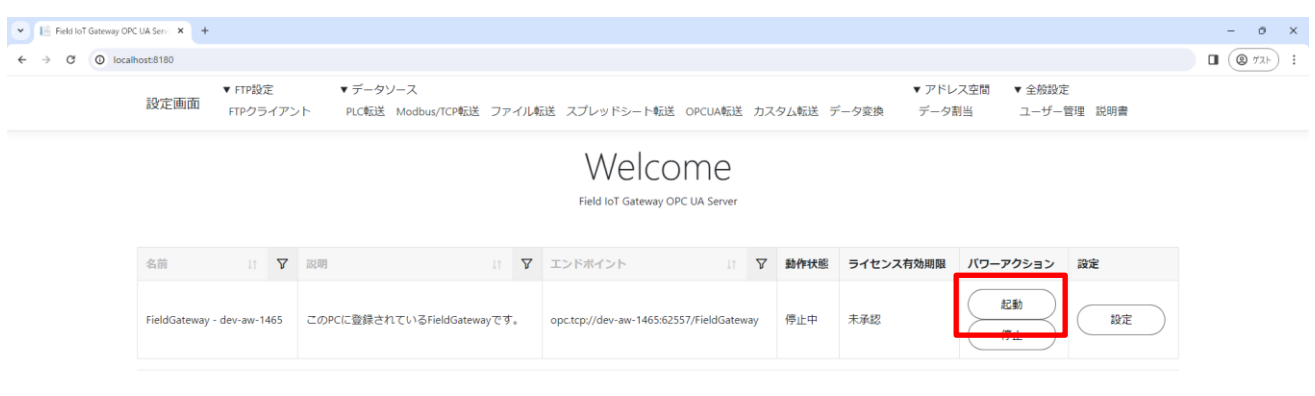

@Another Ware Co., Ltd. - Since 2022 Privacy - 1.0.71.361

**図 25**

[動作状態]が稼働中になっていれば動作確認完了です。

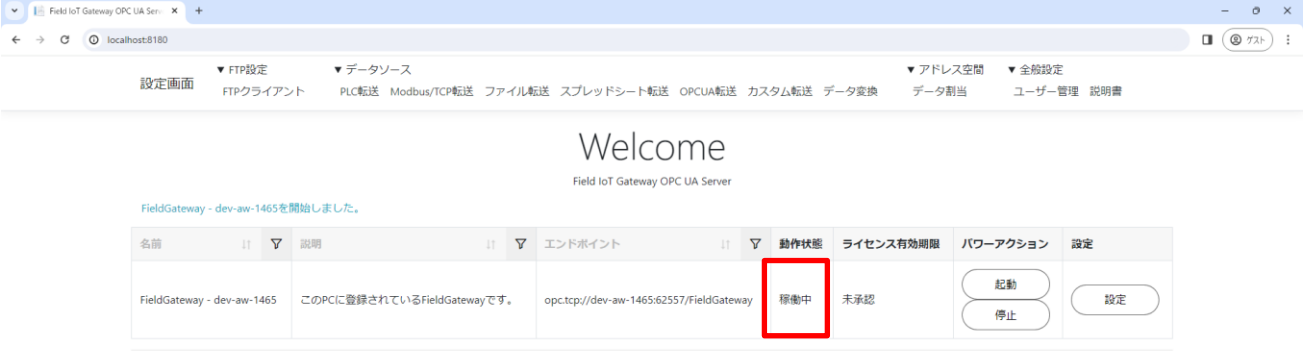

<span id="page-25-0"></span>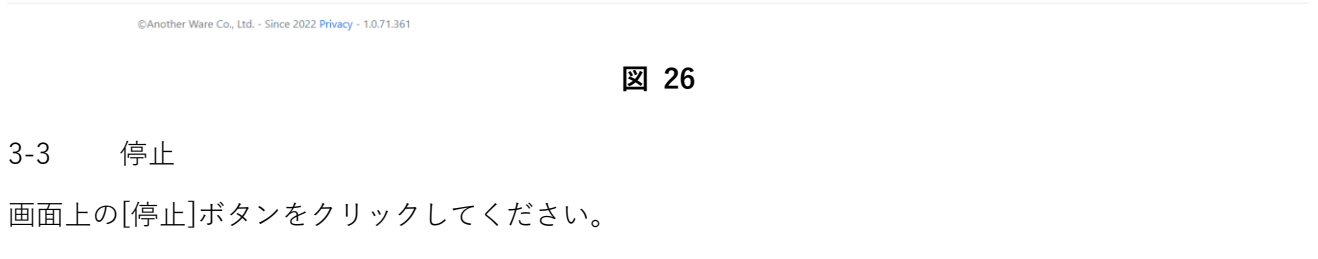

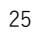

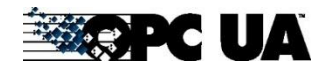

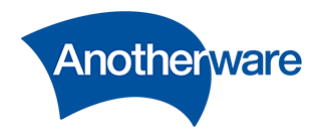

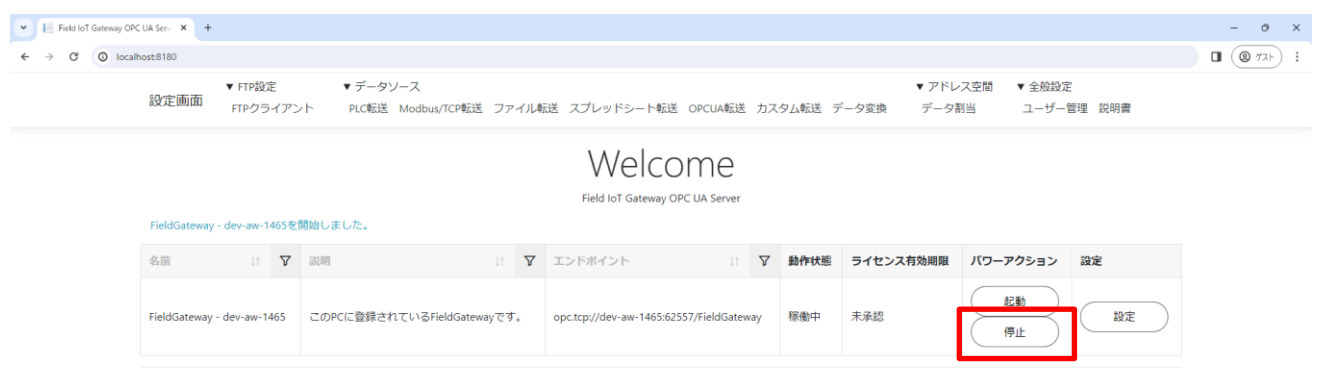

@Another Ware Co., Ltd. - Since 2022 Privacy - 1.0.71.361

**図 27**

[動作状態]が[停止要求中]になります。

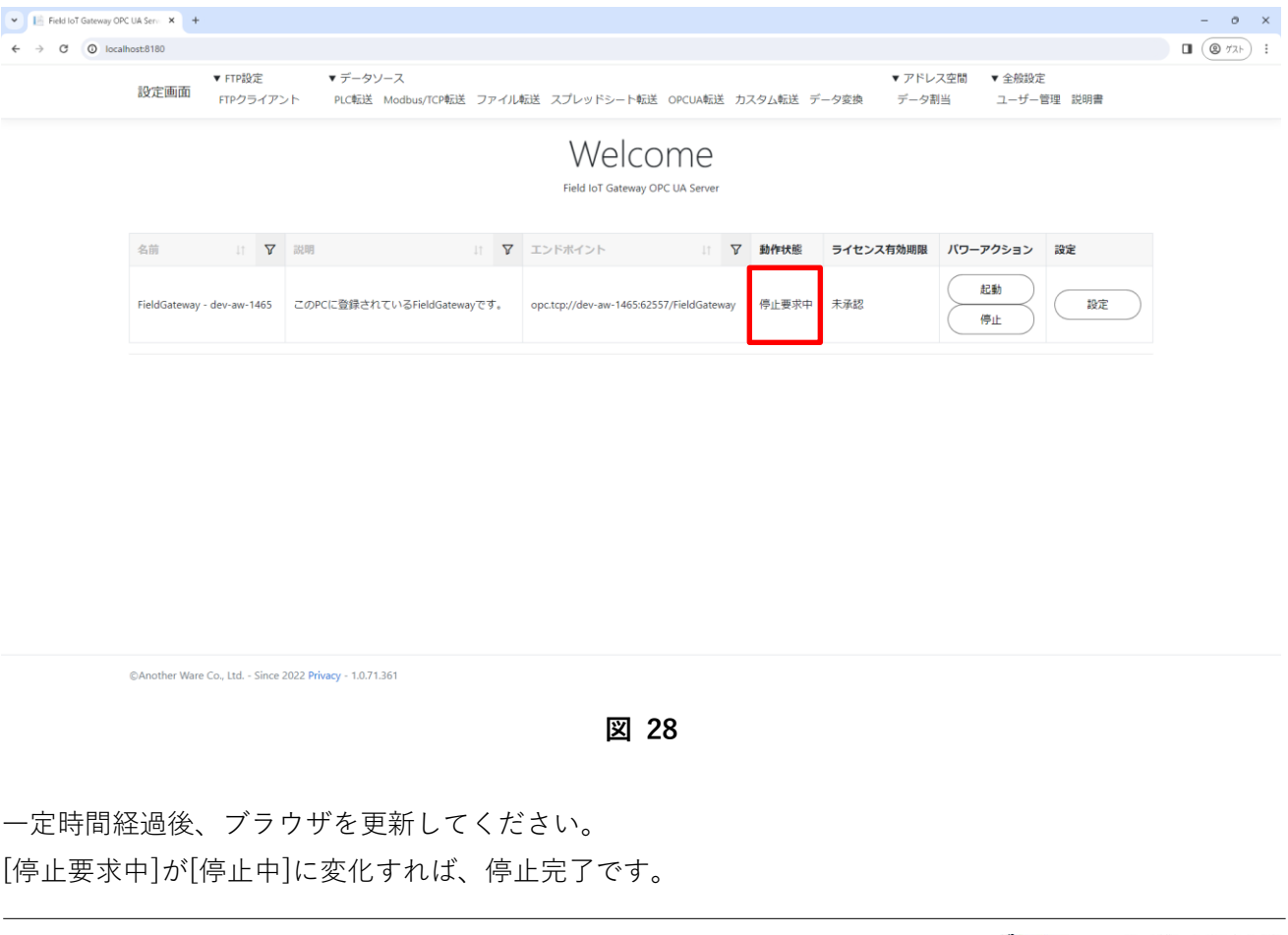

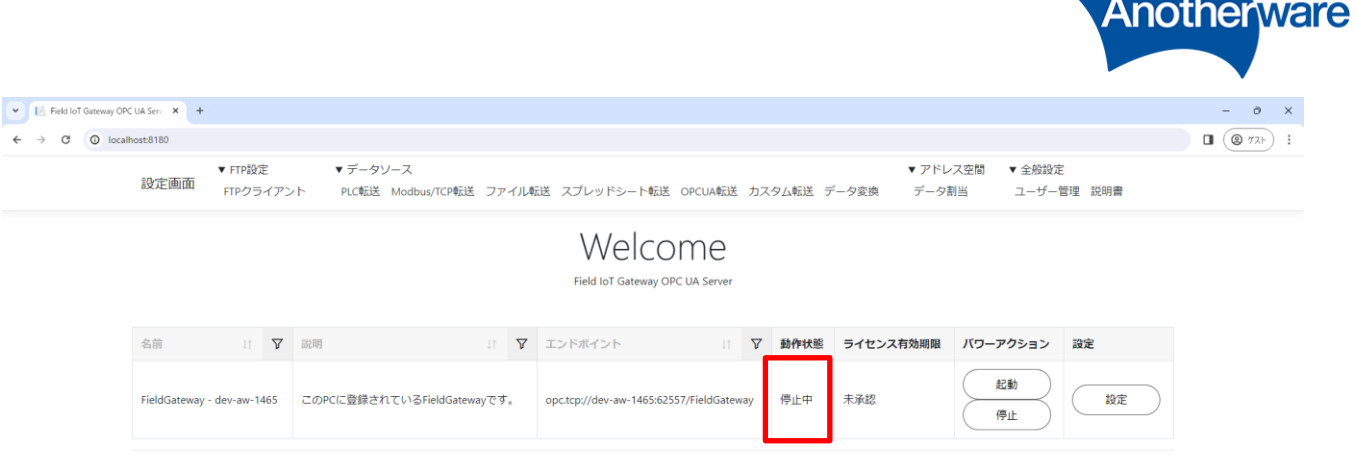

@Another Ware Co., Ltd. - Since 2022 Privacy - 1.0.71.361

**図 29**

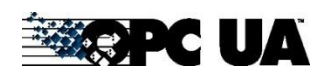

**Contract Contract** 

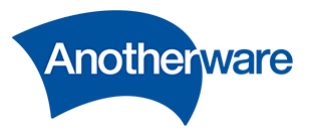

# <span id="page-28-0"></span>4 機能一覧

本製品が提供している機能一覧を以下に示します。

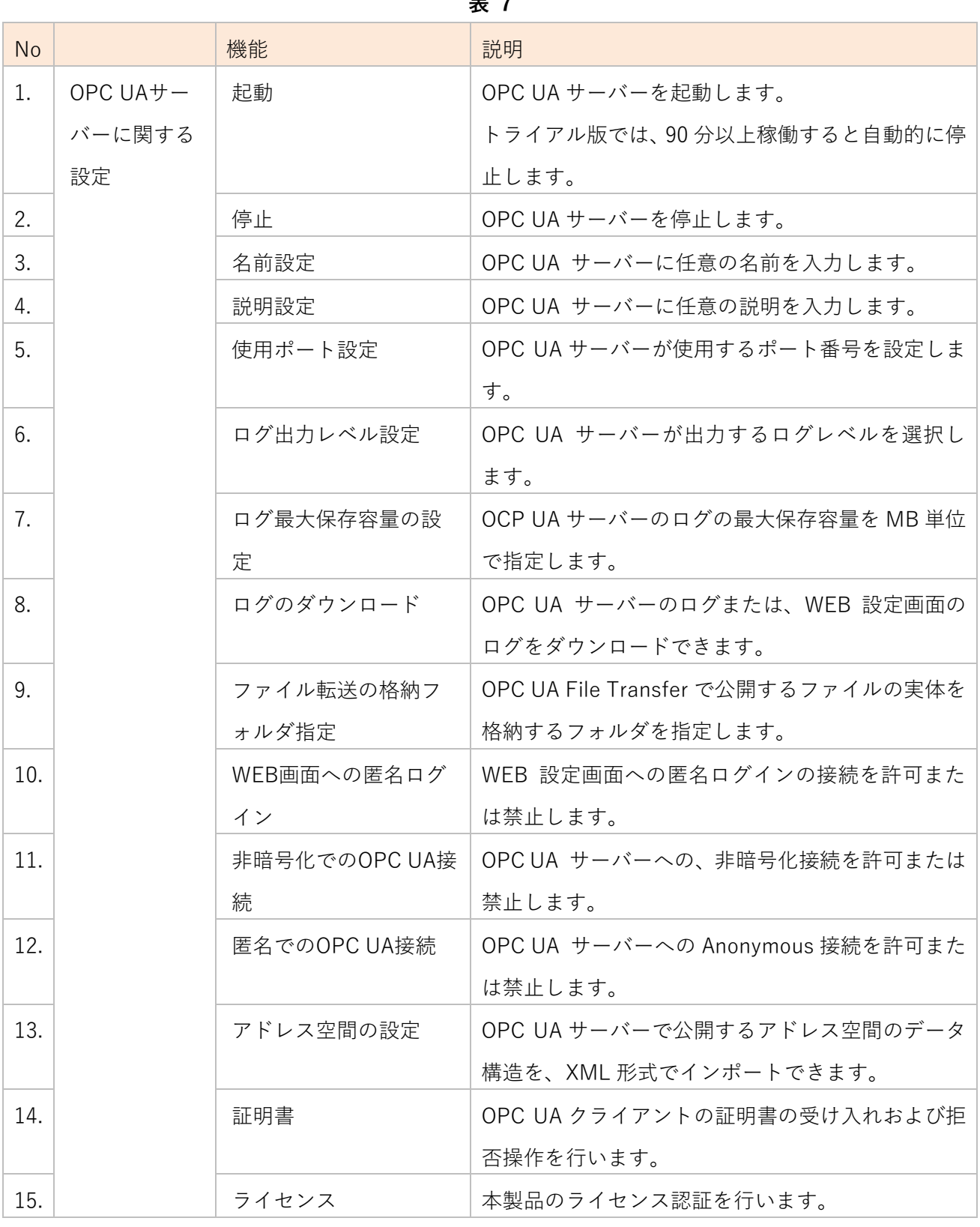

**表 7**

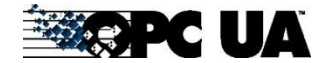

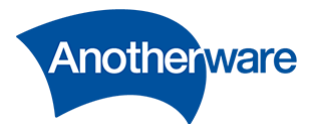

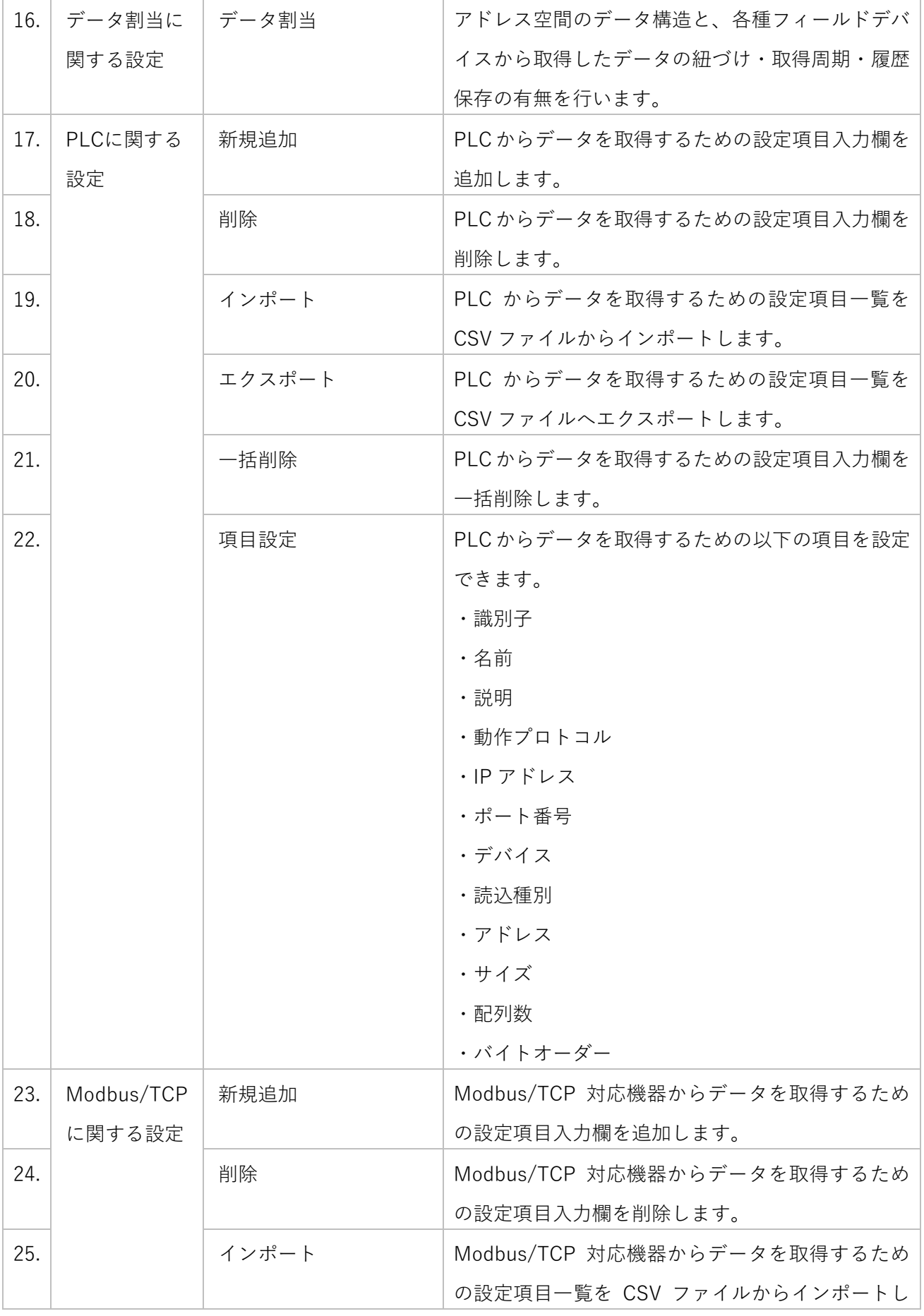

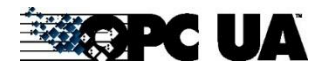

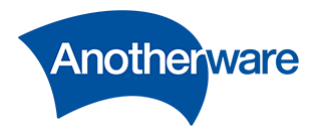

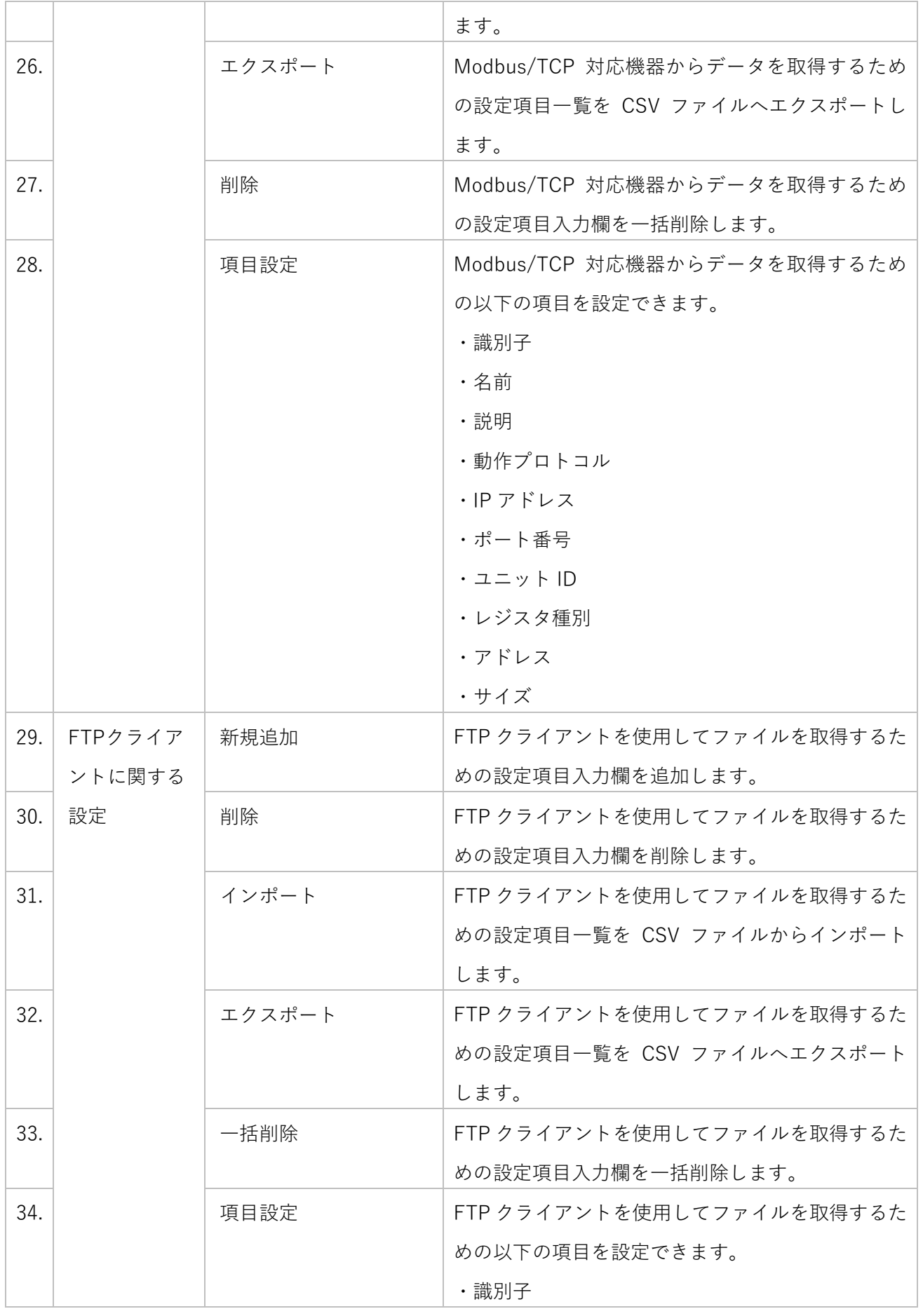

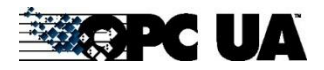

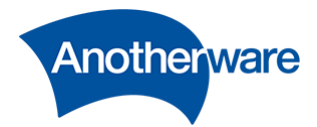

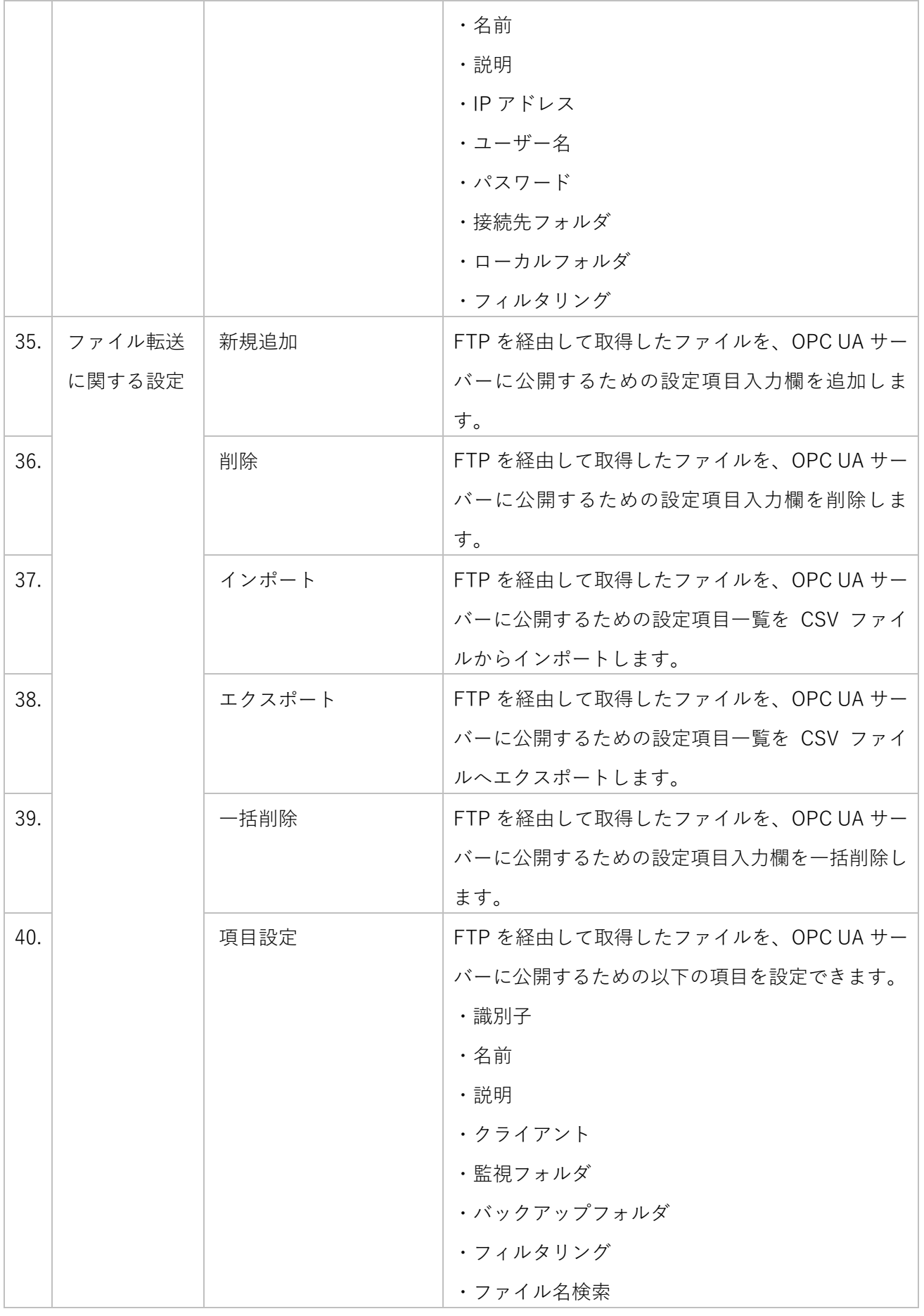

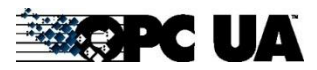

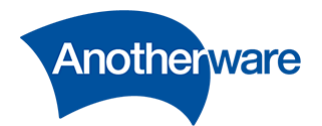

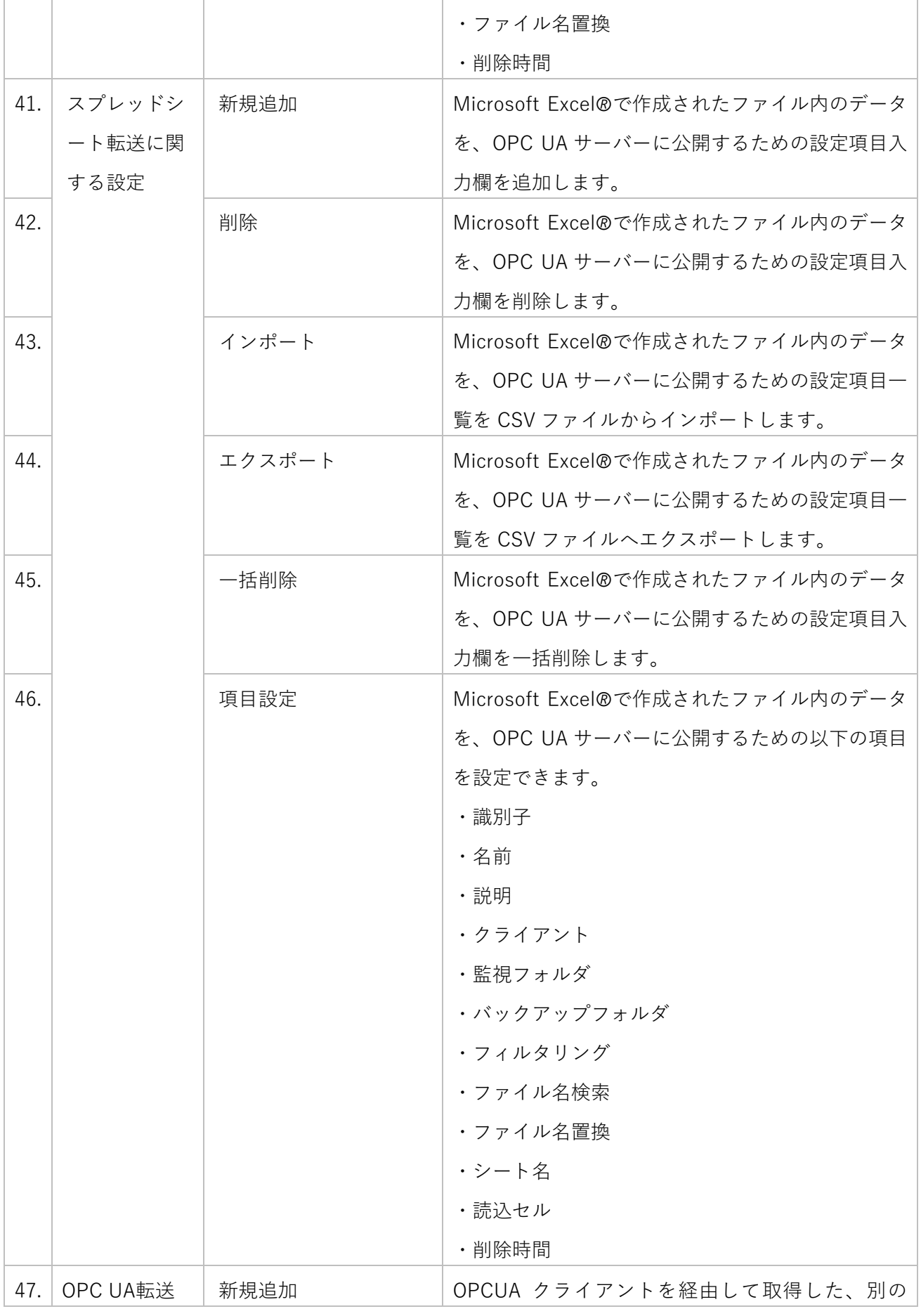

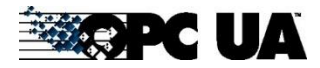

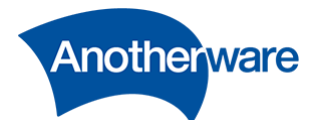

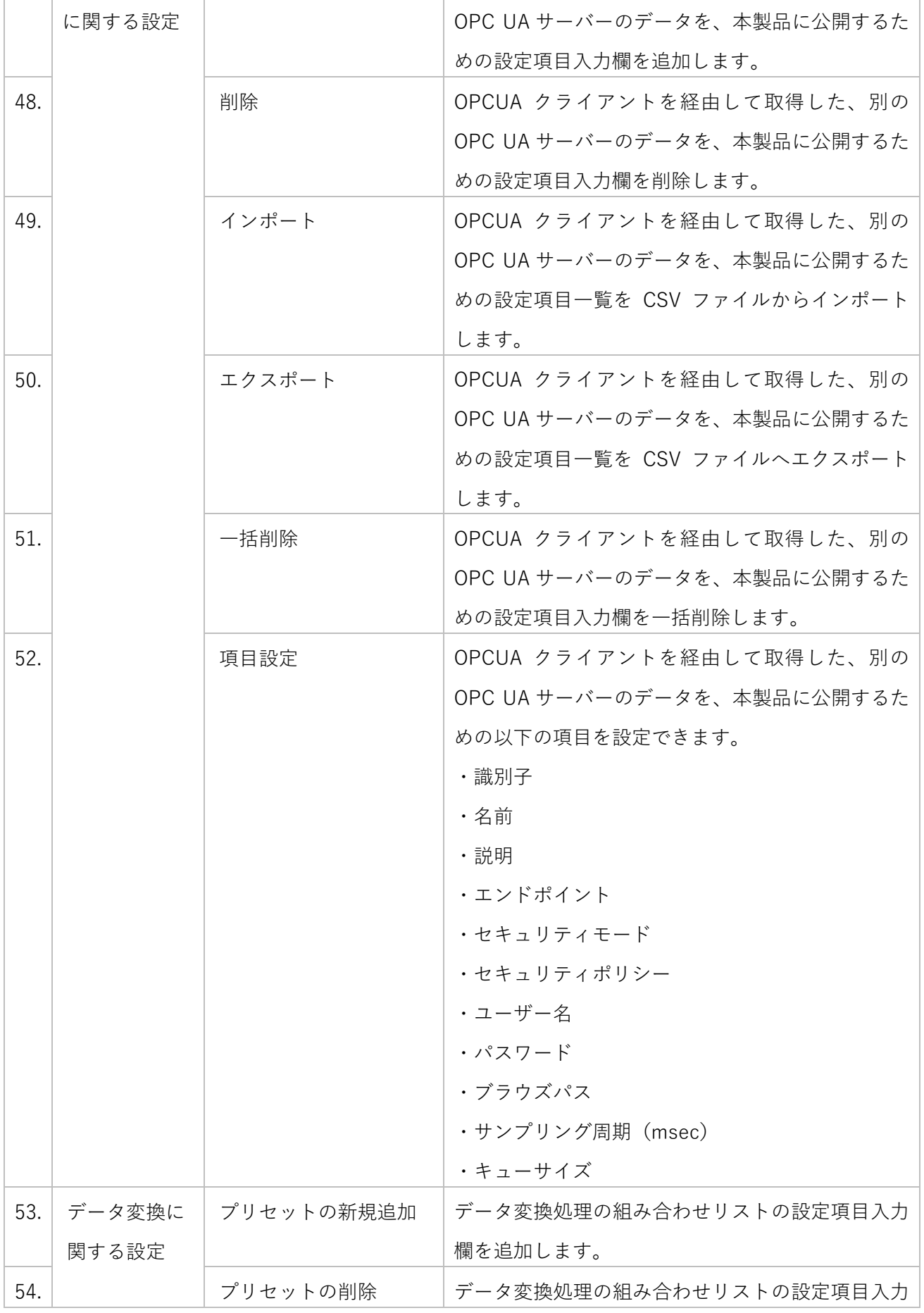

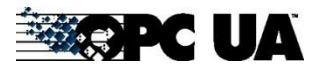

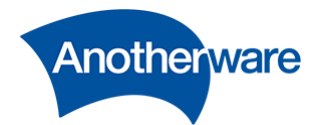

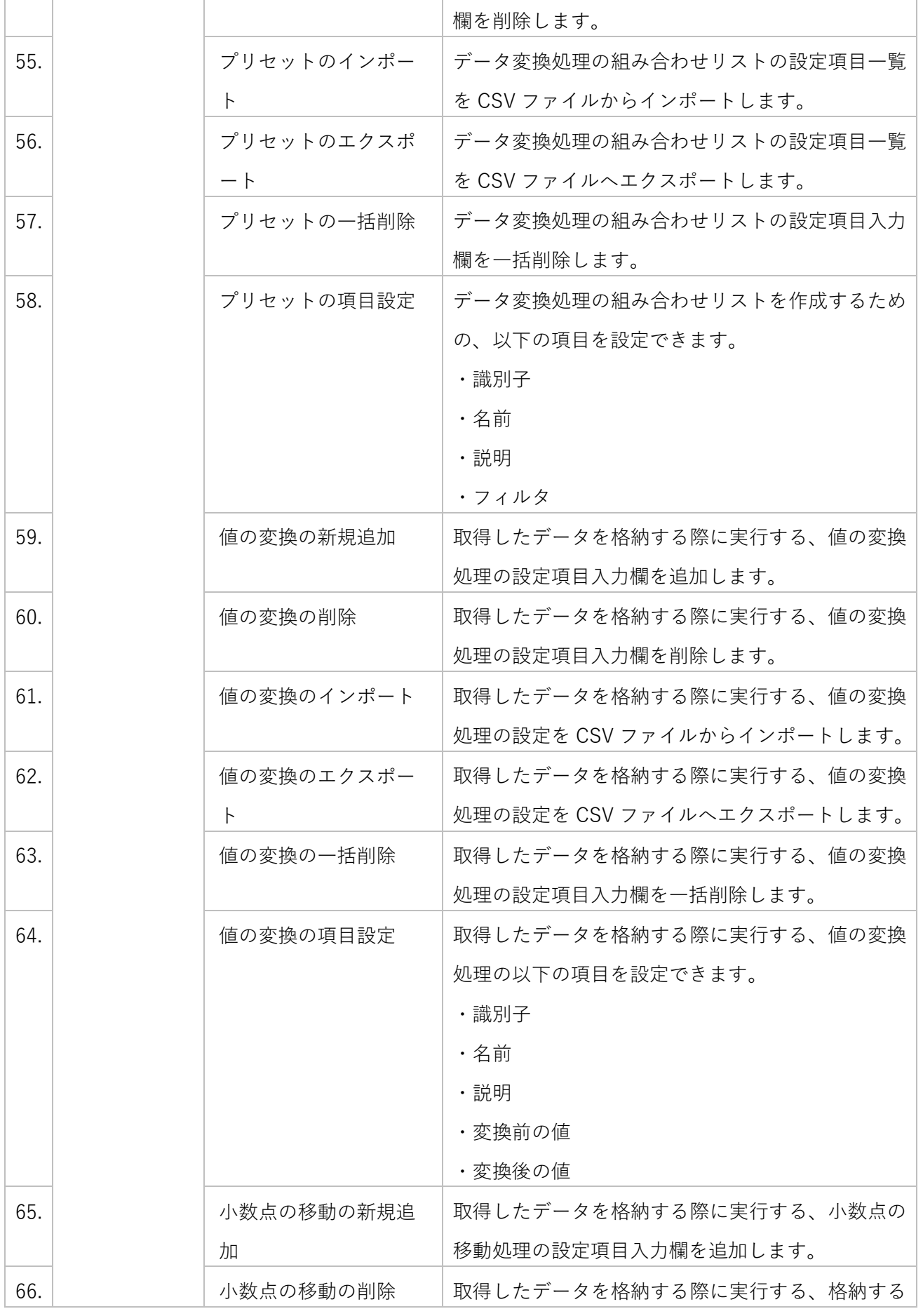

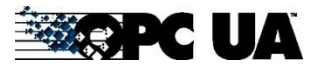

34

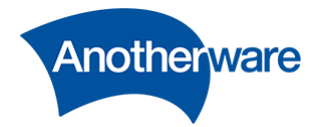

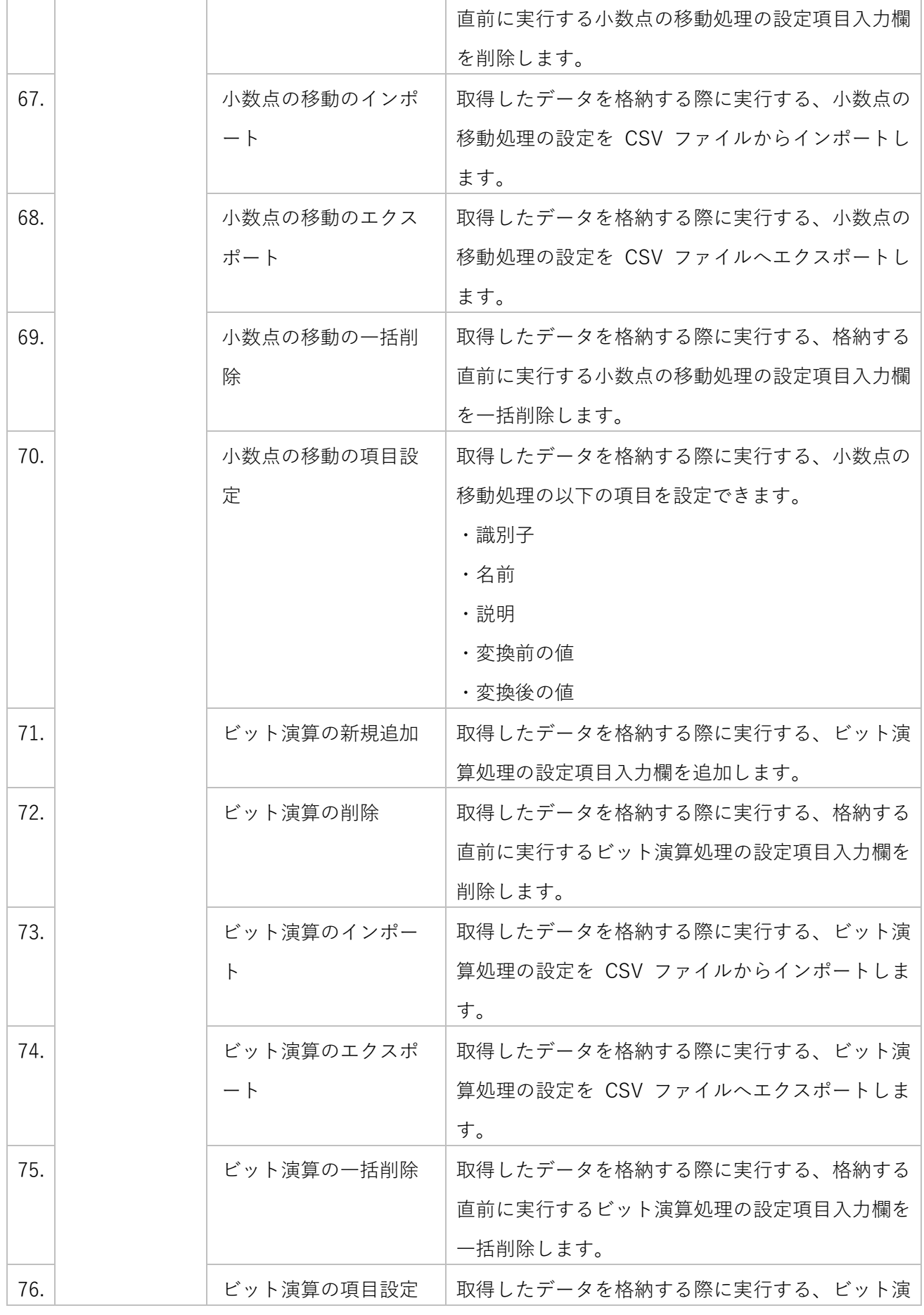

**SERPC UA**
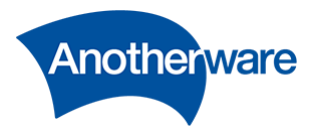

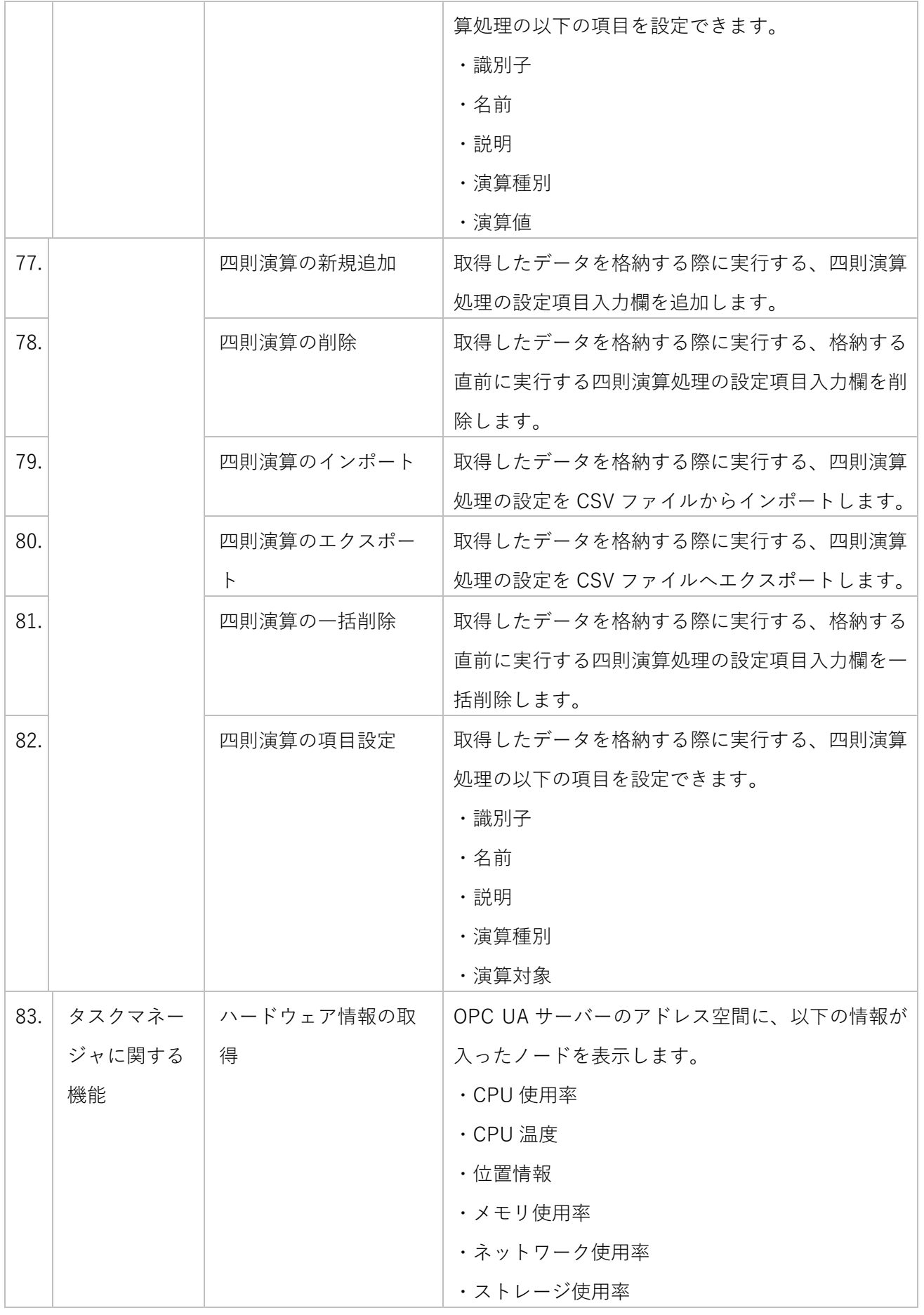

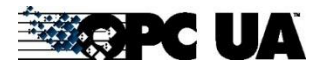

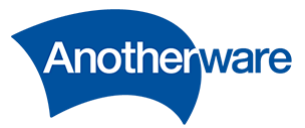

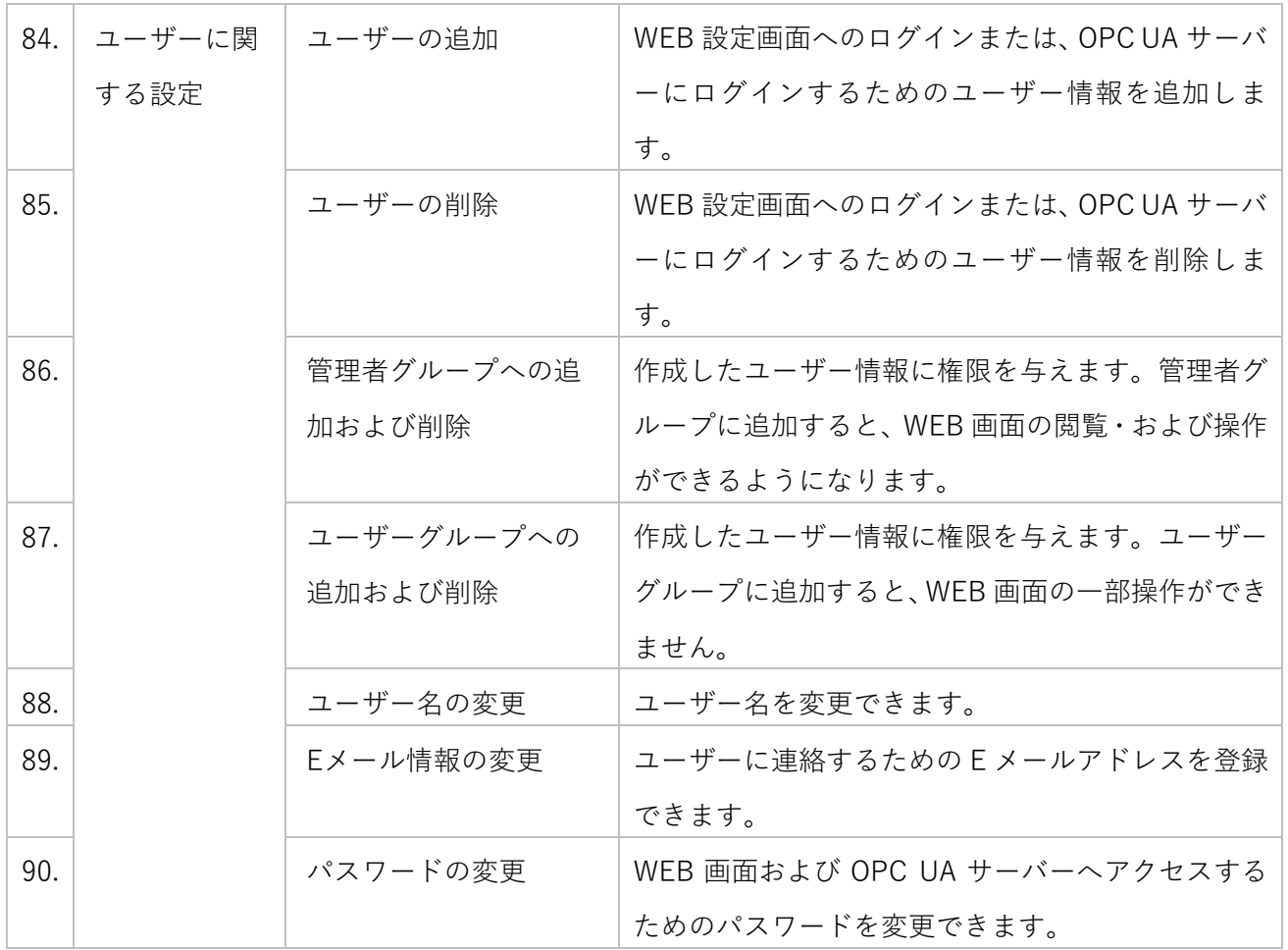

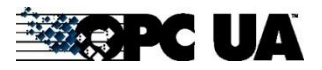

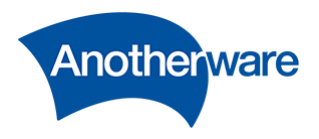

<span id="page-38-0"></span>4-1 FTP クライアント

ここでは FTP 対応機器へのアクセス方法を設定します。本ページで設定した項目は、[4-4](#page-52-0) ファイル転送 で使用できます。

[設定画面]の上部にある[FTP クライアント]をクリックしてください。[FTP クライアント]画面が表示さ れます。

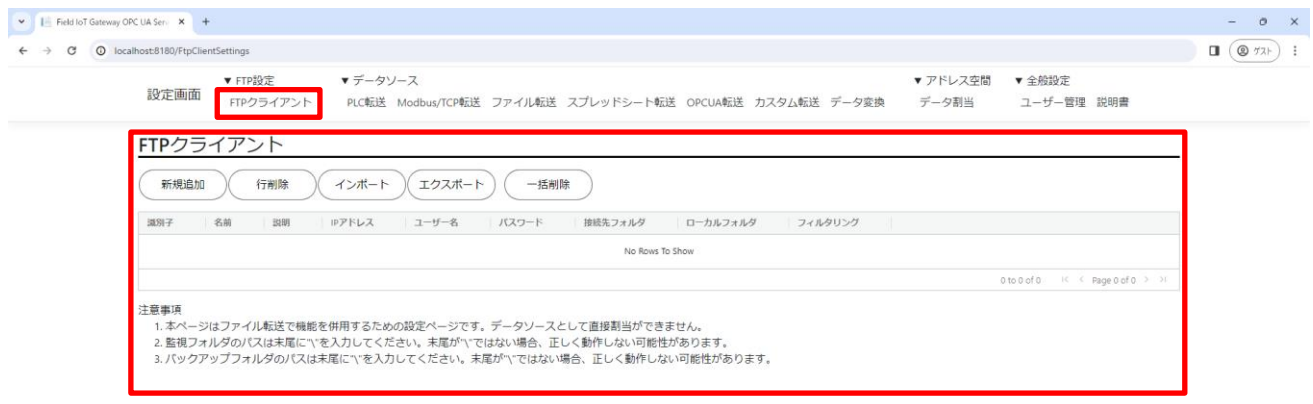

CAnother Ware Co., Ltd. - Since 2022 Privacy - 1.0.71.361

**図 30**

以下に各機能の説明を記載します。

4-1-1 新規追加

クリックすることで設定行が 1 行追加されます。1 行につき 1 アクセスの設定です。 複数のアクセスを行いたい場合は、アクセス数分の行を追加してください。

4-1-2 行削除

FTP クライアントの表内の行をクリックで選択後このボタンを押すと、選択された行が削除されます。 行を複数選択したい場合は[Shift]または[Ctrl]を押しながら指定行をクリックしてください。

38

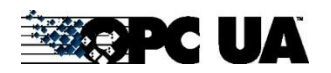

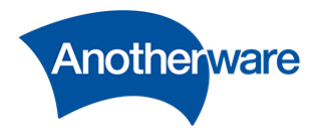

4-1-3 インポート

FTP クライアントの設定は、CSV ファイルより設定を一括インポートすることができます。 インポートボタンをクリックし、インポートするファイルを選択してください。

インポートする CSV は、先頭行に FTP クライアントの設定項目名を入力してください。設定項目名がな いと正しくインポートできません。

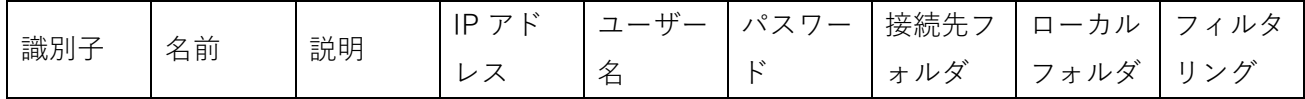

識別子は必ずユニークな整数にしてください。既に追加されている識別子と同じ識別子が含まれる CSV ファイルをインポートすると、追加済みの識別子が優先され、CSV 側のその識別子行は追加されません。

4-1-4 エクスポート

現在の FTP クライアントの設定を CSV ファイルへエクスポートできます。

クリックすることで CSV ファイルがダウンロードできます。

4-1-5 一括削除

現在の FTP クライアントの設定を一括削除します。この操作は元に戻せません。

4-1-6 識別子

設定の識別子です。行ごとに正の整数でユニークな値である必要があります。 ダブルクリックすることで任意の値に編集することができます。

4-1-7 名前

設定に任意の名前を入力します。この設定は、OPC UA サーバーの動作に影響しません。 ダブルクリックすることで任意の値に編集することができます。

4-1-8 説明

設定に任意の説明を入力します。この設定は、OPC UA サーバーの動作に影響しません。 ダブルクリックすることで任意の値に編集することができます。

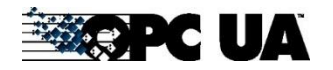

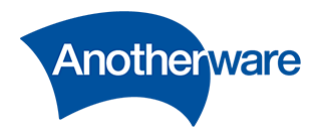

4-1-9 IP アドレス

FTP クライアントが接続する対象の FTP サーバーの IP アドレスを指定します。 ダブルクリックすることで任意の値に編集することができます。

複数の行で同一 IP アドレスを使用している場合、FTP セッションは 1 つにまとめられます。 例えば、下のような設定の場合、192.168.0.1 へアクセスする FTP セッションと 192.168.0.2 へアクセス する FTP セッションにまとめられ、合計で2つになります。

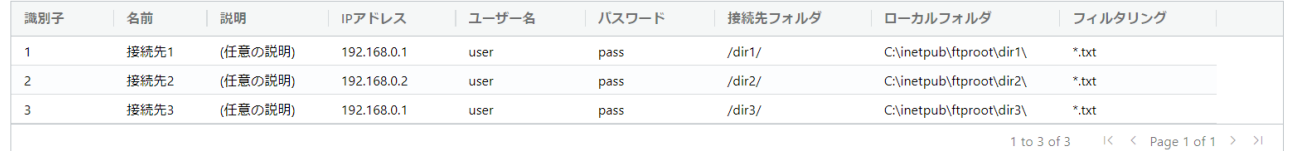

**図 31**

### 4-1-10 ユーザー名

FTP クライアントが接続する対象の FTP サーバーのユーザー名です。 ダブルクリックすることで任意の値に編集することができます。

4-1-11 パスワード

FTP クライアントが接続する対象の FTP サーバーのパスワードです。 ダブルクリックすることで任意の値に編集することができます。

4-1-12 接続先フォルダ

FTP クライアントがダウンロードする対象のファイルがあるフォルダパスを、相対パスで指定します。 ダブルクリックすることで任意の値に編集することができます。本設定は必ずパスの末尾に"/"を入力し てください。末尾が"/"ではない場合、正しく動作しない可能性があります。

<span id="page-40-0"></span>4-1-13 ローカルフォルダ

FTP クライアントが FTP サーバーから取得したファイルを格納するためのフォルダを指定します。ダブ ルクリックすることで任意の値に編集することができます。

本設定は絶対パスで入力してください。

本設定は必ずパスの末尾に"¥"を入力してください。末尾が"¥"ではない場合、正しく動作しない可能性が あります。

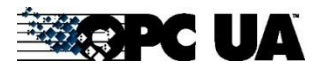

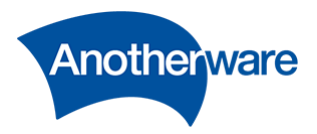

4.1.13.1 フィルタリング

ダウンロードするファイルをファイル名から指定することができます。 使用できるワイルドカードは以下のとおりです。

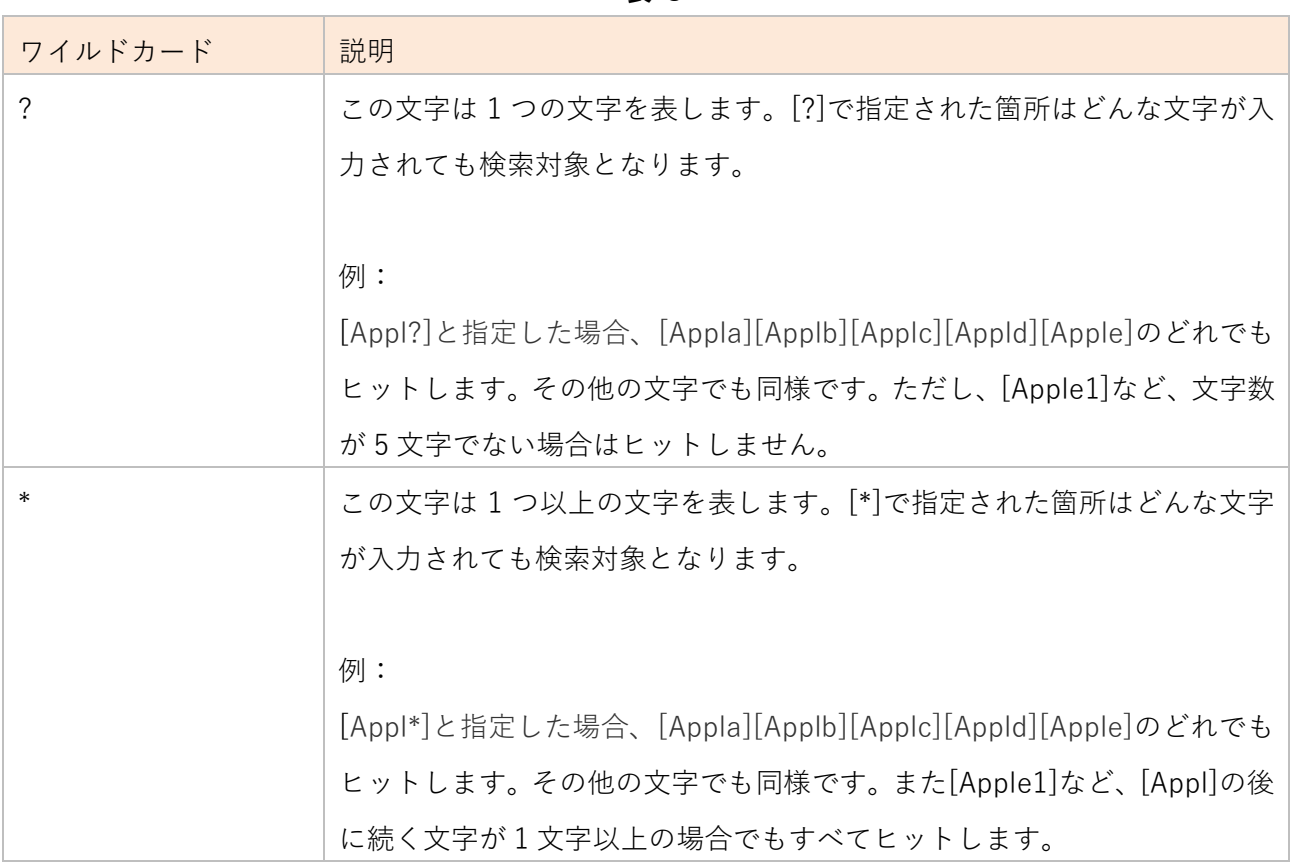

### **表 8**

# 4-2 PLC 設定

ここでは PLC からデータを取得するための設定を行います。[設定画面]の上部にある[PLC]をクリック してください。[PLC データソース]画面が表示されます。

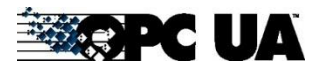

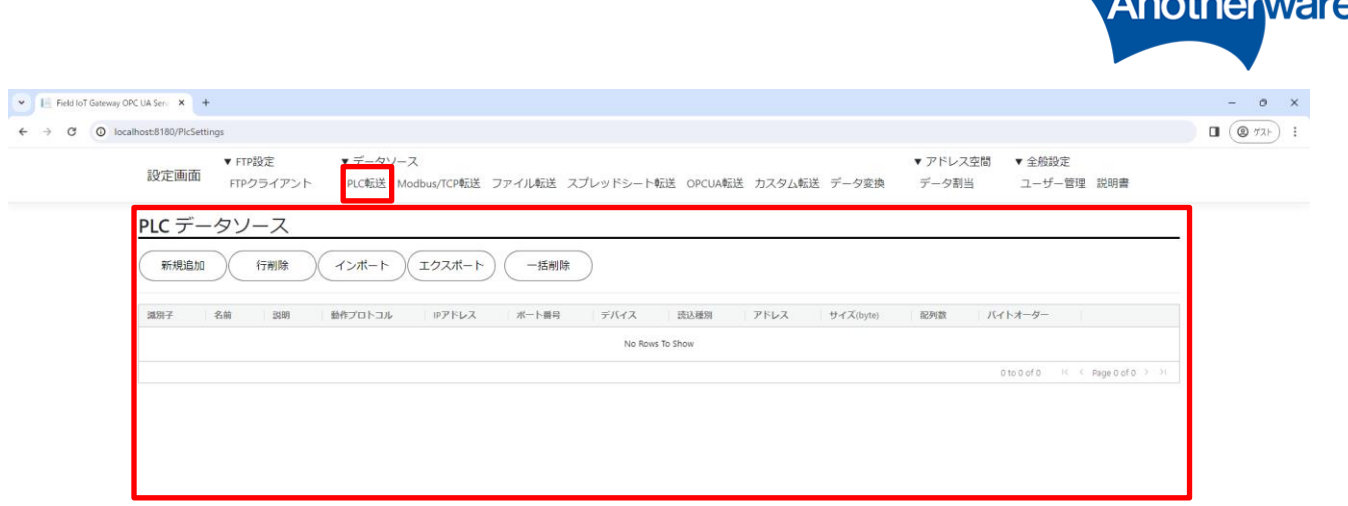

CAnother Ware Co., Ltd. - Since 2022 Privacy - 1.0.71.361

**図 32**

以下に各機能の説明を記載します。

4-2-1 新規追加

クリックすることで設定行が 1 行追加されます。1 行につき 1 アクセスの設定です。 複数のアクセスを行いたい場合は、アクセス数分の行を追加してください。

4-2-2 行削除

PLC データソースの表内の行をクリックで選択後このボタンを押すと、選択された行が削除されます。 行を複数選択したい場合は[Shift]または[Ctrl]を押しながら指定行をクリックしてください。

4-2-3 インポート

PLC データソースの設定は、CSV ファイルより設定を一括インポートすることができます。 インポートボタンをクリックし、インポートするファイルを選択してください。

インポートする CSV は、先頭行に PLC の設定項目名を入力してください。設定項目名がないと正しくイ ンポートできません。

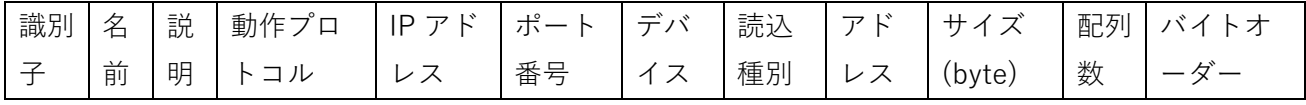

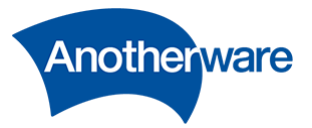

識別子は必ずユニークな整数にしてください。既に追加されている識別子と同じ識別子が含まれる CSV ファイルをインポートすると、追加済みの識別子が優先され、CSV 側のその識別子行は追加されません。

### 4-2-4 エクスポート

現在の PLC データソースの設定を CSV ファイルへエクスポートできます。 クリックすることで CSV ファイルがダウンロードできます。

### 4-2-5 一括削除

現在の PLC データソースの設定を一括削除します。この操作は元に戻せません。

#### 4-2-6 識別子

設定の識別子です。行ごとに正の整数でユニークな値である必要があります。 ダブルクリックすることで任意の値に編集することができます。

4-2-7 名前

設定に任意の名前を入力します。この設定は、OPC UA サーバーの動作に影響しません。 ダブルクリックすることで任意の値に編集することができます。

#### 4-2-8 説明

設定に任意の説明を入力します。この設定は、OPC UA サーバーの動作に影響しません。 ダブルクリックすることで任意の値に編集することができます。

4-2-9 動作プロトコル

PLC へ接続するときの動作プロトコルを選択します。本製品では以下のプロトコルから選択することが できます。

**表 9**

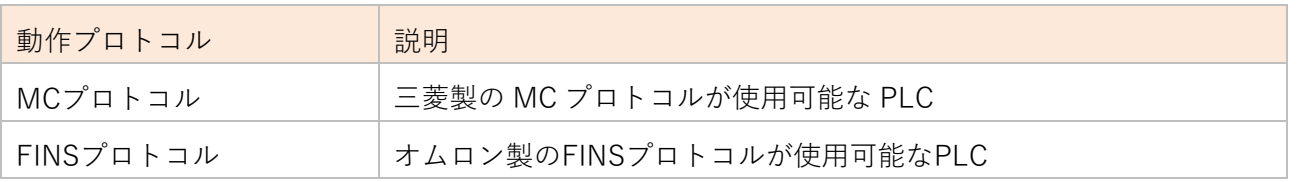

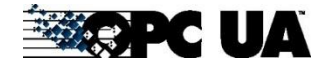

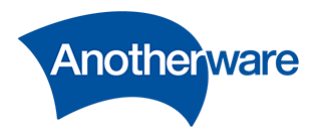

4-2-10 通信方式

PLC へ接続するときの動作プロトコルを選択します。TCP または UDP から選択できます。 本製品の推奨値・デフォルト値は UDP です。 ダブルクリックすることで任意の値に編集することができます。

4-2-11 通信フレーム

MC プロトコルを使用する場合、3E フレームまたは 1E フレームを選択できます。デフォルト値は 3E フ レームです。FINS を使用する場合は空に設定してください。 ダブルクリックすることで任意の値に編集することができます。

4-2-12 IP アドレス

接続先 PLC の IP アドレスを指定します。IP アドレスは IPv4 のみをサポートしています。 ダブルクリックすることで任意の値に編集することができます。

4-2-13 ポート番号

接続先 PLC のポート番号を指定します。ダブルクリックすることで任意の値に編集することができます。

4-2-14 デバイス

PLC のアクセス先を指定します。デバイス種別が示す意味は PLC のマニュアルを参照ください。 ダブルクリックすることで以下のデバイスを選択できます。

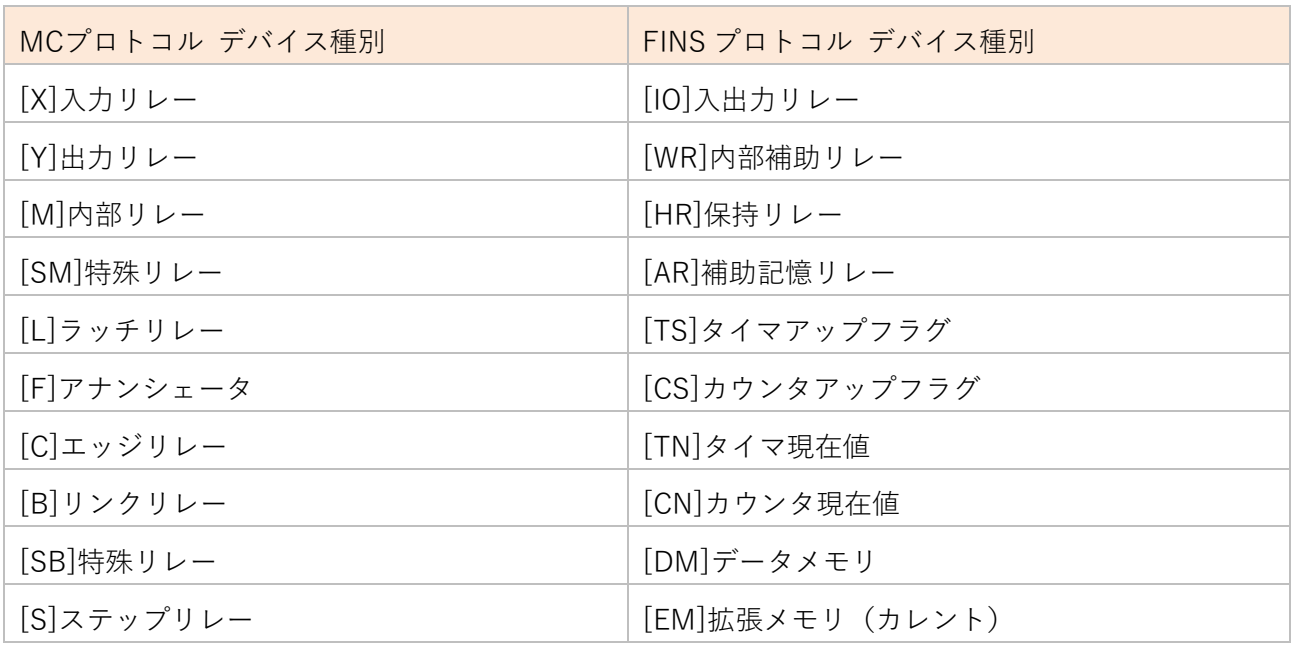

### **表 10**

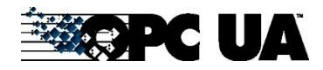

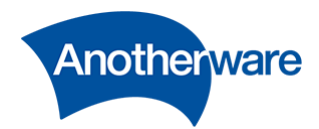

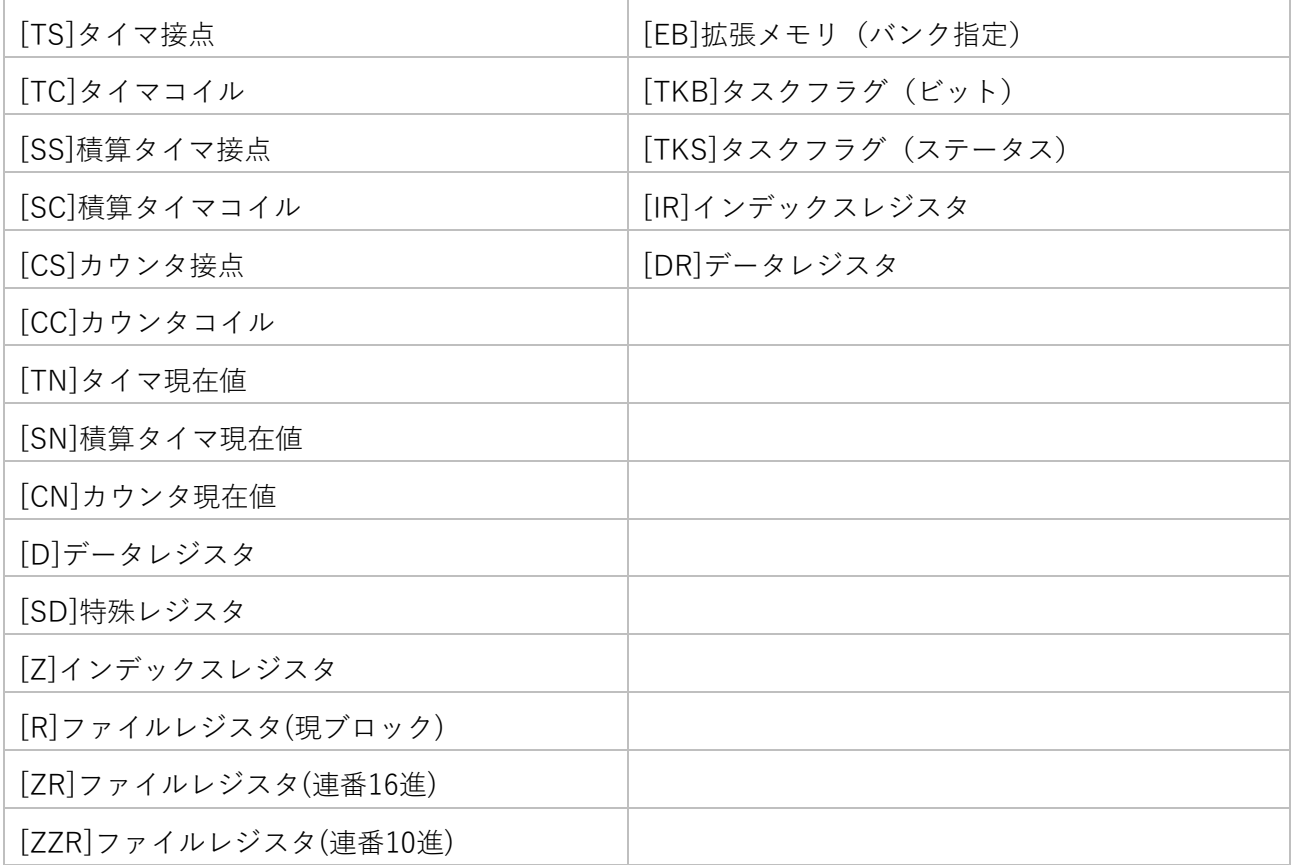

4-2-15 読込種別

PLC から取得したデータの扱い(データ型)を指定します。設定できる種別は以下のとおりです。

**表 11**

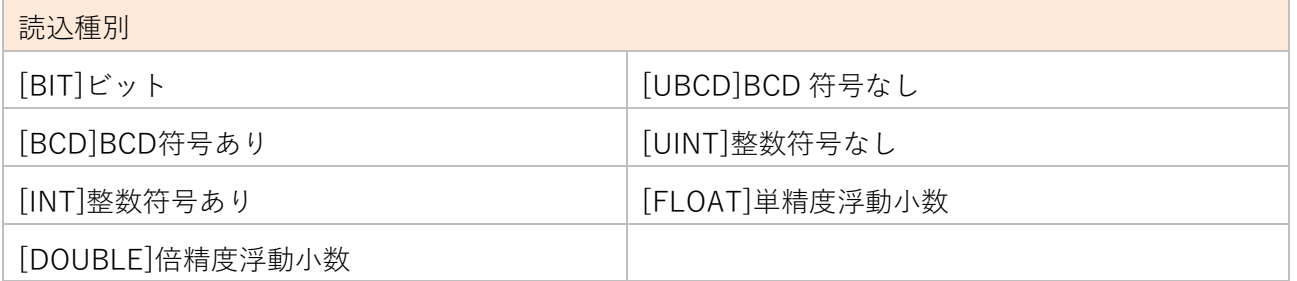

4-2-16 アドレス

PLC のデータ取得先アドレスを指定します。ダブルクリックすることで任意の値に編集することができ ます。

4-2-17 サイズ(byte)

読込サイズを指定します。2,4,8 バイトのいずれかを指定してください。 奇数バイトを指定した場合、正しく動作しません。ダブルクリックすることで任意の値に編集することが

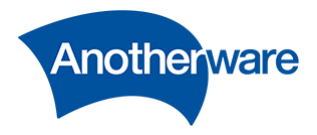

できます。

4-2-18 配列数

読込する配列数です。**本設定は未サポートです。1 で固定してください。**

# 4-2-19 バイトオーダー

PLC から読込んだ値をバイト単位で入れ替えを行います。 本設定は 2 バイト以上の読込データに対して有効です。 ダブルクリックすることで任意の値に編集することができます。

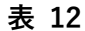

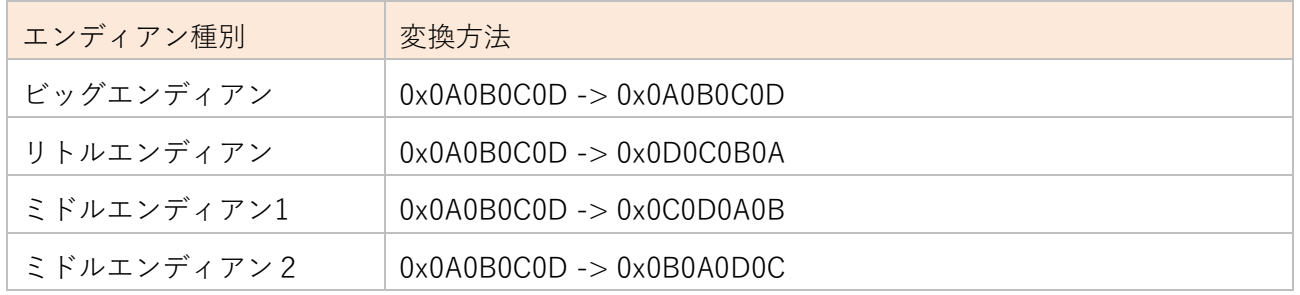

# 4-3 Modbus/TCP

ここでは Modbus/TCP 対応機器からデータを取得するための設定を行います。[設定画面]の上部にある [Modbus TCP]をクリックしてください。[Modbus TCP データソース]画面が表示されます。

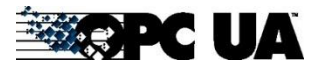

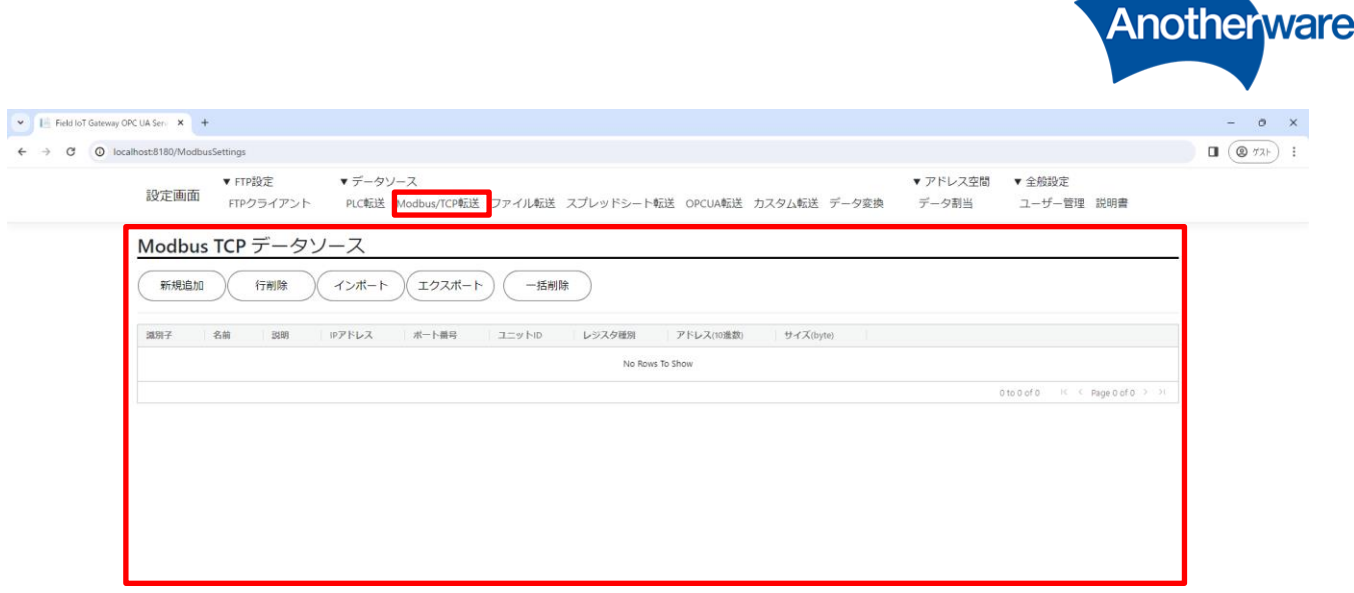

CAnother Ware Co., Ltd. - Since 2022 Privacy - 1.0.71.361

**図 33**

以下に各機能の説明を記載します。

### 4-3-1 新規追加

クリックすることで設定行が 1 行追加されます。1 行につき 1 アクセスの設定です。 複数のアクセスを行いたい場合は、アクセス数分の行を追加してください。

4-3-2 行削除

Modbus/TCP データソースの表内の行をクリックで選択後このボタンを押すと、選択された行が削除さ れます。行を複数選択したい場合は[Shift]または[Ctrl]を押しながら指定行をクリックしてください。

4-3-3 インポート

Modbus/TCP データソースの設定は、CSV ファイルより設定を一括インポートすることができます。 インポートボタンをクリックし、インポートするファイルを選択してください。

インポートする CSV は、先頭行に Modbus/TCP の設定項目名を入力してください。設定項目名がない と正しくインポートできません。

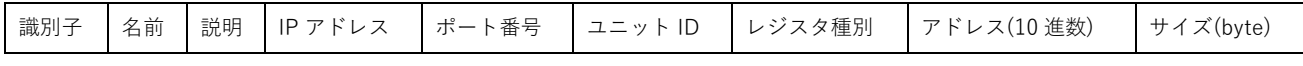

識別子は必ずユニークな整数にしてください。既に追加されている識別子と同じ識別子が含まれる CSV

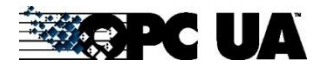

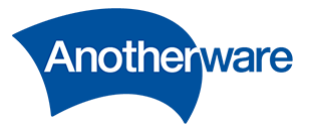

ファイルをインポートすると、追加済みの識別子が優先され、CSV 側のその識別子行は追加されません。

## 4-3-4 エクスポート

現在の Modbus/TCP データソースの設定を CSV ファイルへエクスポートできます。 クリックすることで CSV ファイルがダウンロードできます。

### 4-3-5 一括削除

現在の Modbus/TCP データソースの設定を一括削除します。この操作は元に戻せません。

#### 4-3-6 識別子

設定の識別子です。行ごとに正の整数でユニークな値である必要があります。 ダブルクリックすることで任意の値に編集することができます。

## 4-3-7 名前

設定に任意の名前を入力します。この設定は、OPC UA サーバーの動作に影響しません。 ダブルクリックすることで任意の値に編集することができます。

### 4-3-8 説明

設定に任意の説明を入力します。この設定は、OPC UA サーバーの動作に影響しません。 ダブルクリックすることで任意の値に編集することができます。

4-3-9 IP アドレス

接続先機器の IP アドレスを指定します。IP アドレスは IPv4 のみをサポートしています。 ダブルクリックすることで任意の値に編集することができます。

### 4-3-10 ポート番号

接続先機器のポート番号を指定します。ダブルクリックすることで任意の値に編集することができます。

4-3-11 ユニット ID

接続先機器のユニット ID を指定します。ダブルクリックすることで任意の値に編集することができます。

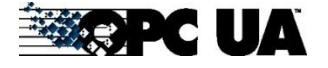

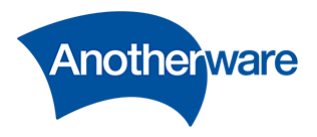

# 4-3-12 レジスタ種別

Modbus 機器へアクセスするためのファンクションコードを指定します。デバイス種別が示す意味は Modbus の仕様書を参照ください。ダブルクリックすることで以下のデバイスを選択できます。

| レジスタ種別           | ファンクションコード |
|------------------|------------|
| CoilOutputs      | 01         |
| DigitalInputs    | 02         |
| AnalogInputs     | 03         |
| HoldingRegisters | 04         |

**表 13**

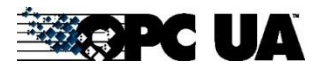

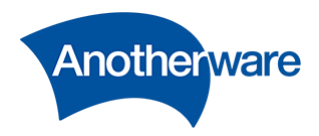

4-3-13 アドレス(10 進数)

読み込みたい Modbus アドレスのオフセット値を 10 進数で指定します。 ダブルクリックすることで任意の値に編集することができます。

Modbus のアドレスには以下の表記方法があります。

① 絶対番地でアドレスを指定する方法

② 読込対象となるデバイスの開始アドレスからの、オフセット値で指定する方法 本製品では②の方法を採用しています。

オフセット値は以下の式で算出できます。

# **[オフセット値] = [アドレスの絶対番地] - [レジスタ種別毎のベースアドレス]**

以下に各レジスタ種別のベースアドレスと読込可能なアドレス範囲を示します。下記表に記載していあ る値は、Modbus の標準的なベースアドレスですが、機器の設定によって下記と異なるケースが存在しま す。下記表でアクセスできない場合は、設備の担当者にベースアドレスをお問い合わせください。

| 73 LT            |         |               |  |
|------------------|---------|---------------|--|
| レジスタ種別           | ベースアドレス | 読込可能なアドレスの範囲  |  |
| CoilOutputs      | 000001  | 000001-065536 |  |
| DigitalInputs    | 100001  | 100001-165536 |  |
| AnalogInputs     | 300001  | 300001-465536 |  |
| HoldingRegisters | 400001  | 400001-465536 |  |

**表 14**

例えば、HoldingRegisters にあるアドレス 400005 へアクセスしたい場合、本製品の設定では以下のと おりとなります。

**表 15**

| 設定項目       | 值                | 算出方法                                           |
|------------|------------------|------------------------------------------------|
| レジスタ種別     | HoldingRegisters |                                                |
| アドレス(10進数) | 4                | [オフセット値] = [アドレスの絶対番地] - [レジスタ<br>種別毎のベースアドレス】 |
|            |                  | $400005 - 400001 = 4$                          |

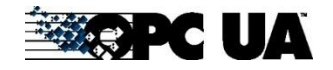

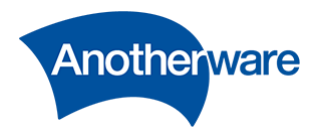

4-3-14 サイズ(byte)

読込サイズを指定します。奇数バイトを指定した場合、正しく動作しません。 ダブルクリックすることで任意の値に編集することができます。 2 バイトまたは 4 バイトを指定ください。

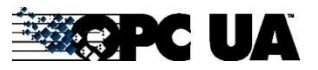

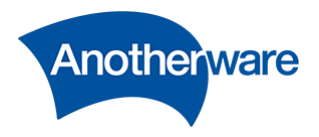

<span id="page-52-0"></span>4-4 ファイル転送

ここでは、FTP サーバーまたは FTP クライアントでローカルフォルダにダウンロードにされたファイル を、OPC UA サーバーに転送する設定を行います。

[設定画面]の上部にある[ファイル転送]をクリックしてください。

[ファイル転送データソース]画面が表示されます。

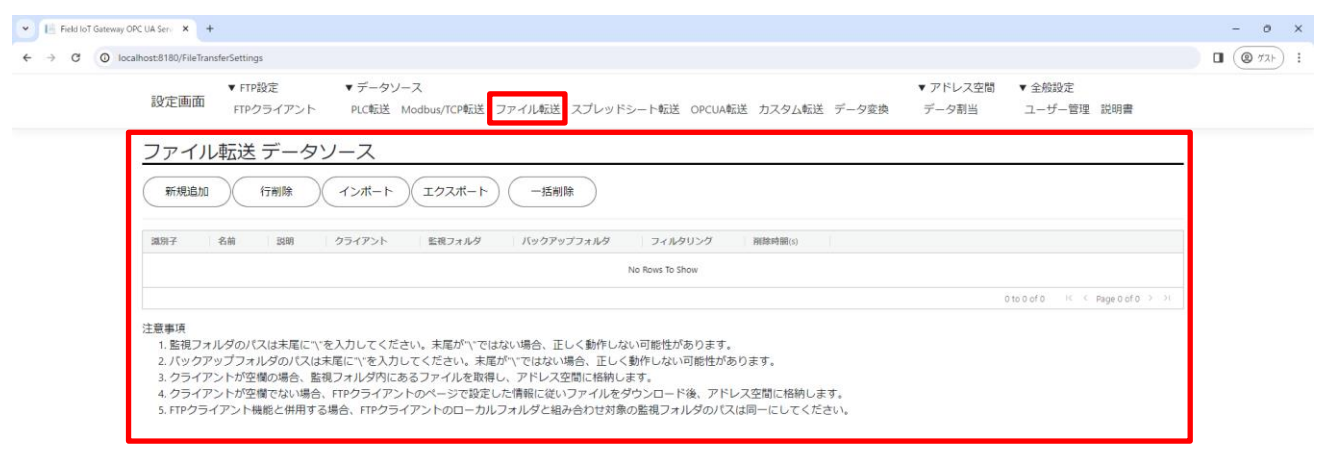

CAnother Ware Co., Ltd. - Since 2022 Privacy - 1.0.71.361

**図 34**

4-4-1 新規追加

クリックすることで設定行が 1 行追加されます。1 行につき 1 アクセスの設定です。 複数のアクセスを行いたい場合は、アクセス数分の行を追加してください。

4-4-2 行削除

ファイル転送データソースの表内の行をクリックで選択後このボタンを押すと、選択された行が削除さ れます。行を複数選択したい場合は[Shift]または[Ctrl]を押しながら指定行をクリックしてください。

4-4-3 インポート

ファイル転送の設定は、CSV ファイルより設定を一括インポートすることができます。

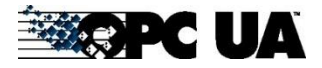

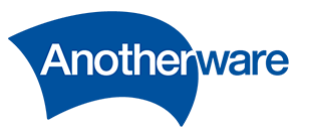

インポートボタンをクリックし、インポートするファイルを選択してください。

インポートする CSV は、先頭行にファイル転送の設定項目名を入力してください。設定項目名がないと 正しくインポートできません。

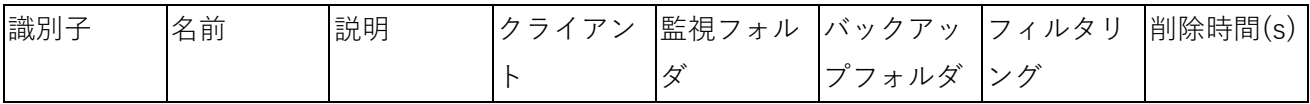

識別子は必ずユニークな整数にしてください。既に追加されている識別子と同じ識別子が含まれる CSV ファイルをインポートすると、追加済みの識別子が優先され、CSV 側のその識別子行は追加されません。

4-4-4 エクスポート

現在のファイル転送の設定を CSV ファイルへエクスポートできます。 クリックすることで CSV ファイルがダウンロードできます。

4-4-5 一括削除

現在のファイル転送の設定を一括削除します。この操作は元に戻せません。

4-4-6 識別子

設定の識別子です。行ごとに正の整数でユニークな値である必要があります。 ダブルクリックすることで任意の値に編集することができます。

4-4-7 名前

設定に任意の名前を入力します。この設定は、OPC UA サーバーの動作に影響しません。 ダブルクリックすることで任意の値に編集することができます。

4-4-8 説明

設定に任意の説明を入力します。この設定は、OPC UA サーバーの動作に影響しません。 ダブルクリックすることで任意の値に編集することができます。

4-4-9 クライアント

本設定が空の場合、[4-4-10](#page-54-0) で指定したフォルダにファイルが格納されたファイルをアドレス空間に格納 します。

本設定が空でない場合、[4-1](#page-38-0) で設定した FTP クライアント機能を利用して、ファイルをダウンロード後

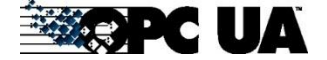

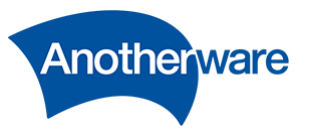

アドレス空間に格納します。選択できる項目は、FTP クライアントした設定のみになり、以下の通りに 表記されます。

#### 表記

FTPCLIENT.[FTPクライアントの識別子]

格納後、FTP サーバー上にあるデータは自動的に削除されますのでご注意ください。

#### <span id="page-54-0"></span>4-4-10 監視フォルダ

本設定で、OPCUA サーバーに公開したいファイルが格納されるファイルを指定します。 ダブルクリックすることで任意の値に編集することができます。

FTP クライアントがダウンロードしたファイルを自動的に OPC UA サーバーに公開したい場合、 [4-1-13](#page-40-0) で指定したローカルフォルダのディレクトリと一致させてください。

本設定は必ずパスの末尾に"\"を入力してください。末尾が"\"ではない場合、正しく動作しない可能性が あります。

<span id="page-54-1"></span>4-4-11 バックアップフォルダ

すでに OPC UA サーバーへの公開が完了したファイルを、一定期間保存するためのバックアップフォル ダのパスを指定します。ダブルクリックすることで任意の値に編集することができます。 本設定は必ずパスの末尾に"\"を入力してください。末尾が"\"ではない場合、正しく動作しない可能性が あります。

4-4-12 フィルタリング

アドレス空間に格納するファイルをファイル名のワイルドカードで指定することができます。 使用できるワイルドカードは以下のとおりです。

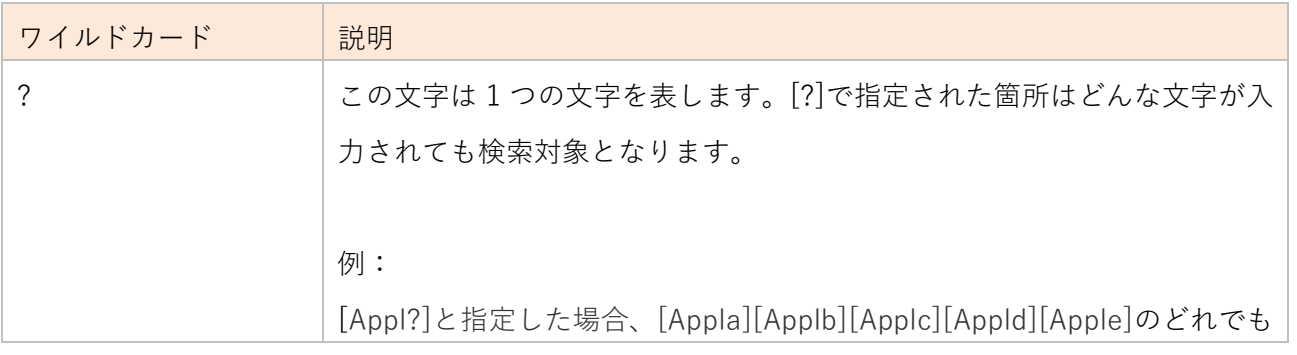

54

**表 16**

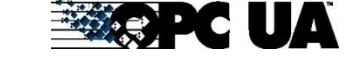

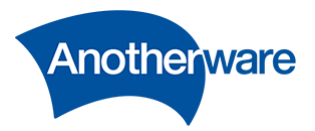

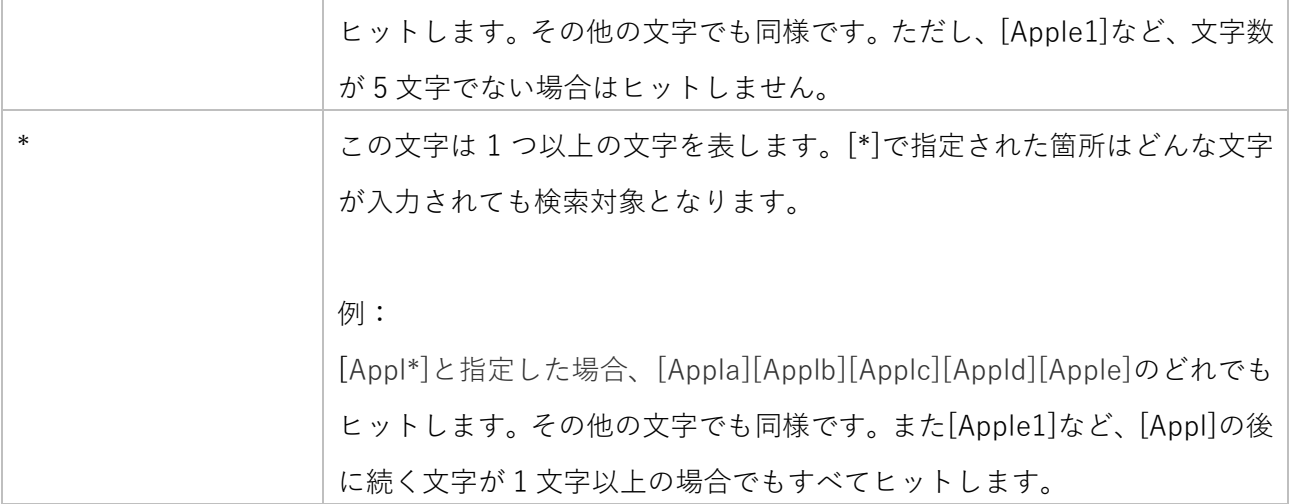

<span id="page-55-0"></span>4-4-13 ファイル名検索

ファイルを [4-4-11](#page-54-1) で指定したバックアップに保存する時にファイル名を変更します。 [4-4-14](#page-56-0) とあわせて使用します。ここでは、置換の対象となるファイル名の文字列を指定してください。 指定方法にはワイルドカードを使用できます。使用できるワイルドカードは以下のとおりです。 [4-4-13](#page-55-0) と [4-4-14](#page-56-0) のいずれかが空の場合、ファイル名の置換は行いません。

| ワイルドカード        | 説明                                                      |
|----------------|---------------------------------------------------------|
| $\overline{?}$ | この文字は1つの文字を表します。[?]で指定された箇所はどんな文字が入                     |
|                | 力されても検索対象となります。                                         |
|                |                                                         |
|                | 例:                                                      |
|                | [Appl?]と指定した場合、[Appla][Applb][Applc][Appld][Apple]のどれでも |
|                | ヒットします。その他の文字でも同様です。ただし、[Apple1]など、文字数                  |
|                | が5文字でない場合はヒットしません。                                      |
| $\ast$         | この文字は1つ以上の文字を表します。[*]で指定された箇所はどんな文字                     |
|                | が入力されても検索対象となります。                                       |
|                |                                                         |
|                | 例:                                                      |
|                | [Appl*]と指定した場合、[Appla][Applb][Applc][Appld][Apple]のどれでも |
|                | ヒットします。その他の文字でも同様です。また[Apple1]など、[Appl]の後               |
|                | に続く文字が1文字以上の場合でもすべてヒットします。                              |

**表 17**

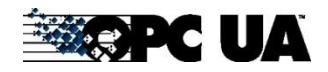

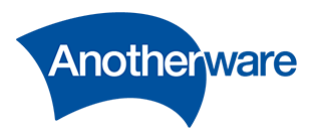

<span id="page-56-0"></span>4-4-14 ファイル名置換

ファイルを [4-4-11](#page-54-1) で指定したバックアップに保存する時にファイル名を変更します。 [4-4-13](#page-55-0) とあわせて使用します。ここでは、置換する文字列を指定してください。 [4-4-13](#page-55-0) と [4-4-14](#page-56-0) のいずれかが空の場合、ファイル名の置換は行いません。

4-4-15 削除時間

バックアップフォルダ内のファイルを最終ファイル更新日時から、削除するまで時間を指定します。単位 は秒です。ダブルクリックすることで任意の値に編集することができます。

### 4-5 スプレッドシート転送

ここでは、FTP サーバーまたは FTP クライアントでローカルフォルダにダウンロードにされた、 Microsoft Excelで作成されたファイル内データを、OPC UA サーバーに転送する設定を行います。 [設定画面]の上部にある[スプレッドシート転送]をクリックしてください。 [スプレッドシート転送 データソース]画面が表示されます。

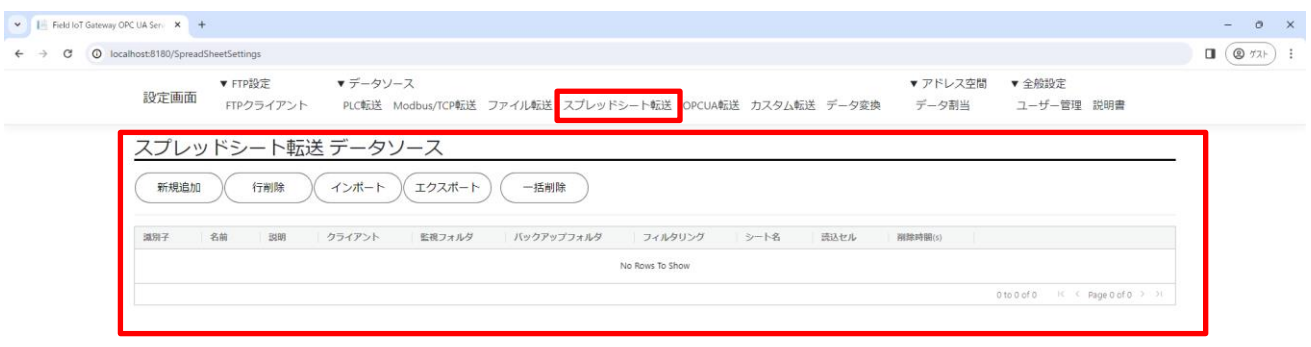

CAnother Ware Co., Ltd. - Since 2022 Privacy - 1.0.71.361 **図 35**

## 4-5-1 新規追加

クリックすることで設定行が 1 行追加されます。1 行につき 1 アクセスの設定です。

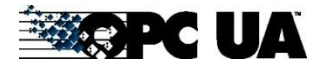

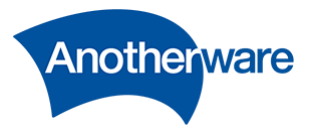

複数のアクセスを行いたい場合は、アクセス数分の行を追加してください。

4-5-2 行削除

スプレッドシート転送データソースの表内の行をクリックで選択後このボタンを押すと、選択された行 が削除されます。行を複数選択したい場合は[Shift]または[Ctrl]を押しながら指定行をクリックしてくだ さい。

4-5-3 インポート

スプレッドシート転送の設定は、CSV ファイルより設定を一括インポートすることができます。 インポートボタンをクリックし、インポートするファイルを選択してください。

インポートする CSV は、先頭行にファイル転送の設定項目名を入力してください。設定項目名がないと 正しくインポートできません。

| 識別                 | 方<br>$\leftarrow$ | 説 | $\rightarrow$ $\rightarrow$ $\rightarrow$<br>$\sim$<br>$\overline{\phantom{a}}$ | 監視フォル | バックアップ<br>゚フォル | ィルタリン<br>$\overline{\phantom{a}}$ | $\overline{\phantom{a}}$ | 読込セ | 削除時間 |
|--------------------|-------------------|---|---------------------------------------------------------------------------------|-------|----------------|-----------------------------------|--------------------------|-----|------|
| $\rightarrow$<br>৴ | 前                 | 昍 |                                                                                 |       | $\sim$         |                                   |                          | ル   | (S,  |

識別子は必ずユニークな整数にしてください。既に追加されている識別子と同じ識別子が含まれる CSV ファイルをインポートすると、追加済みの識別子が優先され、CSV 側のその識別子行は追加されません。

4-5-4 エクスポート

現在のスプレッドシート転送の設定を CSV ファイルへエクスポートできます。 クリックすることで CSV ファイルがダウンロードできます。

4-5-5 一括削除

現在のスプレッドシート転送の設定を一括削除します。この操作は元に戻せません。

4-5-6 識別子

設定の識別子です。行ごとに正の整数でユニークな値である必要があります。 ダブルクリックすることで任意の値に編集することができます。

### 4-5-7 名前

設定に任意の名前を入力します。この設定は、OPC UA サーバーの動作に影響しません。 ダブルクリックすることで任意の値に編集することができます。

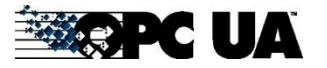

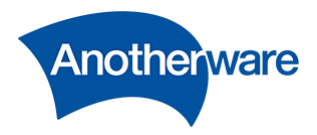

4-5-8 説明

設定に任意の説明を入力します。この設定は、OPC UA サーバーの動作に影響しません。 ダブルクリックすることで任意の値に編集することができます。

4-5-9 クライアント

本設定が空の場合、[4-4-10](#page-54-0) で指定したフォルダにファイルが格納されたファイルをアドレス空間に格納 します。

本設定が空でない場合、[4-1](#page-38-0) で設定した FTP クライアント機能を利用して、ファイルをダウンロード後 アドレス空間に格納します。選択できる項目は、FTP クライアントした設定のみになり、以下の通りに 表記されます。

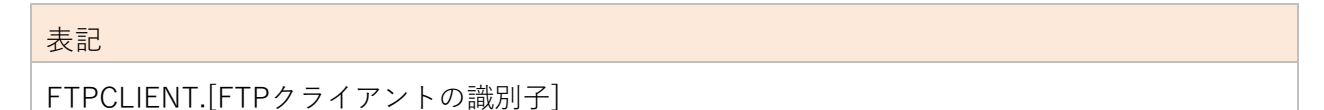

格納後、FTP サーバー上にあるデータは自動的に削除されますのでご注意ください。

### 4-5-10 監視フォルダ

本設定で、OPCUA サーバーに公開したいスプレッドシートファイルが格納されるファイルを指定します。 ダブルクリックすることで任意の値に編集することができます。

FTP クライアントがダウンロードしたファイルを自動的に OPC UA サーバーに公開したい場合、 [4-1-13](#page-40-0) で指定したローカルフォルダのディレクトリと一致させてください。

本設定は必ずパスの末尾に"\"を入力してください。末尾が"\"ではない場合、正しく動作しない可能性が あります。

<span id="page-58-0"></span>4-5-11 バックアップフォルダ

すでに OPC UA サーバーへの公開が完了したファイルを、一定期間保存するためのバックアップフォル ダのパスを指定します。ダブルクリックすることで任意の値に編集することができます。 本設定は必ずパスの末尾に"¥"を入力してください。末尾が"¥"ではない場合、正しく動作しない可能性が あります。

58

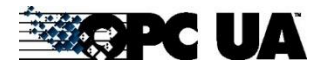

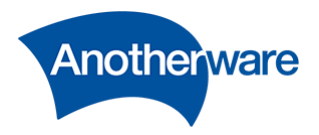

4-5-12 フィルタリング

解析対象となる\*.xlxs ファイルを、ファイル名のワイルドカードで指定することができます。 使用できるワイルドカードは以下のとおりです。

| ワイルドカード    | 説明                                                      |
|------------|---------------------------------------------------------|
| $\ddot{?}$ | この文字は1つの文字を表します。[?]で指定された箇所はどんな文字が入                     |
|            | 力されても検索対象となります。                                         |
|            |                                                         |
|            | 例:                                                      |
|            | [Appl?]と指定した場合、[Appla][Applb][Applc][Appld][Apple]のどれでも |
|            | ヒットします。その他の文字でも同様です。ただし、[Apple1]など、文字数                  |
|            | が5文字でない場合はヒットしません。                                      |
| $\ast$     | この文字は1つ以上の文字を表します。[*]で指定された箇所はどんな文字                     |
|            | が入力されても検索対象となります。                                       |
|            |                                                         |
|            | 例:                                                      |
|            | [Appl*]と指定した場合、[Appla][Applb][Applc][Appld][Apple]のどれでも |
|            | ヒットします。その他の文字でも同様です。また[Apple1]など、[Appl]の後               |
|            | に続く文字が1文字以上の場合でもすべてヒットします。                              |

**表 18**

<span id="page-59-0"></span>4-5-13 ファイル名検索

ファイルを [4-5-11](#page-58-0) で指定したバックアップに保存する時にファイル名を変更します。 [4-5-14](#page-60-0) とあわせて使用します。ここでは、置換の対象となるファイル名の文字列を指定してください。 指定方法にはワイルドカードを使用できます。使用できるワイルドカードは以下のとおりです。 [4-5-13](#page-59-0) と [4-5-14](#page-60-0) のいずれかが空の場合、ファイル名の置換は行いません。

| ワイルドカード | 説明                                                      |
|---------|---------------------------------------------------------|
|         | この文字は1つの文字を表します。[?]で指定された箇所はどんな文字が入                     |
|         | 力されても検索対象となります。                                         |
|         |                                                         |
|         | 例:                                                      |
|         | [Appl?]と指定した場合、[Appla][Applb][Applc][Appld][Apple]のどれでも |

**表 19**

**EXAPC UA** 

59

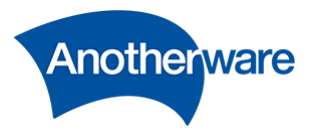

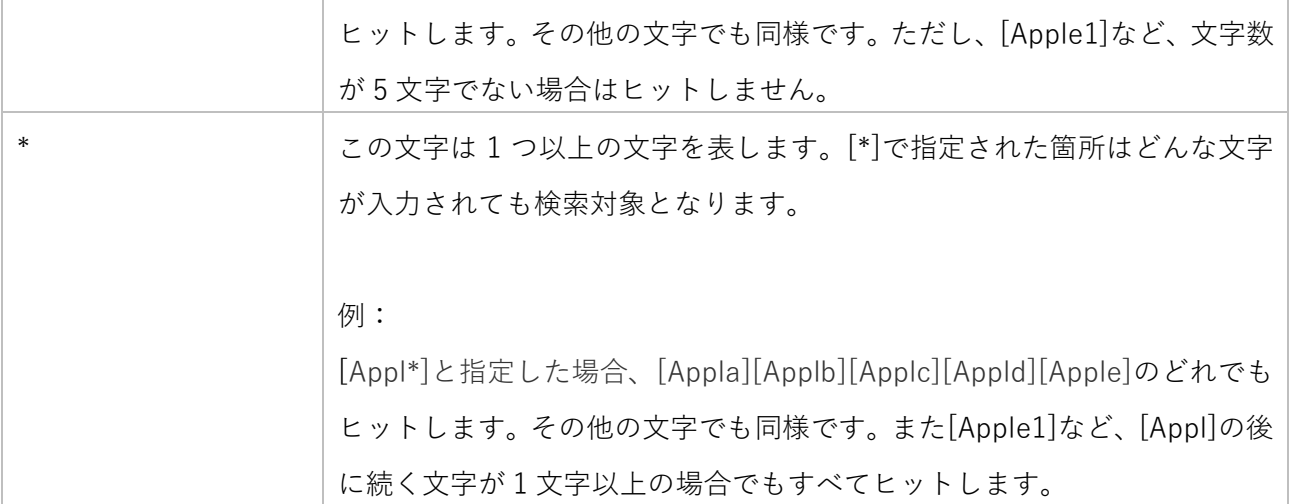

<span id="page-60-0"></span>4-5-14 ファイル名置換

ファイルを [4-5-11](#page-58-0) で指定したバックアップに保存する時にファイル名を変更します。 [4-5-13](#page-59-0) とあわせて使用します。ここでは、置換する文字列を指定してください。 [4-5-13](#page-59-0) と [4-5-14](#page-60-0) のいずれかが空の場合、ファイル名の置換は行いません。

4-5-15 シート名

スプレッドシートファイル内にある、公開したいデータが記述されているシート名を入力します。存在し ないシート名が入力された場合、設定は無効です。ダブルクリックすることで任意の値に編集することが できます。

4-5-16 読込セル

スプレッドシートファイル内にある、公開したいデータが記述されているセル名を入力します。存在しな いセルが入力された場合、設定は無効です。

本設定は、列単位に限り、範囲指定が可能です。例えば A 列の 1 行目から 30 行目のデータを取得したい 場合、[A1:A30]と記述します。複数の列にまたがった指定、例えば[A1:B30]は使用できません。 ダブルクリックすることで任意の値に編集することができます。

4-5-17 削除時間

バックアップフォルダ内のファイルを最終ファイル更新日時から、削除するまで時間を指定します。単位 は秒です。ダブルクリックすることで任意の値に編集することができます。

4-6 OPC UA 転送

ここでは、本製品に内蔵されている OPCUA クライアントを経由して取得した、別の OPC UA サーバー

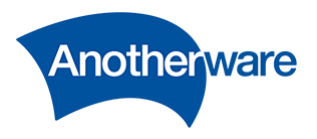

のデータを、本製品のアドレス空間へ公開するための方法を説明します。 [設定画面]の上部にある[OPC UA 転送]をクリックしてください。 [OPC UA 転送データソース]画面が表示されます。

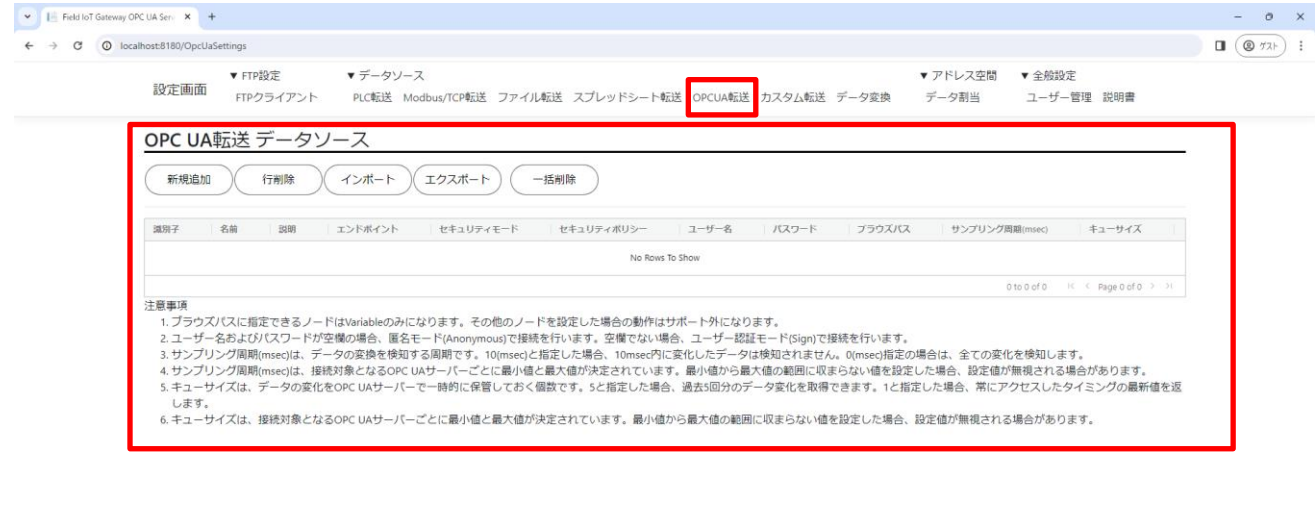

$$
\text{QAnother Wave Co, Ltd. - Since } 2022 \text{ Privacy} \cdot 1.0.71.361
$$

4-6-1 新規追加

クリックすることで設定行が 1 行追加されます。1 行につき 1 アクセスの設定です。 複数のアクセスを行いたい場合は、アクセス数分の行を追加してください。

4-6-2 行削除

OPC UA 転送データソースの表内の行をクリックで選択後このボタンを押すと、選択された行が削除さ れます。行を複数選択したい場合は[Shift]または[Ctrl]を押しながら指定行をクリックしてください。

4-6-3 インポート

OPC UA 転送の設定は、CSV ファイルより設定を一括インポートすることができます。 インポートボタンをクリックし、インポートするファイルを選択してください。

インポートする CSV は、先頭行に OPC UA 転送の設定項目名を入力してください。設定項目名がないと 正しくインポートできません。

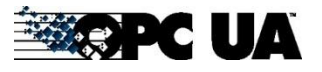

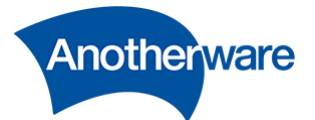

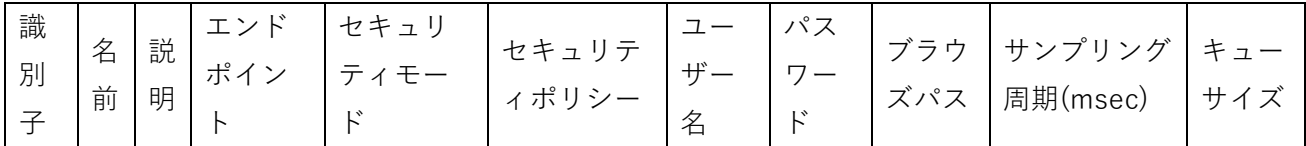

識別子は必ずユニークな整数にしてください。既に追加されている識別子と同じ識別子が含まれる CSV ファイルをインポートすると、追加済みの識別子が優先され、CSV 側のその識別子行は追加されません。

4-6-4 エクスポート

現在の OPC UA 転送の設定を CSV ファイルへエクスポートできます。 クリックすることで CSV ファイルがダウンロードできます。

#### 4-6-5 一括削除

現在の OPC UA 転送の設定を一括削除します。この操作は元に戻せません。

4-6-6 識別子

設定の識別子です。行ごとに正の整数でユニークな値である必要があります。 ダブルクリックすることで任意の値に編集することができます。

4-6-7 名前

設定に任意の名前を入力します。この設定は、OPC UA サーバーの動作に影響しません。 ダブルクリックすることで任意の値に編集することができます。

4-6-8 説明

設定に任意の説明を入力します。この設定は、OPC UA サーバーの動作に影響しません。 ダブルクリックすることで任意の値に編集することができます。

4-6-9 エンドポイント

転送元の OPC UA サーバーのエンドポイントを指定します。 ダブルクリックすることで任意の値に編集することができます。 エンドポイントは、opc.tcp://[IP アドレス]:[ポート番号]で表記されます。 エンドポイントは転送元の OPC UA サーバーのマニュアルより確認してください。

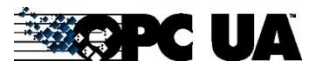

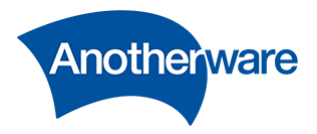

# 4-6-10 セキュリティモード

転送元の OPC UA サーバーとの暗号化通信モードを指定します。

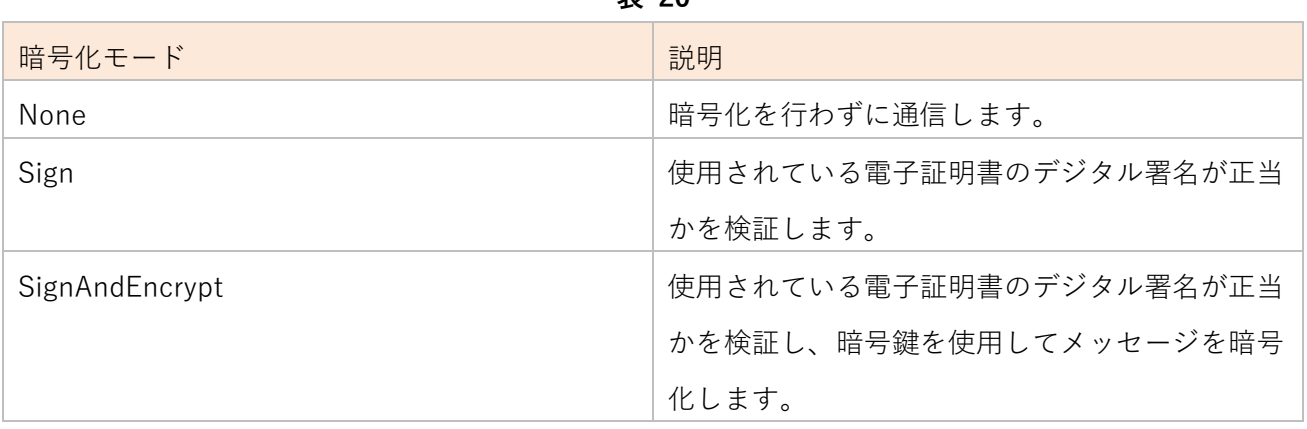

**表 20**

4-6-11 セキュリティポリシー

転送元の OPC UA サーバーとの暗号化通信方式を指定します。方式は以下より選択できます。

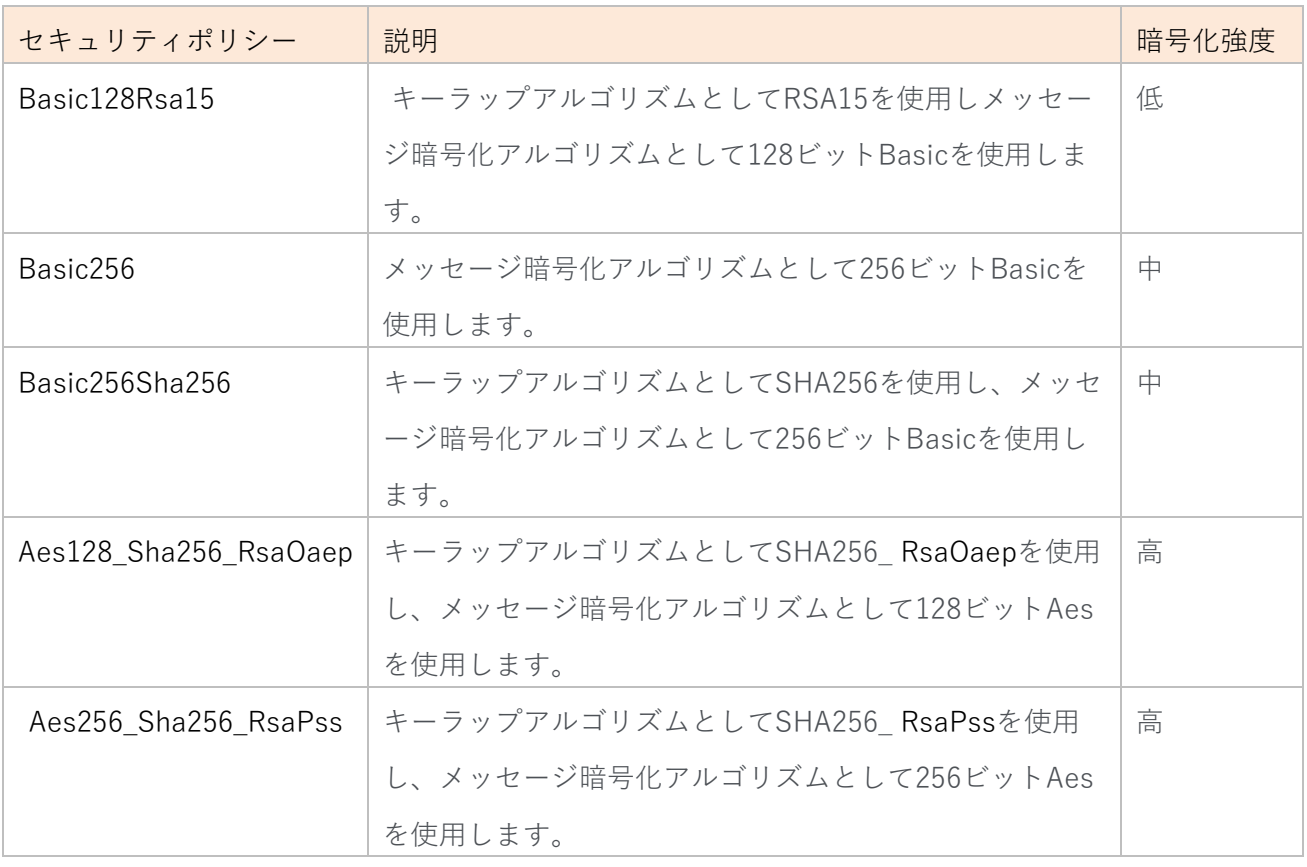

**表 21**

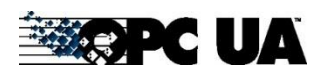

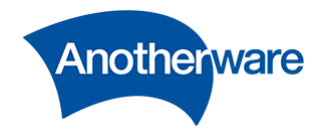

4-6-12 ユーザー名

転送元の OPC UA サーバーのユーザー名を指定します。ダブルクリックすることで任意の値に編集する ことができます。ユーザー名またはパスワードが空欄の場合、匿名(Anonymous)で接続を行います。

4-6-13 パスワード

転送元の OPC UA サーバーのパスワードを指定します。ダブルクリックすることで任意の値に編集する ことができます。ユーザー名またはパスワードが空欄の場合、匿名(Anonymous)で接続を行います。

4-6-14 ブラウズパス

転送元の OPC UA サーバーの、アドレス空間内にある取得元を、"Objects/"から始まるパスで指定しま す。ダブルクリックすることで任意の値に編集することができます。ブラウズパスの指定方法は、[4-9-9](#page-79-0) と同じです。

ブラウズパスに指定できるノードは Variable のみになります。その他のノードを設定した場合の動作は サポート外ですのでご注意ください。

4-6-15 サンプリング周期(msec)

データの変換を検知する周期です。ダブルクリックすることで任意の値に編集することができます。本 値を 10(msec)と指定した場合、転送元の OPC UA サーバー側で、10msec 内に変化したデータは検知 されません。0(msec)指定の場合は、全ての変化を検知します。

本値は接続対象となる OPC UA サーバーごとに最小値と最大値が決定されています。最小値から最大値 の範囲に収まらない値を設定した場合、設定値が無視される場合があります。

4-6-16 キューサイズ

キューサイズは、データの変化を転送元の OPC UA サーバーで一時的に保管しておく個数です。ダブル クリックすることで任意の値に編集することができます。本値を 5 と指定した場合、本製品がアクセス するまで、転送元の OPC UA サーバーで過去 5 回分のデータ変化を保持しておくことができます。1 と 指定した場合、常にアクセスしたタイミングの最新値を返します。

キューサイズは、接続対象となる OPC UA サーバーごとに最小値と最大値が決定されています。最小値 から最大値の範囲に収まらない値を設定した場合、設定値が無視される場合があります。

4-7 カスタム転送

カスタム転送は、本製品に内蔵されていない通信方式で、設備と通信を行う際に使用します。 [設定画面]の上部にある[カスタム転送]をクリックしてください。 [カスタム転送データソース]画面が表示されます。

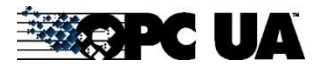

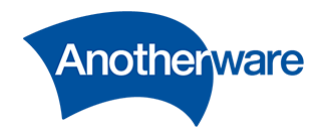

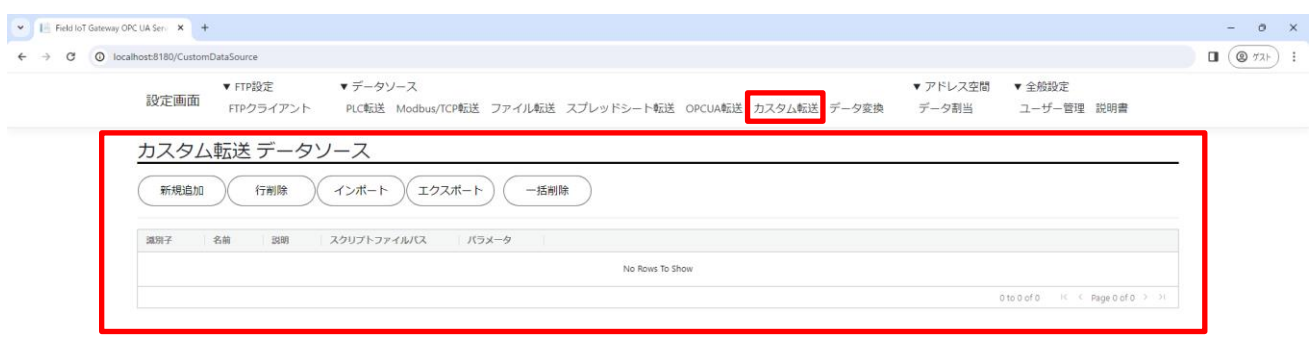

**図 37**

4-7-1 新規追加

@Another Ware Co., Ltd. - Since 2022 Privacy - 1.0.71.36

クリックすることで設定行が 1 行追加されます。1 行につき 1 アクセスの設定です。 複数のアクセスを行いたい場合は、アクセス数分の行を追加してください。

4-7-2 行削除

カスタム転送データソースの表内の行をクリックで選択後このボタンを押すと、選択された行が削除さ れます。行を複数選択したい場合は[Shift]または[Ctrl]を押しながら指定行をクリックしてください。

4-7-3 インポート

カスタム転送の設定は、CSV ファイルより設定を一括インポートすることができます。 インポートボタンをクリックし、インポートするファイルを選択してください。

インポートする CSV は、先頭行に OPC UA 転送の設定項目名を入力してください。設定項目名がないと 正しくインポートできません。

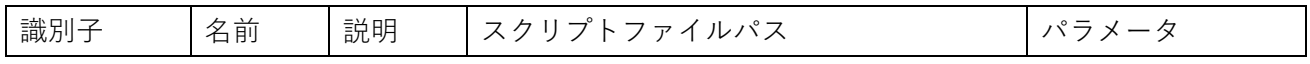

識別子は必ずユニークな整数にしてください。既に追加されている識別子と同じ識別子が含まれる CSV ファイルをインポートすると、追加済みの識別子が優先され、CSV 側のその識別子行は追加されません。

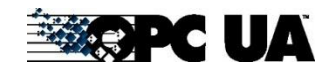

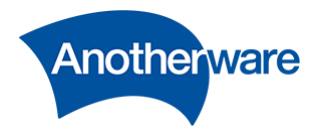

4-7-4 エクスポート

現在のカスタム転送の設定を CSV ファイルへエクスポートできます。 クリックすることで CSV ファイルがダウンロードできます。

4-7-5 一括削除

現在のカスタム転送の設定を一括削除します。この操作は元に戻せません。

4-7-6 識別子

設定の識別子です。行ごとに正の整数でユニークな値である必要があります。 ダブルクリックすることで任意の値に編集することができます。

4-7-7 名前

設定に任意の名前を入力します。この設定は、OPC UA サーバーの動作に影響しません。 ダブルクリックすることで任意の値に編集することができます。

# 4-7-8 説明

設定に任意の説明を入力します。この設定は、OPC UA サーバーの動作に影響しません。 ダブルクリックすることで任意の値に編集することができます。

4-7-9 スクリプトファイル

本機能を使用するためには、Microsoft C# で記述されたスクリプトファイル(\*.csx)が必要です。 スクリプトファイル内には、通信対象となる通信方式を書く必要があります。 スクリプトのひな形は以下に含まれています。 {\$インストールフォルダ}\Sample\CustomDataIF.csx

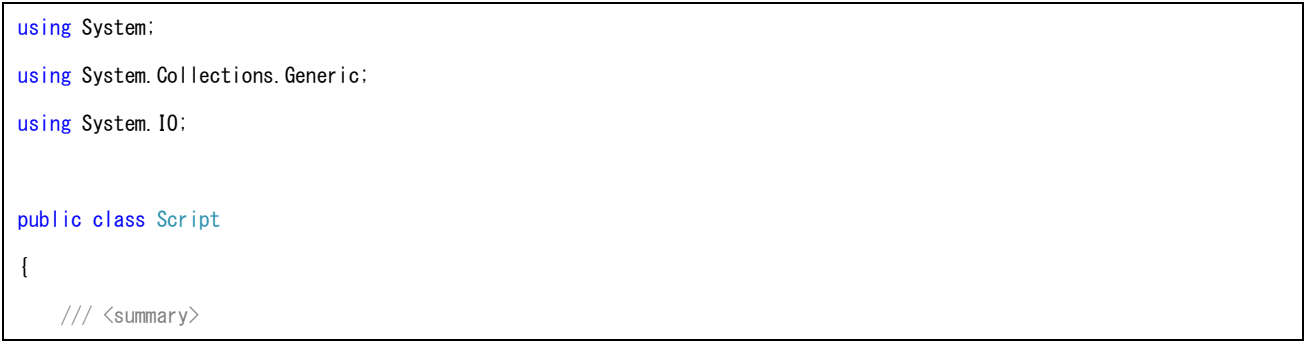

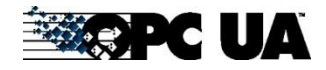

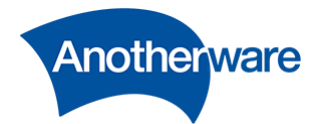

```
 /// 本スクリプト内で使用する処理のうち、FieldIoTGatewayが起動時に一度だけ実行したい処理を記述します。
    /// \langle/summary>
     public static void Init()
     {
         Logger.Info("Init()が呼び出されました。");
     }
     /// <summary>
     /// FieldIoTGatewayがアドレス空間内のデータを更新するタイミングで本メソッドが呼び出されます。
    /// \langle/summary>
    /// <param name="inputs">設備のデータの取得に必要な情報体。</param>
    /// <param name="outputs">設備のデータ格納先。設備から取得したデータを本パラメータに格納してください。格納順序は
nodeIdsと同じです。</param>
    /// <returns>成功:0 失敗:<0</returns>
     public static object Read(List<Input> inputs, ref List<Output> outputs)
     {
         Logger.Info("Read()が呼び出されました。");
         for (int i = 0; i \le inputs. Count; i++)\left\{ \begin{array}{ccc} 0 & 0 & 0 \\ 0 & 0 & 0 \\ 0 & 0 & 0 \\ 0 & 0 & 0 \\ 0 & 0 & 0 \\ 0 & 0 & 0 \\ 0 & 0 & 0 \\ 0 & 0 & 0 \\ 0 & 0 & 0 \\ 0 & 0 & 0 \\ 0 & 0 & 0 \\ 0 & 0 & 0 \\ 0 & 0 & 0 \\ 0 & 0 & 0 & 0 \\ 0 & 0 & 0 & 0 \\ 0 & 0 & 0 & 0 \\ 0 & 0 & 0 & 0 & 0 \\ 0 & 0 & 0 & 0 & 0 \\ 0 & 0 & 0 & 0 & 0 \\ 0 & 0 & 0 & 0 Logger.Debug(inputs[i].BrowsePath + "にデータを格納します。");
             foreach (var p in inputs[i]. Parameters)
\left\{ \begin{array}{ccc} 1 & 1 & 1 \\ 1 & 1 & 1 \end{array} \right\} Logger.Debug("パラメータ=" + p);
              }
              outputs[i].Value = DateTime.Now.Second; // アドレス空間に格納するデータを代入する。
              outputs[i].Timestamp = DateTime.Now; // データを取得した時刻を格納する。
         }
         return 0;
     }
     ///<summary>
     ///FieldIoTGatewayがアドレス空間内のデータを設備に書き込みするタイミングで本メソッドが呼び出されます。
     ///本メソッドは未サポートです。
     /// </summary>
     public static object Write(List<Input> inputs, ref List<Output> outputs)
```
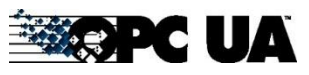

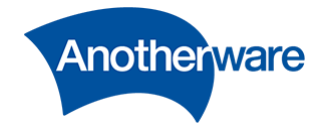

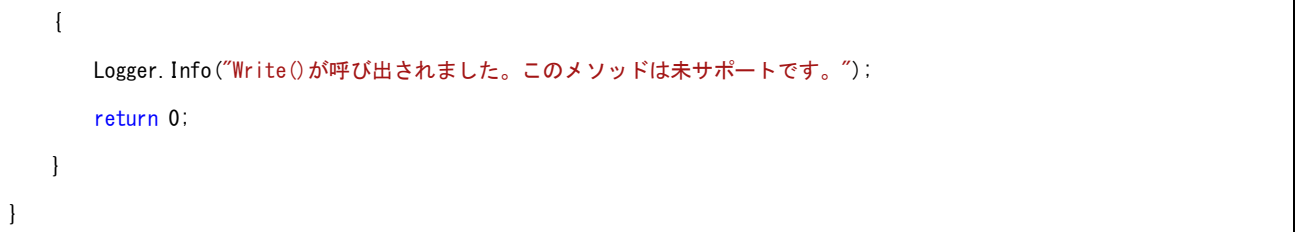

# 4-7-10 パラメータ

スクリプトに渡したいパラメータを設定します。スペース区切りで使用してください。ファイルパスな どで、途中でスペースを使用したい場合は、ダブルクォーテーション("")で囲んでください。 本設定はスクリプト内の Read()/Write()の引数 inputs[N].Parameters に格納され、スクリプト内で参 照できます。

4-8 データ変換

ここでは、PLC 転送・Modbus/TCP 転送・スプレッドシート転送・OPCUA 転送・カスタム転送で取得 した値を、予めユーザーが設定した変換式に則って変換する設定を行います。[設定画面]の上部にある[デ ータ変換]をクリックしてください。[データ変換]画面が表示されます。

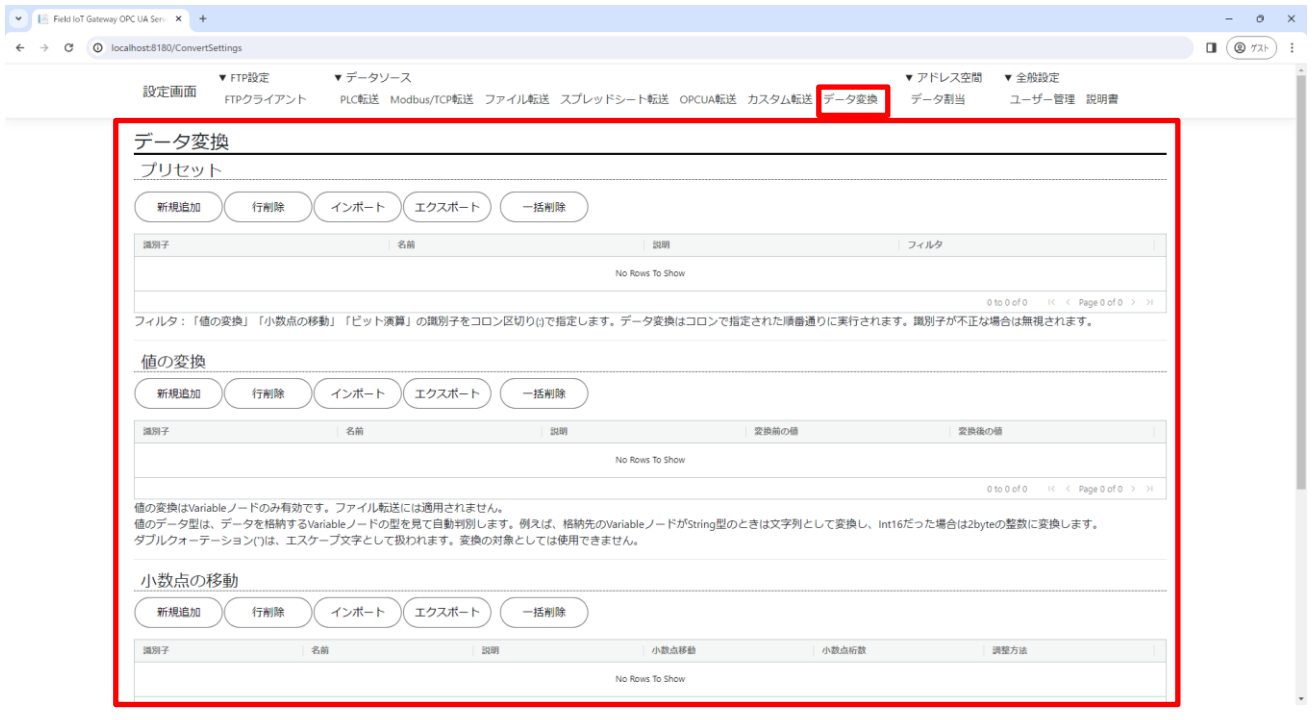

**図 38**

データ変換は以下の種類が用意されています。

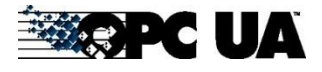

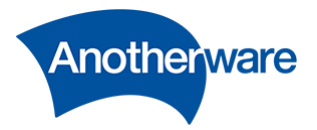

**表 22**

| 設定     | 説明                                  |
|--------|-------------------------------------|
| プリセット  | データ変換の設定の実行順序を決めるための設定です。複数指定可能。    |
|        | 例えば、小数点を移動したあと、値の変換を行うなどの組み合わせを用意で  |
|        | きます。                                |
| 値の変換   | 特定の値がフィールドデバイスから取得されたとき、本設定に従って変換   |
|        | をします。                               |
| 小数点の移動 | 小数点の値を 10n または-10n をして小数点の位置を移動します。 |
|        | 本設定は浮動小数点の値を持つデータにのみ有効です。           |
| ビット演算  | 値ビット単位で操作します。                       |
|        | 演算値は以下が選択可能です。                      |
|        | ・論理積(AND)                           |
|        | ・論理和(OR)                            |
|        | ・否定論理積(NAND)                        |
|        | ・否定論理和(NOR)                         |
|        | ・排他論理和(XOR)                         |
|        | ・右シフト(RSHIFT)                       |
|        | ・左シフト(LSHIFT)                       |

4-8-1 プリセットの新規追加

クリックすることで設定行が 1 行追加されます。1 行につき 1 設定です。 複数設定を行いたい場合は、設定数分の行を追加してください。

4-8-2 プリセットの行削除

プリセットの表内の行をクリックで選択後このボタンを押すと、選択された行が削除されます。行を複数 選択したい場合は[Shift]または[Ctrl]を押しながら指定行をクリックしてください。

4-8-3 プリセットのインポート

プリセットの設定は、CSV ファイルより設定を一括インポートすることができます。 インポートボタンをクリックし、インポートするファイルを選択してください。

インポートする CSV は、先頭行にファイル転送の設定項目名を入力してください。設定項目名がないと 正しくインポートできません。

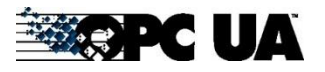

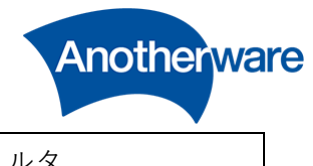

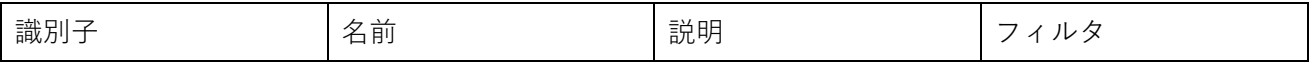

識別子は必ずユニークな整数にしてください。既に追加されている識別子と同じ識別子が含まれる CSV ファイルをインポートすると、追加済みの識別子が優先され、CSV 側のその識別子行は追加されません。

4-8-4 プリセットのエクスポート

プリセットの設定を CSV ファイルへエクスポートできます。クリックすることで CSV ファイルがダウ ンロードできます。

4-8-5 プリセットの一括削除

プリセットの設定を一括削除します。この操作は元に戻せません。

4-8-6 プリセットの識別子

設定の識別子です。行ごとに正の整数でユニークな値である必要があります。 ダブルクリックすることで任意の値に編集することができます。

4-8-7 プリセットの名前

設定に任意の名前を入力します。この設定は、OPC UA サーバーの動作に影響しません。 ダブルクリックすることで任意の値に編集することができます。

4-8-8 プリセットの説明

設定に任意の説明を入力します。この設定は、OPC UA サーバーの動作に影響しません。 ダブルクリックすることで任意の値に編集することができます。

4-8-9 プリセットのフィルタ

「値の変換」「小数点の移動」の識別子をコロン区切り(:)で指定します。データ変換はコロンで指定さ れた順番通りに実行されます。識別子が不正な場合は無視されます。

4-8-10 値の変換の新規追加

クリックすることで設定行が 1 行追加されます。1 行につき 1 設定です。 複数設定を行いたい場合は、設定数分の行を追加してください。

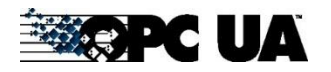

70

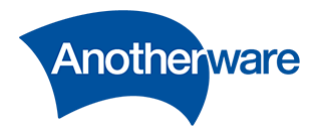

4-8-11 値の変換の行削除

値の変換の表内の行をクリックで選択後このボタンを押すと、選択された行が削除されます。行を複数選 択したい場合は[Shift]または[Ctrl]を押しながら指定行をクリックしてください。

4-8-12 値の変換のインポート

値の変換の設定は、CSV ファイルより設定を一括インポートすることができます。 インポートボタンをクリックし、インポートするファイルを選択してください。

インポートする CSV は、先頭行にファイル転送の設定項目名を入力してください。設定項目名がないと 正しくインポートできません。

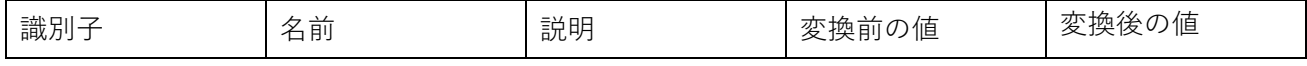

識別子は必ずユニークな整数にしてください。既に追加されている識別子と同じ識別子が含まれる CSV ファイルをインポートすると、追加済みの識別子が優先され、CSV 側のその識別子行は追加されません。

4-8-13 値の変換のエクスポート

値の変換の設定を CSV ファイルへエクスポートできます。クリックすることで CSV ファイルがダウン ロードできます。

4-8-14 値の変換の一括削除

値の変換の設定を一括削除します。この操作は元に戻せません。

4-8-15 値の変換の識別子

設定の識別子です。行ごとに正の整数でユニークな値である必要があります。 ダブルクリックすることで任意の値に編集することができます。

4-8-16 値の変換の名前

設定に任意の名前を入力します。この設定は、OPC UA サーバーの動作に影響しません。 ダブルクリックすることで任意の値に編集することができます。

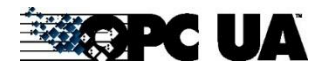
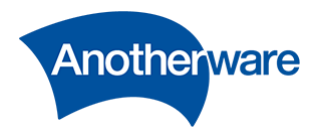

4-8-17 値の変換の説明

設定に任意の説明を入力します。この設定は、OPC UA サーバーの動作に影響しません。 ダブルクリックすることで任意の値に編集することができます。

## <span id="page-72-0"></span>4-8-18 変換前の値

設定した値がフィールドデバイスから取得した場合、変換後の値に変化してアドレス空間に格納しま す。例えば変換前の値を 1、変換後の値を"OK"としたとき、1 を取得すると OK の文字列に変換しま す。ダブルクォーテーション(")は、エスケープ文字として扱われます。 変換の対象としては使用できません。 ダブルクリックすることで任意の値に編集することができます。

## 4-8-19 変換後の値

[4-8-18](#page-72-0) と同じ説明です。

変換後の型は、データを格納するアドレス空間の Variable ノードの型を見て自動判別します。 例えば、格納先の Variable ノードが String 型のときは文字列として変換し、Int16 だった場合は 2byte の整数に変換します。

### 4-8-20 小数点の移動の新規追加

クリックすることで設定行が 1 行追加されます。1 行につき 1 設定です。 複数設定を行いたい場合は、設定数分の行を追加してください。

# 4-8-21 小数点の移動の行削除

小数点の移動の表内の行をクリックで選択後このボタンを押すと、選択された行が削除されます。行を複 数選択したい場合は[Shift]または[Ctrl]を押しながら指定行をクリックしてください。

# 4-8-22 小数点の移動のインポート

小数点の移動の設定は、CSV ファイルより設定を一括インポートすることができます。 インポートボタンをクリックし、インポートするファイルを選択してください。

インポートする CSV は、先頭行にファイル転送の設定項目名を入力してください。設定項目名がないと 正しくインポートできません。

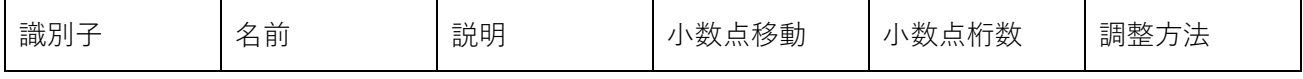

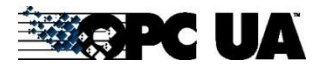

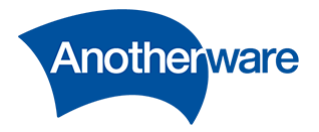

識別子は必ずユニークな整数にしてください。既に追加されている識別子と同じ識別子が含まれる CSV ファイルをインポートすると、追加済みの識別子が優先され、CSV 側のその識別子行は追加されません。

4-8-23 小数点の移動のエクスポート

小数点の移動の設定を CSV ファイルへエクスポートできます。クリックすることで CSV ファイルがダ ウンロードできます。

4-8-24 小数点の移動の一括削除

小数点の移動の設定を一括削除します。この操作は元に戻せません。

4-8-25 小数点の移動の識別子

設定の識別子です。行ごとに正の整数でユニークな値である必要があります。 ダブルクリックすることで任意の値に編集することができます。

4-8-26 小数点の移動の名前

設定に任意の名前を入力します。この設定は、OPC UA サーバーの動作に影響しません。 ダブルクリックすることで任意の値に編集することができます。

4-8-27 小数点の移動の説明

設定に任意の説明を入力します。この設定は、OPC UA サーバーの動作に影響しません。 ダブルクリックすることで任意の値に編集することができます。

4-8-28 小数点の移動

+1 すると整数部が 1 桁増え、-1 すると小数部が 1 桁増えます。 例:1.23 の場合、+1 すると 12.3 となり、-1 すると 0.123 となります。 ダブルクリックすることで任意の値に編集することができます。

4-8-29 小数占桁数

最大有効桁数を指定します。 例:1.6314 の値で、小数点桁数を 3 にした場合、1.631 になります。 ダブルクリックすることで任意の値に編集することができます。

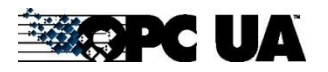

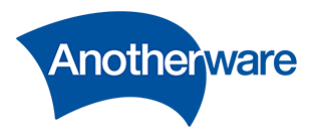

4-8-30 調整方法

小数点桁数以下の値を処理する方法を設定します。 ダブルクリックすることで、四捨五入、切り捨て、切り上げの中から設定できます。

# 4-8-31 ビット演算の新規追加

クリックすることで設定行が 1 行追加されます。1 行につき 1 設定です。 複数設定を行いたい場合は、設定数分の行を追加してください。

## 4-8-32 ビット演算の行削除

ビット演算の表内の行をクリックで選択後このボタンを押すと、選択された行が削除されます。行を複数 選択したい場合は[Shift]または[Ctrl]を押しながら指定行をクリックしてください。

4-8-33 ビット演算のインポート

ビット演算の設定は、CSV ファイルより設定を一括インポートすることができます。 インポートボタンをクリックし、インポートするファイルを選択してください。

インポートする CSV は、先頭行にファイル転送の設定項目名を入力してください。設定項目名がないと 正しくインポートできません。

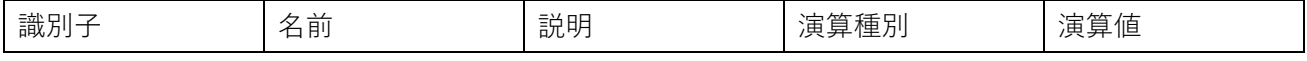

識別子は必ずユニークな整数にしてください。既に追加されている識別子と同じ識別子が含まれる CSV ファイルをインポートすると、追加済みの識別子が優先され、CSV 側のその識別子行は追加されません。

4-8-34 ビット演算のエクスポート

ビット演算の設定を CSV ファイルへエクスポートできます。クリックすることで CSV ファイルがダウ ンロードできます。

4-8-35 ビット演算の一括削除

ビット演算の設定を一括削除します。この操作は元に戻せません。

4-8-36 ビット演算の識別子

設定の識別子です。行ごとに正の整数でユニークな値である必要があります。 ダブルクリックすることで任意の値に編集することができます。

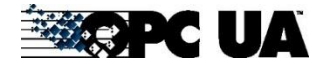

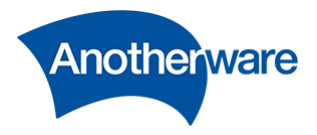

4-8-37 ビット演算の名前

設定に任意の名前を入力します。この設定は、OPC UA サーバーの動作に影響しません。 ダブルクリックすることで任意の値に編集することができます。

4-8-38 ビット演算の説明

設定に任意の説明を入力します。この設定は、OPC UA サーバーの動作に影響しません。 ダブルクリックすることで任意の値に編集することができます。

4-8-39 ビット演算の演算種別

ビット演算の演算法を選択します。論理積(AND)/論理和(OR)/否定論理積(NAND)/否定論理和(NOR)/ 排他論理和(XOR)/右シフト(RSHIFT)/左シフト(LSHIFT)のいずれかから選択できます。

4-8-40 ビット演算の演算値

データソースから取得した値にかける値を設定します。10 進数/8 進数/16 進数が使用できます。 10 進数の場合はそのまま入力してください。8 進数の場合は先頭に 0 を付与してください。 16 進数の場合は先頭に 0x を付与してください。

以下に設定値のサンプルを示します。

| やりたいこと               | アドレス空間のノー      | 演算種別          | 演算値    |
|----------------------|----------------|---------------|--------|
|                      | $\mathsf{F}^*$ |               |        |
| データが2byte(16ビット)のうち、 | データ型が整数        | <b>AND</b>    | 0x7FFF |
| 1ビット目から15ビット目までを取得   |                |               |        |
| したい。(ビットは左端から0ビット目   |                |               |        |
| とする)                 |                |               |        |
| データが2byte(16ビット)のうち、 | データ型が整数        | AND           | 0x3FFF |
| 2ビット目から15ビット目までを取得   |                |               |        |
| したい。(ビットは左端から0ビット目   |                |               |        |
| とする)                 |                |               |        |
| データが4文字のASCIIのうち、    | データ型が文字列       | <b>LSHIFT</b> | 8      |
| 先頭1文字だけ削除したい。        |                |               |        |
| データが4文字のASCIIのうち、    | データ型が文字列       | <b>LSHIFT</b> | 16     |

**表 23**

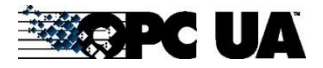

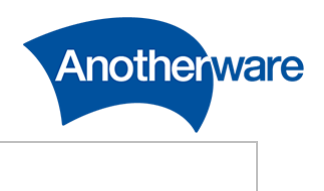

先頭2文字を削除したい。

4-8-41 四則演算の新規追加

クリックすることで設定行が 1 行追加されます。1 行につき 1 設定です。 複数設定を行いたい場合は、設定数分の行を追加してください。

4-8-42 四則演算の行削除

四則演算の表内の行をクリックで選択後このボタンを押すと、選択された行が削除されます。行を複数選 択したい場合は[Shift]または[Ctrl]を押しながら指定行をクリックしてください。

4-8-43 四則演算のインポート

四則演算の設定は、CSV ファイルより設定を一括インポートすることができます。 インポートボタンをクリックし、インポートするファイルを選択してください。

インポートする CSV は、先頭行にファイル転送の設定項目名を入力してください。設定項目名がないと 正しくインポートできません。

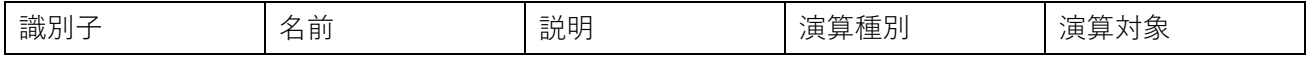

4-8-44 四則演算のエクスポート

四則演算の設定を CSV ファイルへエクスポートできます。クリックすることで CSV ファイルがダウン ロードできます。

4-8-45 四則演算の一括削除

ビット演算の設定を一括削除します。この操作は元に戻せません。

4-8-46 四則演算の識別子

設定の識別子です。行ごとに正の整数でユニークな値である必要があります。 ダブルクリックすることで任意の値に編集することができます。

4-8-47 四則演算の名前

設定に任意の名前を入力します。この設定は、OPC UA サーバーの動作に影響しません。 ダブルクリックすることで任意の値に編集することができます。

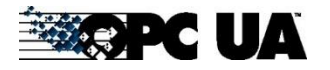

Field IoT Gateway OPC UA Server User's Manual for V1.0.71.x

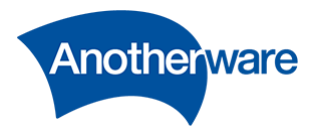

4-8-48 四則演算の説明

設定に任意の説明を入力します。この設定は、OPC UA サーバーの動作に影響しません。 ダブルクリックすることで任意の値に編集することができます。

4-8-49 四則演算の演算種別

四則演算の演算法を選択します。加算(+)/減算(-)/乗算(×)/除算(÷)のいずれかから選択できます。 文字列および日付時刻の計算はサポートしておりません。

4-8-50 四則演算の演算対象

データソースから取得した値に計算を加える値を設定します。

例えば、PLC から取得した値に常に 1 を加算したあと、アドレス空間に格納したい場合、演算対象は 1 となります。

この設定には、アドレス空間内のノードをブラウズパスで指定することができます。ブラウズパスにつ いては、[4-9-9](#page-79-0) を参照ください。

例えば、PLC から取得した値に対して、アドレス空間内にある Objects/NodeA の値をかけたい場合 演算種別は"乗算", 演算対象は"Objects/NodeA"となります。

# 4-9 データ割当

データ割当では、フィールドデバイスから取得するために設定した各種データソースと、アドレス空間内 に定義されたノードを結びつけます。

[設定画面]の上部にある[データ割当]をクリックしてください。[データ割当]画面が表示されます。

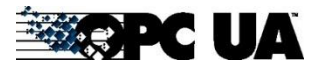

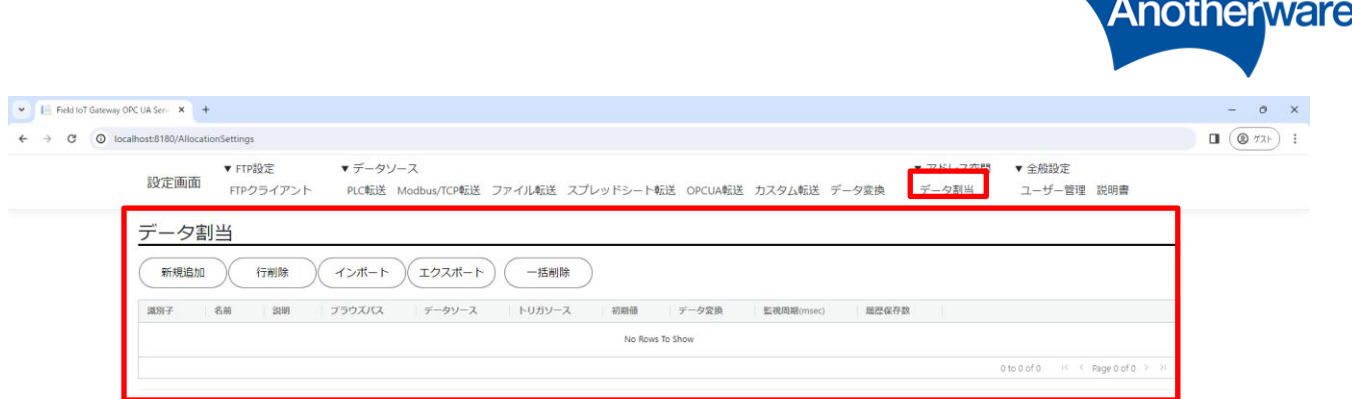

CAnother Ware Co., Ltd. - Since 2022 Privacy - 1.0.71.361

4-9-1 新規追加

クリックすることで設定行が 1 行追加されます。1 行につき 1 設定です。 複数設定を行いたい場合は、設定数分の行を追加してください。

4-9-2 行削除

データ割当の表内の行をクリックで選択後このボタンを押すと、選択された行が削除されます。行を複数 選択したい場合は[Shift]または[Ctrl]を押しながら指定行をクリックしてください。

4-9-3 インポート

データ割当の設定は、CSV ファイルより設定を一括インポートすることができます。 インポートボタンをクリックし、インポートするファイルを選択してください。

インポートする CSV は、先頭行にファイル転送の設定項目名を入力してください。設定項目名がないと 正しくインポートできません。

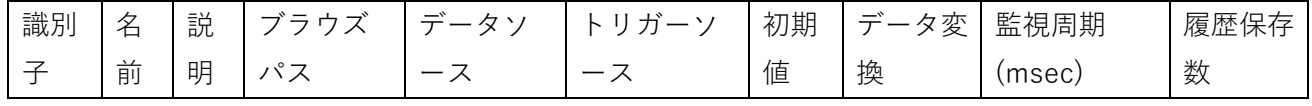

識別子は必ずユニークな整数にしてください。既に追加されている識別子と同じ識別子が含まれる CSV ファイルをインポートすると、追加済みの識別子が優先され、CSV 側のその識別子行は追加されません。

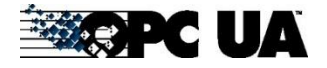

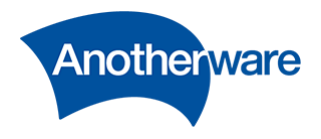

4-9-4 エクスポート

データ割当の設定を CSV ファイルへエクスポートできます。クリックすることで CSV ファイルがダウ ンロードできます。

#### 4-9-5 一括削除

データ割当の設定を一括削除します。この操作は元に戻せません。

#### 4-9-6 識別子

設定の識別子です。行ごとに正の整数でユニークな値である必要があります。 ダブルクリックすることで任意の値に編集することができます。

### 4-9-7 名前

設定に任意の名前を入力します。この設定は、OPC UA サーバーの動作に影響しません。 ダブルクリックすることで任意の値に編集することができます。

#### 4-9-8 説明

設定に任意の説明を入力します。この設定は、OPC UA サーバーの動作に影響しません。

# <span id="page-79-0"></span>4-9-9 ブラウズパス

<span id="page-79-1"></span>アドレス空間内のノード位置を Objects から[/]区切りで指定します。ダブルクリックすることで任意の 値に編集することができます。

● 以下のようなアドレス空間で Value に値を格納したい場合、ブラウズパスは **Objects/Test/Gateway/Value** となります。

**Objects** 

L Test

L Gateway

## L**Value(格納先ノード)**

⚫ アドレス空間内には、1つのノードの中に複数の情報がグルーピングされているノードがあります。 このノードを**構造体**と呼びます。構造体に値を格納する場合のブラウズパスは、区切り文字として スラッシュ[/]ではなく、ドット[.]で表現します。

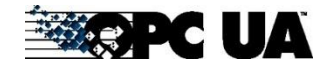

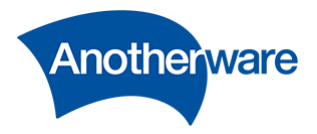

例1:

下図は、包装機の情報モデル[PackML]で定義されている、[StopReason]という名前の構造体ノード です。

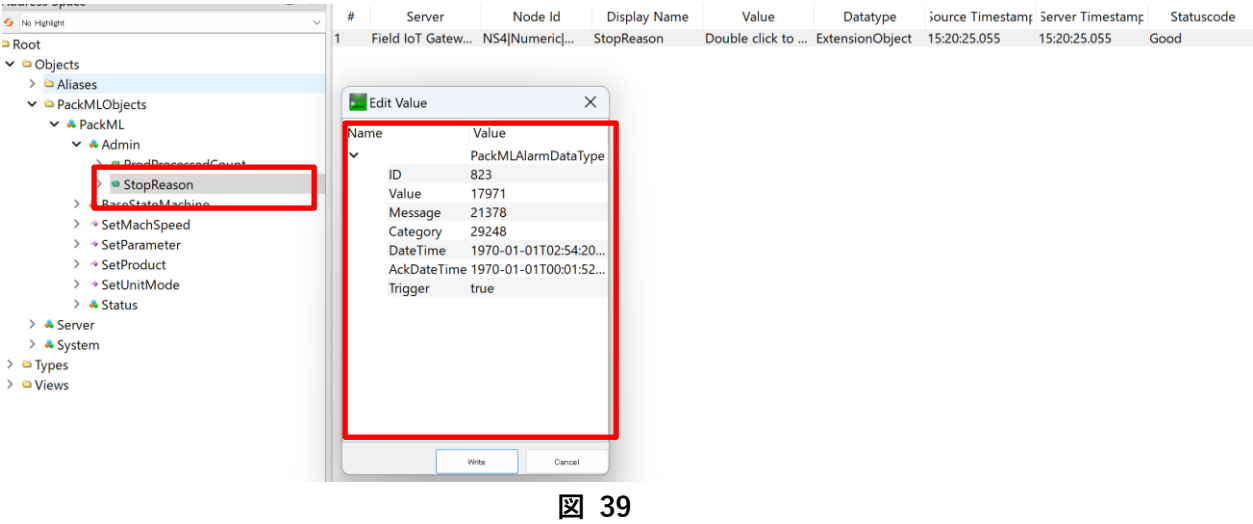

StopReason には下表の情報がグルーピングされています。 それぞれの情報にデータを格納したい場合、データ割当のブラウズパスは以下となります。

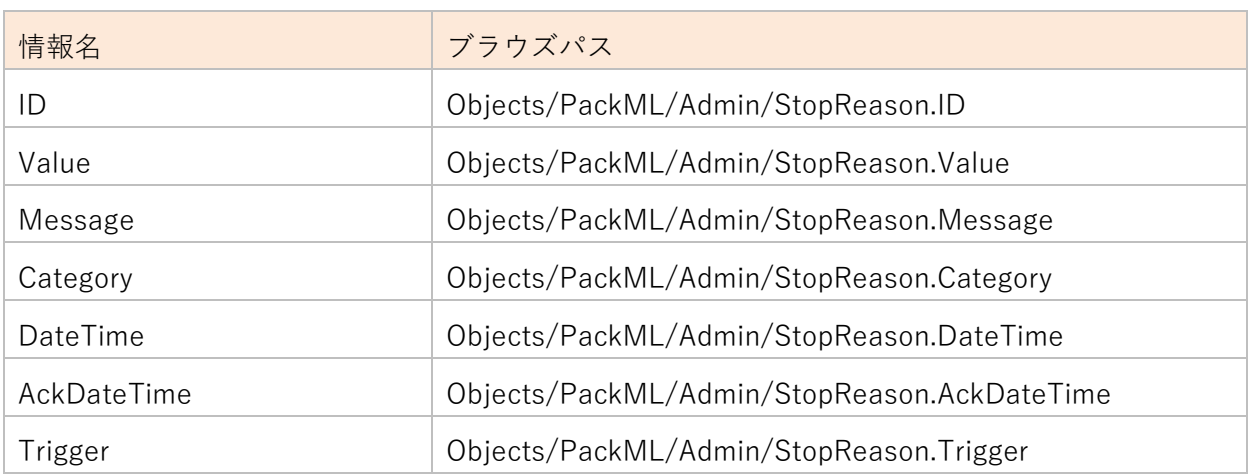

**表 24**

データ割当の設定は以下となります。

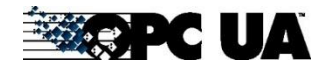

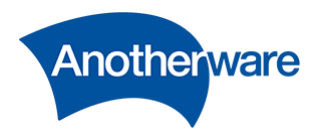

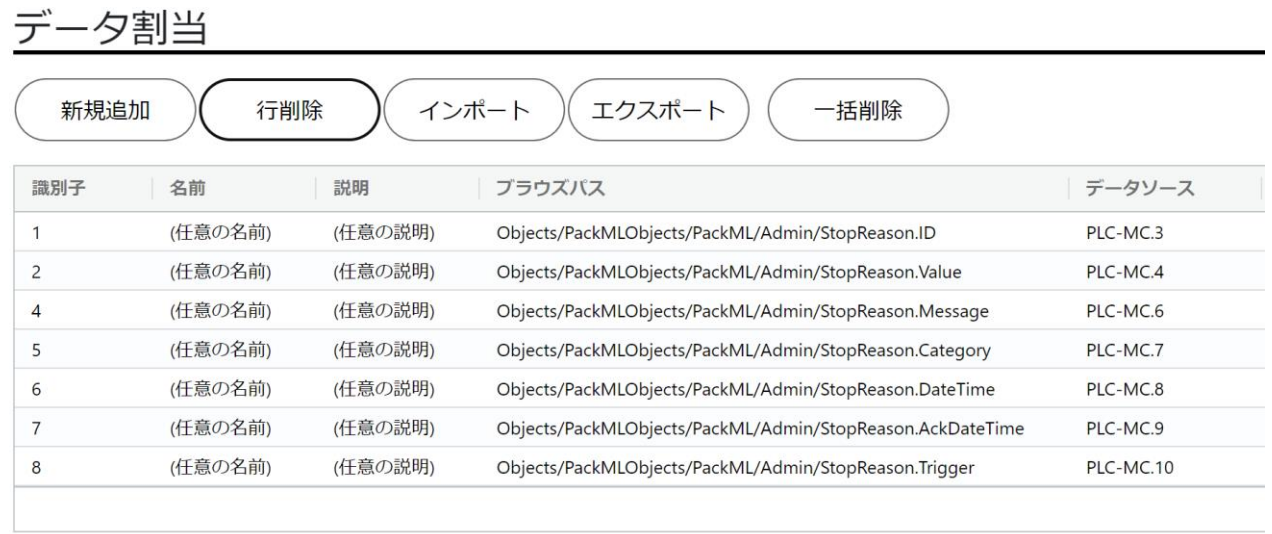

**図 40**

構造体に値を格納する場合、すべての情報にデータ割当をする必要があります。ひとつでも構造体 内の情報にデータ割当がされていない場合、アドレス空間にデータが格納されませんのでご注意く ださい。

例2:

下図は、包装機の情報モデル[PackML]で定義されている、[ProdProcessedCount]という名前の構 造体ノードです。この構造体ノードは、構造体の中にさらに[Unit]という構造体を持っています。

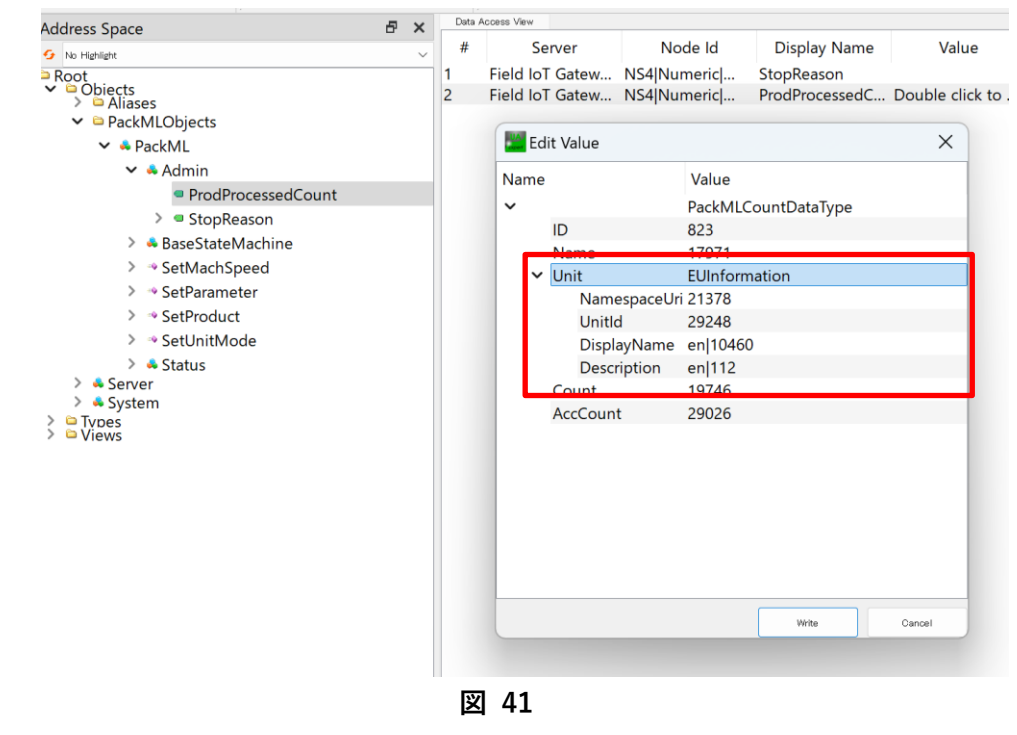

ProdProcessedCount.Unit には下表の情報がグルーピングされています。

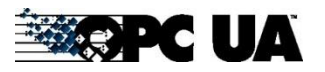

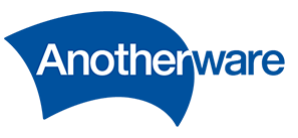

それぞれの情報にデータを格納したい場合、データ割当のブラウズパスは以下のとおりとなります。

| 情報名         | ブラウズパス                                                   |
|-------------|----------------------------------------------------------|
| Namespace   | Objects/PackMLObjects/PackML/Admin/ProdProcessedCount.Un |
| Uri         | it.NamespaceUri                                          |
| Unitld      | Objects/PackMLObjects/PackML/Admin/ProdProcessedCount.Un |
|             | it.Unitld                                                |
| DisplayNam  | Objects/PackMLObjects/PackML/Admin/ProdProcessedCount.Un |
| e           | it.DisplayName                                           |
| Description | Objects/PackMLObjects/PackML/Admin/ProdProcessedCount.Un |
|             | it.Description                                           |

**表 25**

データ割当の設定は以下となります。

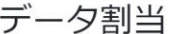

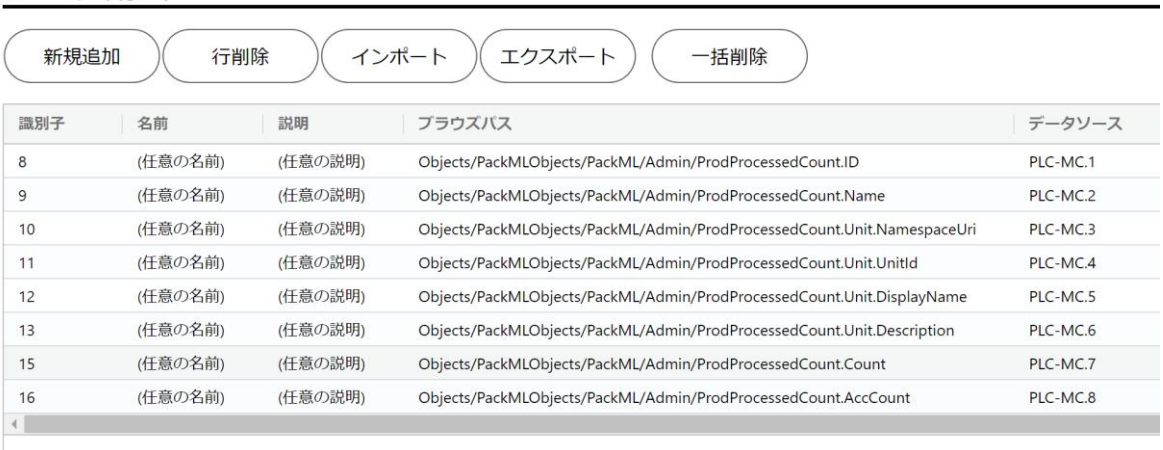

# **図 42**

⚫ ブラウズパスは、OPC UA ノードの属性情報(Attribute)内にある、BrowseName を使用して作成さ れます。したがって、BrowseName にスラッシュ[/]、またはドット[.]を使用した情報モデル/アド レス空間 XML は使用できません。

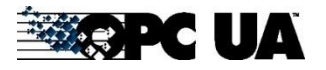

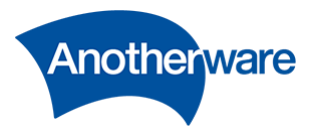

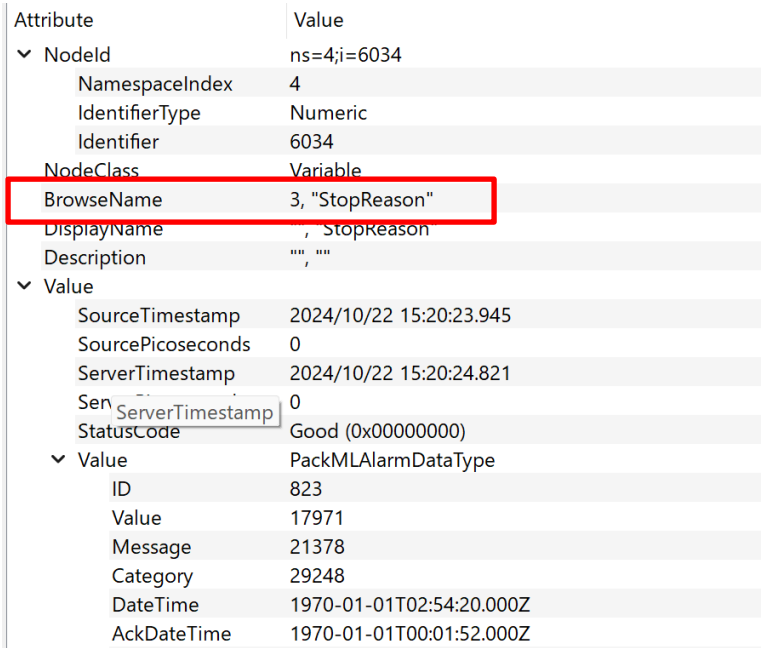

**図 43**

4-9-10 データソース

ブラウズパスで指定したアドレス空間のノードに格納する値の取得元を指定します。 取得元は、各データソースで指定した設定がリストで選択できます。表記は以下の通りです。

**表 26**

| データソース              | 説明                     |
|---------------------|------------------------|
| PLC-MC.[PLCの識別子]    | PLC (MCプロトコル) データソース   |
| PLC-FINS.[PLCの識別子]  | PLC (FINSプロトコル) データソース |
| FILE.[FILEの識別子]     | ファイル転送データソース           |
| MODBUS.[MODBUSの識別子] | MODBUS/TCPデータソース       |

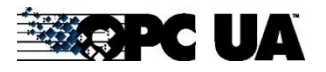

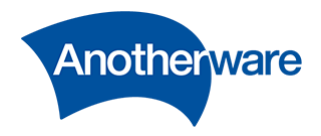

4-9-11 トリガーソース

通常、各データソースからアドレス空間へのデータ格納のタイミングは定周期になります。本設定では、 PLC の値が変化することをトリガーとして、アドレス空間への格納を実行することができるようになり ます。

トリガーソースは以下 PLC-MC または PLC-FINS のみ指定可能です。表記は以下の通りです。 トリガーソースで指定したデータソースに変化があった場合[、](#page-79-1)0 で指定されたデータソースの取得を行い ます。トリガーソースが指定されている場合、[4-9-14](#page-84-0) で設定された監視周期の値は無視されます。トリ ガーソースが空の場合、監視周期の値に従ってフィールドデバイスにデータ取得を行います。

**表 27**

| トリガーソース            | 説明                     |
|--------------------|------------------------|
| PLC-MC.[PLCの識別子]   | PLC(MCプロトコル)データソース     |
| PLC-FINS.[PLCの識別子] | PLC (FINSプロトコル) データソース |

トリガーデータで、使用できる PLC の値は、BIT 以外に、数値・文字いずれも使用できます。 数値の場合は 0or0 以外で判断され、0 以外の値でトリガー実行されます。 文字の場合は NULL または NULL 以外で判断され NULL 以外の値でトリガー実行されます。

4-9-12 初期値

OPC UA サーバー起動時に 1 度のみ反映される値です。ダブルクリックすることで任意の値に編集する ことができます。

4-9-13 データ変換

データ変換で設定されたプリセットを選択することができます。 空行の場合、データ変換は実行されません。表記は以下の通りです。

**表 28**

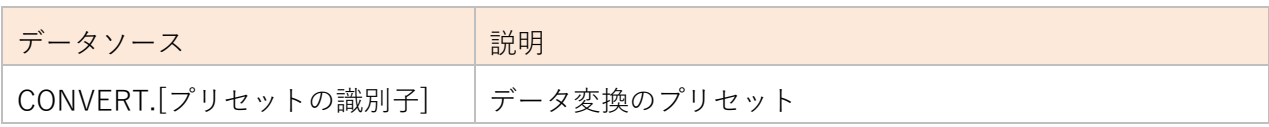

# <span id="page-84-0"></span>4-9-14 監視周期

トリガーソースを設定しない場合、監視周期に設定された周期(msec)でデータソースの取得を行います。 ダブルクリックすることで任意の値に編集することができます。

84

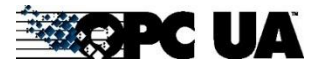

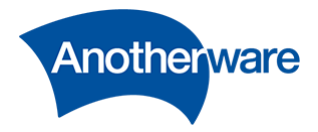

値は 100(msec)以上を受け付けます。100(msec)以下の値が入力された場合 100(msec)で動作します。 一周期の処理が設定値を上回る時間を要した場合、(例:監視周期が 500msec の PLC のデータ取得で、 通信に 600msec かかったしまったときなど) 次周期の処理は即時実行されます。 トリガーソースが設定されている場合、本値は無視されます。

# 4-9-15 履歴保存数

Data Bennes View History Trend View

本製品は、OPC UA のヒストリカルデータアクセスに対応しています。「履歴保存数」を 1 以上にする ことで、デバイスからのデータの取得結果を指定個数分データベースに保存します。0 の場合、データ ベースに保存しません。

保管した履歴データは OPC UA クライアントより、取得することができます。

以下の図は、OPC UA クライアントからのヒストリカルアクセスを行った際のイメージ図です。

| Configuration       |                                                                                                    |                     |               |                                                       | $\triangle$                    |
|---------------------|----------------------------------------------------------------------------------------------------|---------------------|---------------|-------------------------------------------------------|--------------------------------|
| Server              | <b>DisplayName</b>                                                                                             | Node Id             | Color         | Single Update                                         | ◯ Cyclic Update                |
| Field IoT Gatew     | Column1-Int16                                                                                                  | NS3 Numeric 60 blue |               | Start Time:                                           | Timespan:                      |
|                     |                                                                                                    |                     |               | 25.09.22 08:39:59.494                                 | 00:01:00<br>$\hat{\mathbb{U}}$ |
|                     |                                                                                                    |                     |               | End Time:                                             | Update Interval:               |
|                     |                                                                                                    |                     |               | 26.09.22.20:00:00.000                                 | $\hat{ }$<br>00:00:01          |
|                     |                                                                                                    |                     |               |                                                       |                                |
|                     |                                                                                                    |                     |               | Update<br>Get Start Time                              | Start                          |
| <b>History Data</b> |                                                                                                    |                     |               |                                                       | $\triangle$                    |
| Numeric Values      | NS3 Numeric16014                                                                                               |                     |               |                                                       |                                |
| Source Timestamp    | Server Timestamp                                                                                               | Value               | <b>Status</b> |                                                       |                                |
|                     | 2022-09-26 20:00:00.000 2022-09-26 20:00:00.000                                                                |                     |               | BadBoundNotFound (0x80d70000)                         |                                |
|                     | 2022-09-26 01:52:50.102 2022-09-26 21:24:22.512 -13794                                                         |                     |               | Good (0x00000000)                                     |                                |
|                     | 2022-09-26 01:52:50.102 2022-09-26 16:32:29.723 -13794                                                         |                     |               | Good (0x00000000)                                     |                                |
|                     | 2022-09-25 08:43:15.636 2022-09-25 08:39:56.411 11408                                                          |                     |               | Good (0x00000000)                                     |                                |
|                     | 2022-09-25 08:43:14.636 2022-09-25 08:39:56.411 -14590                                                         |                     |               | Good (0x00000000)                                     |                                |
|                     | 2022-09-25 08:43:13.636 2022-09-25 08:39:56.411 27210                                                          |                     |               | Good (0x00000000)                                     |                                |
|                     | 2022-09-25 08:43:12.636 2022-09-25 08:39:56.411 23968                                                          |                     |               | Good (0x00000000)                                     |                                |
|                     | 2022-09-25 08:43:11.636 2022-09-25 08:39:56.411 -3695                                                          |                     |               | Good (0x00000000)                                     |                                |
|                     | 2022-09-25 08:43:10.636 2022-09-25 08:39:56.411 -12030                                                         |                     |               | Good (0x00000000)                                     |                                |
|                     | 2022-09-25 08:43:09.636 2022-09-25 08:39:56.411 -9076                                                          |                     |               | Good (0x00000000)                                     |                                |
|                     | 2022-09-25 08:43:08.636 2022-09-25 08:39:56.411 9002                                                           |                     |               | Good (0x00000000)                                     |                                |
|                     | 2022-09-25 08:43:07.636 2022-09-25 08:39:56.411 -4522                                                          |                     |               | Good (0x00000000)                                     |                                |
|                     | 2022-09-25 08:43:06.636 2022-09-25 08:39:56.411 23079                                                          |                     |               | Good (0x00000000)                                     |                                |
|                     | 2022-09-25 08:43:05.636 2022-09-25 08:39:56.411 -543                                                           |                     |               | Good (0x00000000)                                     |                                |
|                     | 2022-09-25 08:43:04.636 2022-09-25 08:39:56.411 7222                                                           |                     |               | Good (0x00000000)                                     |                                |
|                     | 2022-09-25 08:43:03.636 2022-09-25 08:39:56.411 26845                                                          |                     |               | Good (0x00000000)                                     |                                |
|                     | 2022-09-25 08:43:02.636 2022-09-25 08:39:56.411 14983                                                          |                     |               | Good (0x00000000)                                     |                                |
|                     | 2022-09-25 08:43:01.636 2022-09-25 08:39:56.411 -11417                                                         |                     |               | Good (0x00000000)                                     |                                |
|                     | 2022-09-25 08:43:00.636 2022-09-25 08:39:56.411 30479                                                          |                     |               | Good (0x00000000)                                     |                                |
|                     | 2022-09-25 08:42:59.636 2022-09-25 08:39:56.411 -71                                                            |                     |               | Good (0x00000000)                                     |                                |
|                     | 2022-09-25 08:42:58.636 2022-09-25 08:39:56.411 18864                                                          |                     |               | Good (0x00000000)                                     |                                |
|                     | 2022-09-25 08:42:57.636 2022-09-25 08:39:56.411 -22731                                                         |                     |               | Good (0x00000000)                                     |                                |
|                     | 2022-09-25 08:42:56.636 2022-09-25 08:39:56.411 12090                                                          |                     |               | Good (0x00000000)                                     |                                |
|                     | 2022-09-25 08:42:55.636 2022-09-25 08:39:56.411 -252                                                           |                     |               | Good (0x00000000)                                     |                                |
|                     | 2022-09-25 08:42:54.636 2022-09-25 08:39:56.411 17618                                                          |                     |               | Good (0x00000000)                                     |                                |
|                     | 2022-09-25 08:42:53.636 2022-09-25 08:39:56.411 20790<br>2022 00 35 00 43 52 535 3023 00 35 00 30 55 411 11000 |                     |               | Good (0x00000000)<br>$C_{n-1}$ ( $\alpha$ , aggaggag) |                                |

**図 44**

履歴保存を行うには、[4-10-16](#page-98-0) でインポートするアドレス空間 XML ファイルを作成する際に、以下の 条件を留意する必要があります。

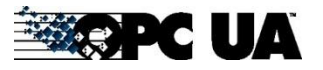

Field IoT Gateway OPC UA Server User's Manual for V1.0.71.x

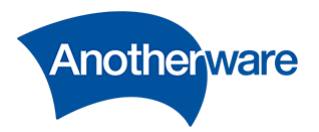

- ① ヒストリカルアクセスを行うノードは Variable であること。
- ② 下図の通り、Variable の Attribute にある、[UserAccessLevel]および[AccessLevel]に [HistoryRead]が付与されていること。

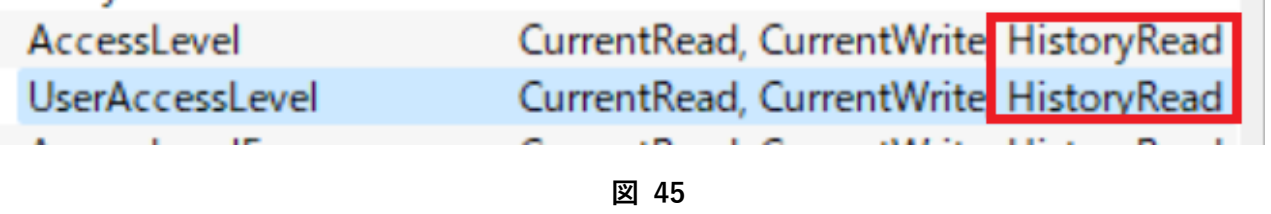

本製品に OPC UA クライアントからヒストリカルデータアクセスを行ったとき、以下のようなエラーが 発生することがあります。それぞれ意味は以下のとおりです。

| エラー内容                      | 説明                          |
|----------------------------|-----------------------------|
| BadHistoryOperationInvalid | データソースが割り当てられていないノードに対してヒスト |
|                            | リカル要求した。                    |
| No Contents Value          | 対象のノードにヒストリカルデータが一つもない。     |

**表 29**

### 4-10 設定

ここでは OPC UA サーバーに関する設定を行います。

[設定画面]の右部にある[設定]をクリックしてください。

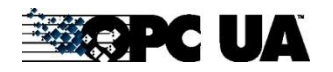

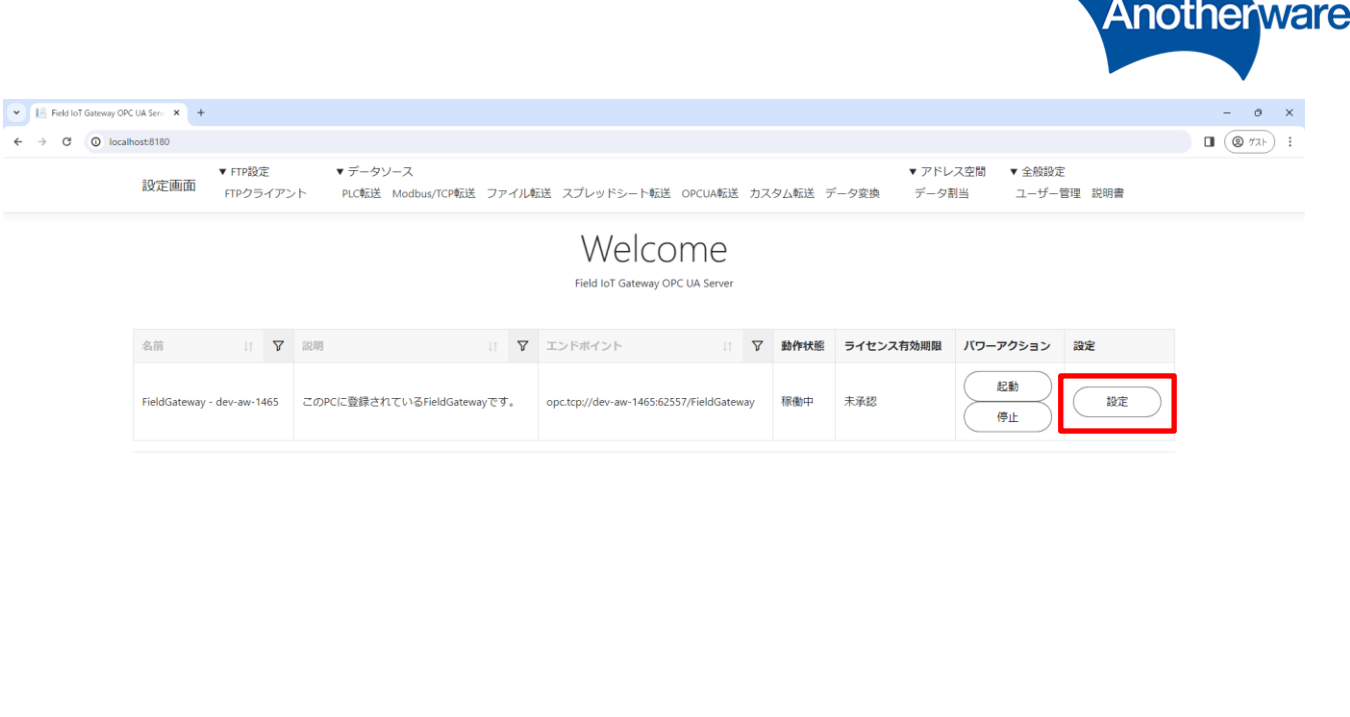

@Another Ware Co., Ltd. - Since 2022 Privacy - 1.0.71.361

**図 46**

以下の画面が表示されます。

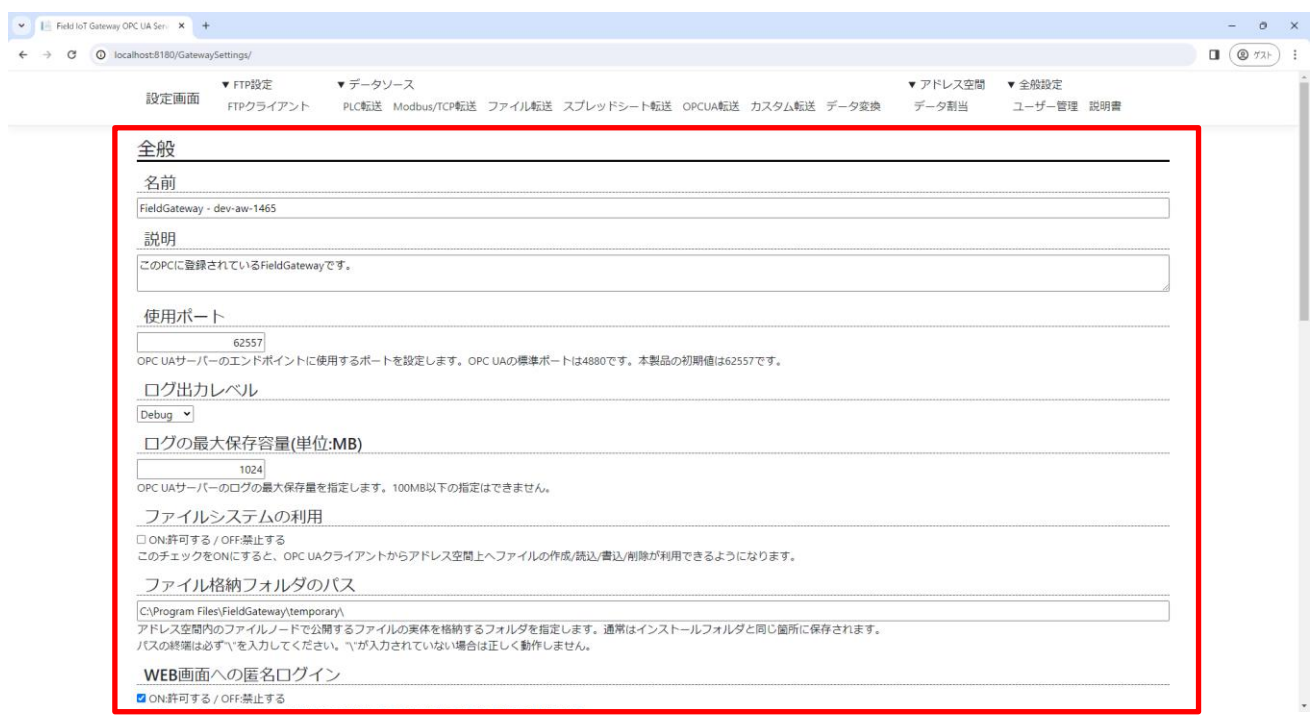

**図 47**

以下に各機能の説明を記載します。

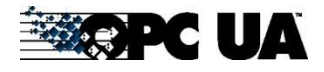

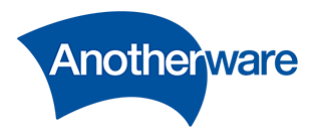

4-10-1 全般の名前

OPC UA サーバーの名前です。任意の名前を入力してください。

4-10-2 全般の説明

OPC UA サーバーの説明です。任意の名前を入力してください。 この設定は、OPC UA サーバーの動作に影響しません。

4-10-3 全般の使用ポート

OPC UA サーバーのエンドポイントに使用するポートを設定します。OPC UA の標準ポートは 4880 です が、本製品の初期値は 62557 です。1-65535 の間で、任意の値を設定してください。

4-10-4 全般のログ出力レベル

OPC UA サーバーのログ出力レベルです。

クリックすることで以下のログ出力レベルを選択できます。

| ログ出力レベル | 説明                                        |
|---------|-------------------------------------------|
| Debug   | Debug · Info · Warning · Errorのログが出力されます。 |
|         | 試験時には使用しても問題ありませんが、通常運用はこの設定は使用し          |
|         | ないでください。また、お問い合わせ時にDEBUGレベルで出力された         |
|         | ログが必要になる場合があります。                          |
| Info    | Info・Warning・Errorのログが出力されます。             |
|         | このレベルは、ユーザー操作に関するログが出力されます。               |
| Warning | Warning・Errorのログが出力されます。                  |
|         | このレベルは、OPC UAサーバーの動作としては好ましくないが、許容        |
|         | できる処理が発生した場合出力されます。                       |
| Error   | Errorのログが出力されます。                          |
|         | このレベルは、OPC UAサーバーの動作として好ましくない処理が発生        |
|         | したときに出力されます。                              |

**表 30**

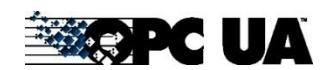

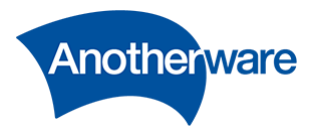

4-10-5 全般のログの最大保存容量

ログの最大保存容量です。実行する PC のストレージの容量に合わせて指定してください。 デフォルトは 1GB(1024MB)です。100MB 以下の指定はできません。

<span id="page-89-0"></span>4-10-6 ファイルシステムの利用

OPC UA の FileTransfer 機能を使用して、OPC UA サーバーに動的にフォルダノード/ファイルノードの 作成・削除を行える機能です。

この機能のチェックを ON にすると、アドレス空間に以下のような"FileSystem"フォルダが表示されま す。

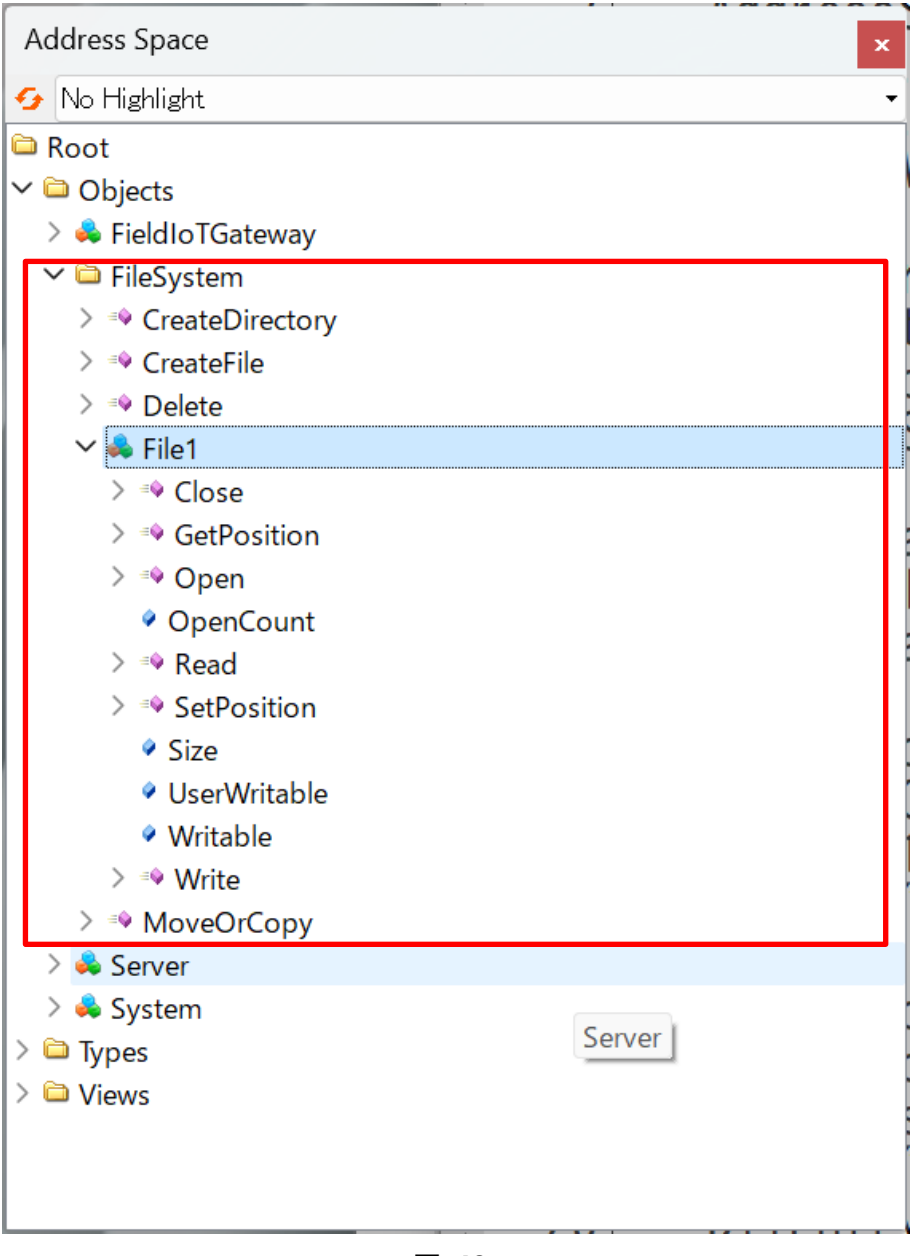

**図 48**

89

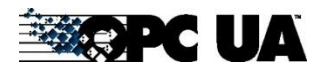

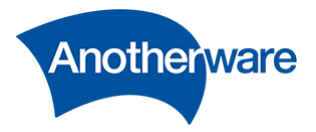

以下にファイルシステムで使用できる機能を示します。

# **表 31**

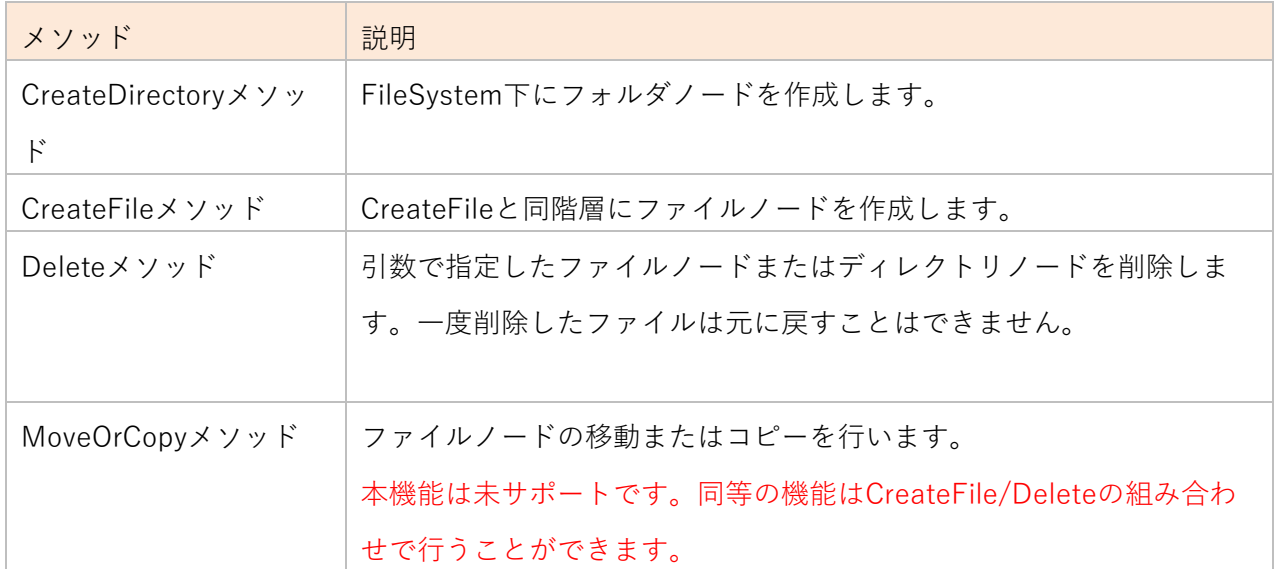

以下にファイルノードで使用できる機能を示します。

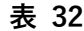

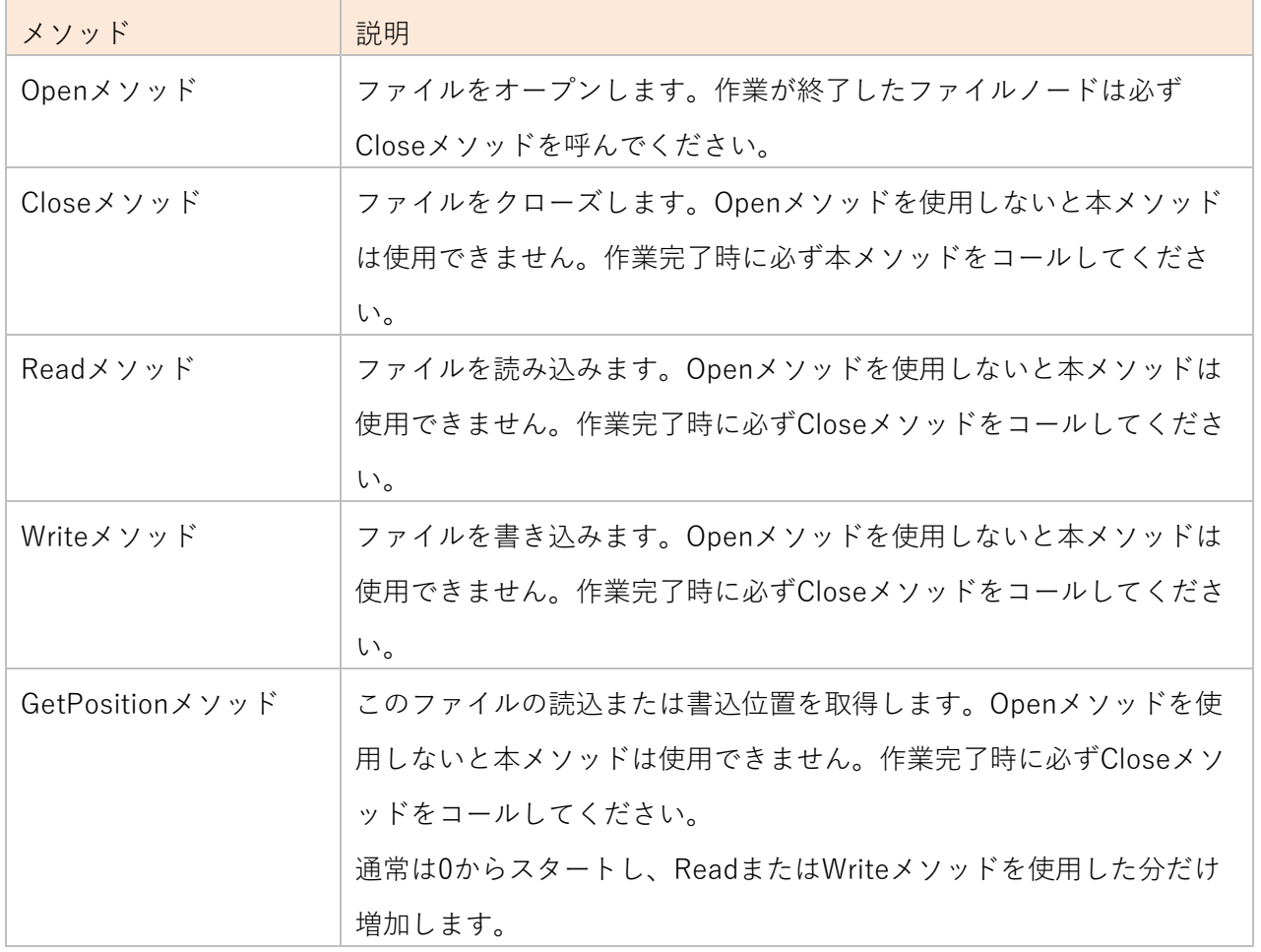

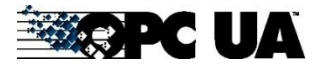

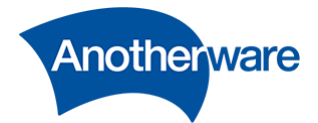

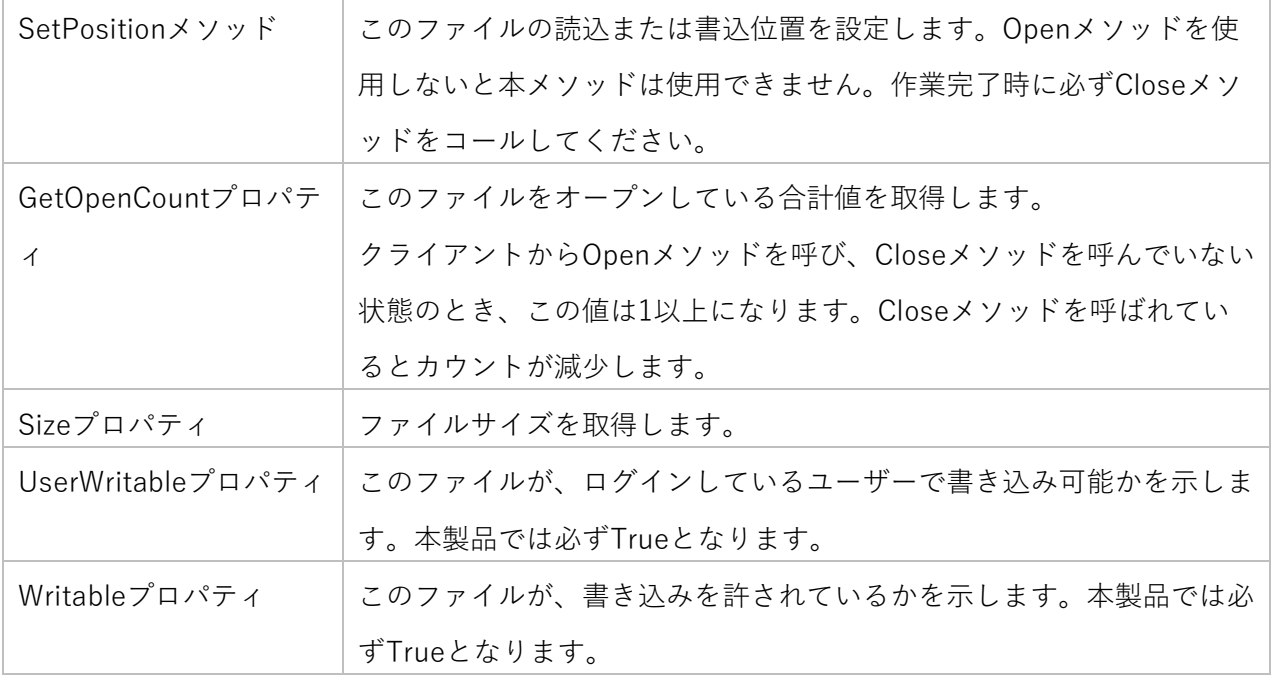

4-10-7 ファイル格納フォルダのパス

OPC UA FileTransfer を使用して公開するファイルの実体を格納するフォルダを指定します。 絶対パスで指定し、パスの終端は"¥"で終了してください。終端が"¥"でない場合、ただしく動作しない可 能性があります。

本設定は [4-4](#page-52-0) ファイル転送データソースと連携しています。

ファイル転送を使用して入力されたファイルは、以下のルールで自動的に階層が作成され、ファイルが配 置されます。

\${ファイル格納フォルダへのパス}\\${ファイル転送で設定されたフィルタリング}\\${公開ノードの名前}

またこのパスは、[4-10-6](#page-89-0) ファイルシステムで利用するルートパスとしても使用されます。

4-10-8 全般の WEB 画面への匿名ログイン

WEB ブラウザからの操作をするために、ログインの要求を行うか行わないかの設定をします。 チェックを OFF にした場合は以下の画面が表示され、ユーザー管理で登録されたユーザーのみしか操作 ができないようになります。

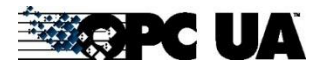

Field IoT Gateway OPC UA Server User's Manual for V1.0.71.x

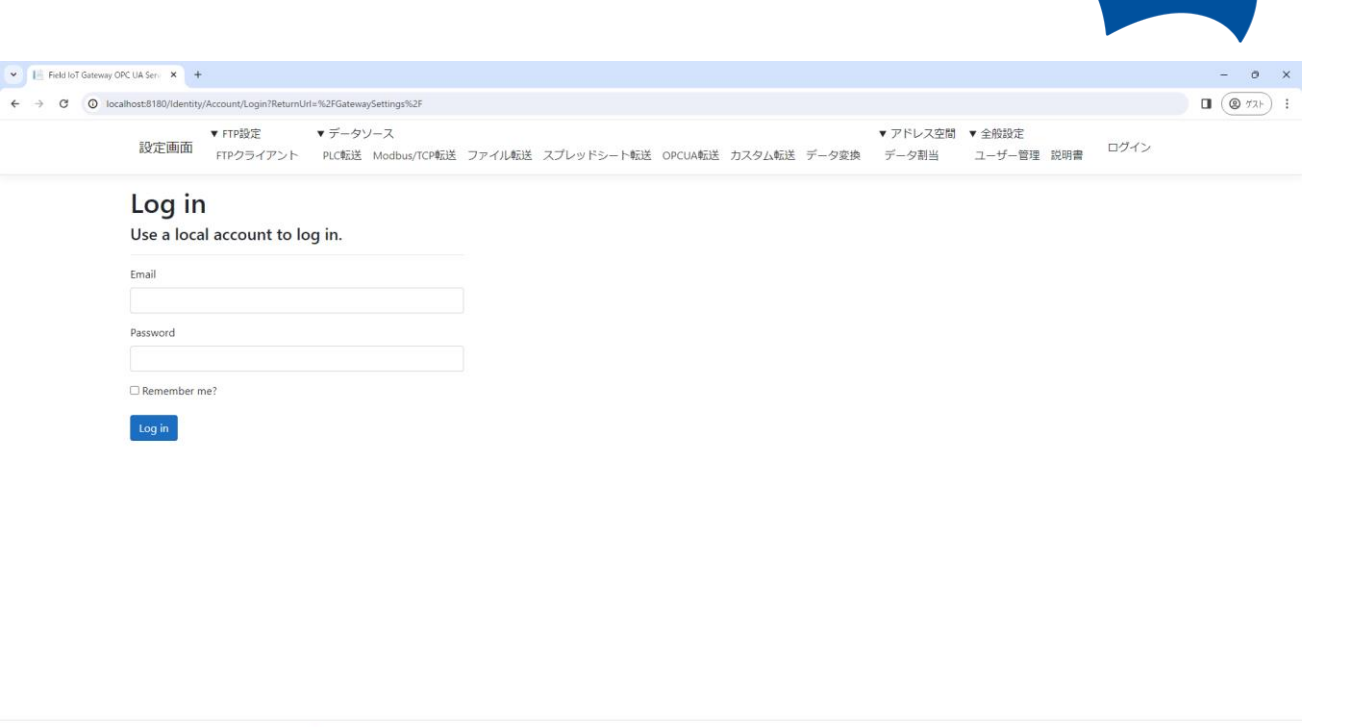

**図 49**

ログインユーザーは初期状態で一つだけ用意されています。この値は変更することができます。

**表 33**

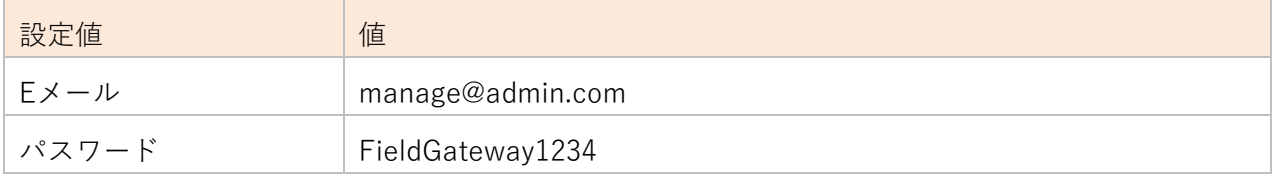

**パスワードを忘れた場合の復旧機能はありません。パスワードの保管にはご注意ください。**

4-10-9 非暗号化での OPC UA 接続

CAnother Ware Co., Ltd. - Since 2022 Privacy - 1.0.71.361

OPC UA サーバーへの、非暗号化接続での接続の許可・禁止を選択します。

このチェックを OFF にすると、OPC UA クライアントから None の接続が表示されなくなります。

> Leid IoT Gateway OpcUa Server (opc.tcp://127.0.0.1:62557/FieldGateway)

- Basic256Sha256 Sign (uatcp-uasc-uabinary)
- Basic256Sha256 Sign & Encrypt (uatcp-uasc-uabinary)
- Aes128\_Sha256\_RsaOaep Sign (uatcp-uasc-uabinary)
- Aes128\_Sha256\_RsaOaep Sign & Encrypt (uatcp-uasc-uabinary)
- Aes256\_Sha256\_RsaPss Sign (uatcp-uasc-uabinary)
- Aes256\_Sha256\_RsaPss Sign & Encrypt (uatcp-uasc-uabinary)
- None None (uatcp-uasc-uabinary)

**図 50**

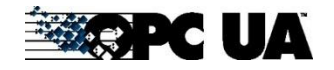

**Anotherware** 

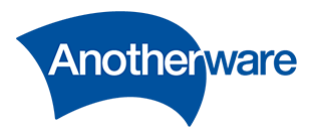

<span id="page-93-0"></span>4-10-10 匿名での OPC UA 接続

OPC UA サーバーへの、匿名での接続を許可・禁止します。

このチェックを OFF にすると、OPC UA クライアントから Anonymous の接続が不可となり、ユーザー 管理で登録したユーザーしかログインできなくなります。

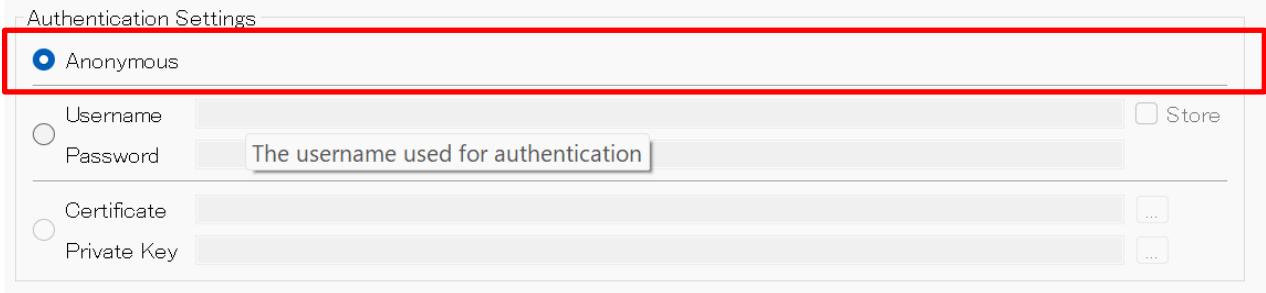

**図 51**

4-10-11 全般の更新ボタン

設定値を更新します。「全般」内のメニューは本ボタンを押して初めて設定値が更新されます。 ご注意く ださい。

# 4-10-12 サーバー証明書

本製品が使用する OPC UA サーバー証明書の情報が確認できます。

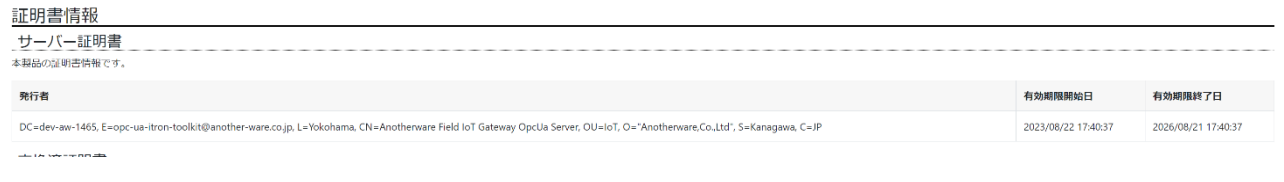

**図 52**

サーバー証明書情報には以下が記載されています。

設定値 いっきょう 自 値 発行者 または 国際の発行者情報です。証明書はX509に準拠しています。 通常では本製品を初回インストール時に自動作成する自己証明書がセッ トされています。

93

**表 34**

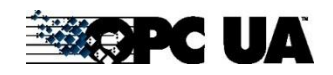

Field IoT Gateway OPC UA Server User's Manual for V1.0.71.x

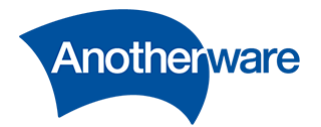

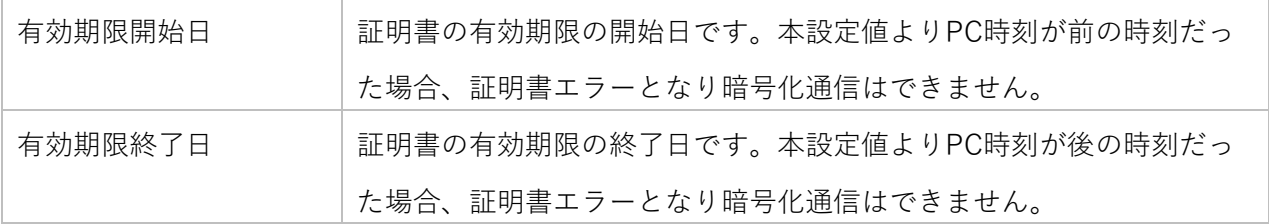

# 4-10-13 交換済証明書

本製品と証明書を交換している OPC UA サーバーまたは OPC UA クライアント証明書の一覧が表示され ます。この証明書情報は本製品に接続される OPC UA クライアントまたは、本製品が [4-6](#page-60-0) OPC UA 転送 を使用して接続する OPC UA サーバーの証明書が表示されます。

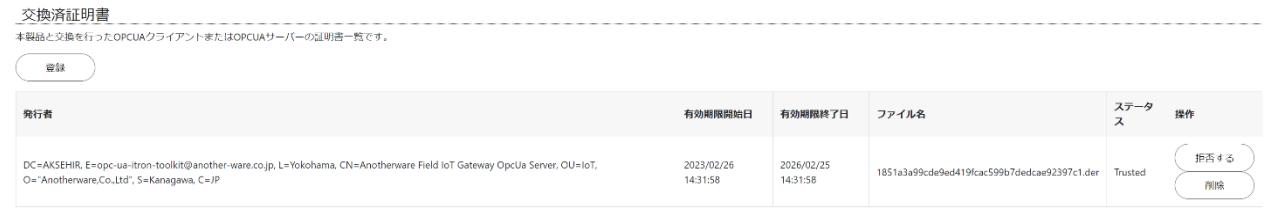

**図 53**

交換済み証明書情報には以下が記載されています。

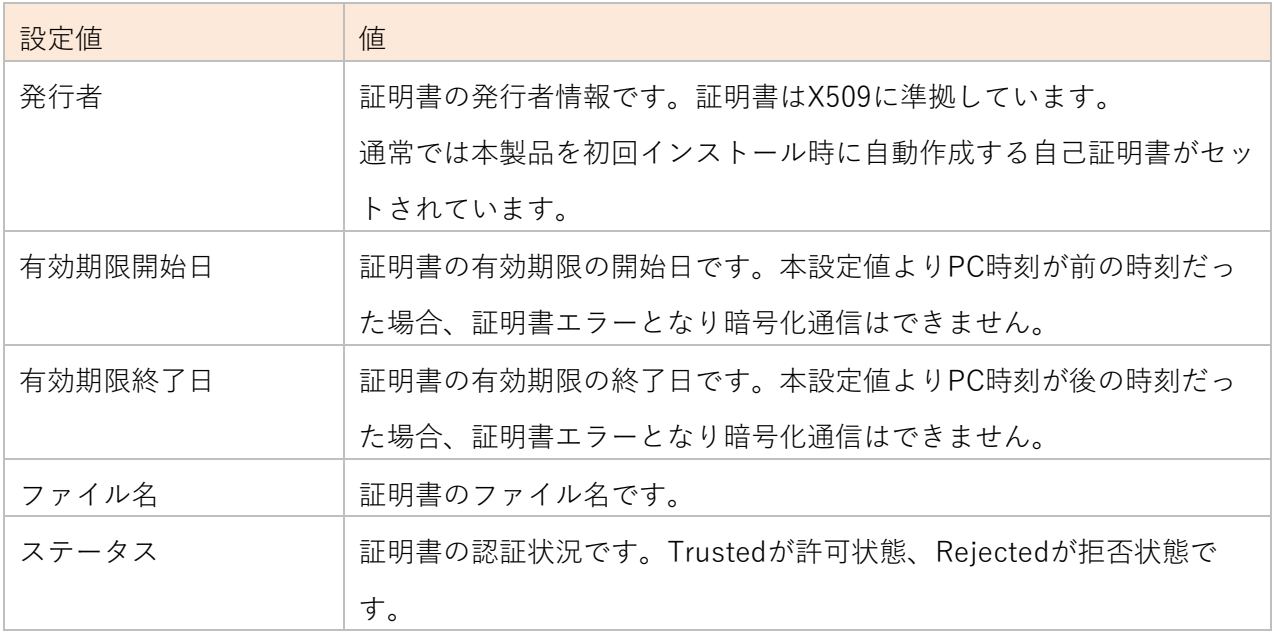

**表 35**

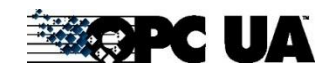

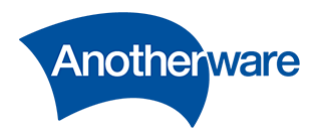

4-10-14 交換済証明書の登録ボタン

OPC UA サーバーと OPC UA クライアントが暗号化通信を行う場合、OPC UA クライアントの証明書登 録が必要になります。証明書とは拡張子\*.der のファイルです。暗号化通信に対応している OPC UA クラ イアントは、1 アプリケーションごとに 1 証明書ファイルを持っています。

証明書の登録方法には、以下の二通りがあります。

① 登録ボタンを押して証明書ファイル(\*.cer;\*.der)をアップロードする。 交換済証明書の登録ボタンをクリックして、証明書ファイルを選択してください。

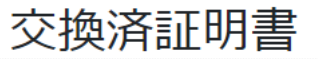

本製品と交換を行ったOPCUAクライアント

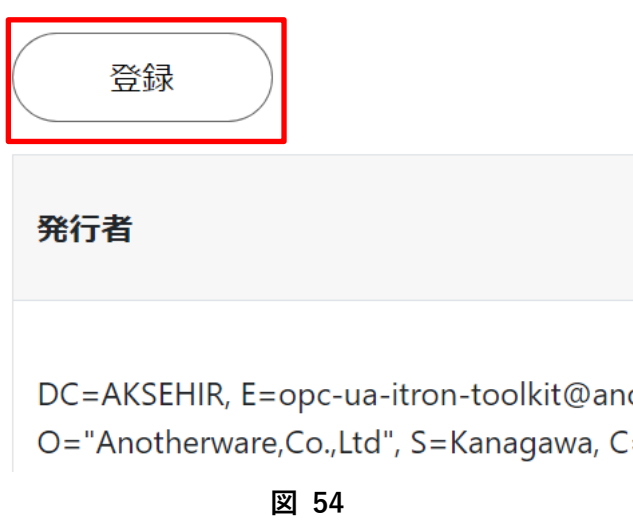

- ② OPC UA クライアントまたは OPC UA サーバー接続時に送付された証明書ファイルを信頼する。 OPC UA クライアントから暗号化通信を選択して接続すると、初回時は接続が拒否され強制切断され ます。
	- Field IoT Gateway OpcUa Server (opc.tcp://127.0.0.1:62557/FieldGateway) Basic256Sha256 - Sign (uatcp-uasc-uabinary) Basic256Sha256 - Sign & Encrypt (uatcp-uasc-uabinary) Aes128\_Sha256\_RsaOaep - Sign (uatcp-uasc-uabinary) Aes128 Sha256 RsaOaep - Sign & Encrypt (uatcp-uasc-uabinary) Aes256\_Sha256\_RsaPss - Sign (uatcp-uasc-uabinary) Aes256\_Sha256\_RsaPss - Sign & Encrypt (uatcp-uasc-uabinary) None - None (uatcp-uasc-uabinary)

**図 55**

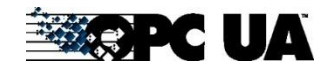

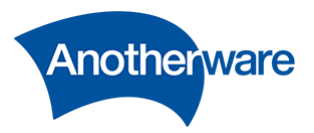

強制切断後、証明書欄には、新しく証明書が登録されています。

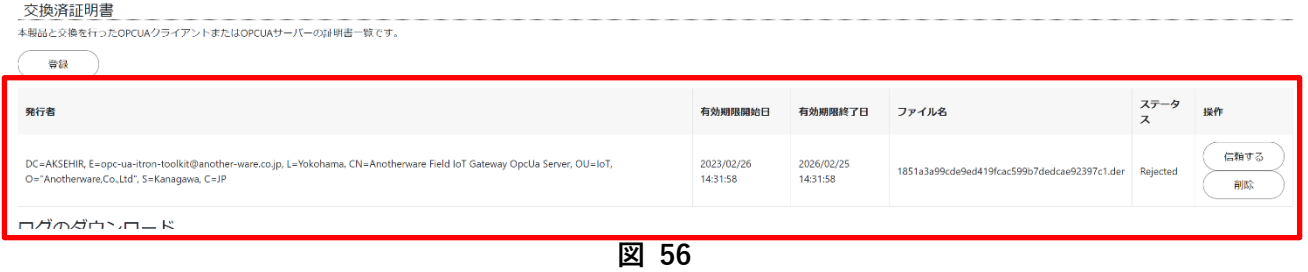

[操作]より、[信頼する]ボタンを押してください。

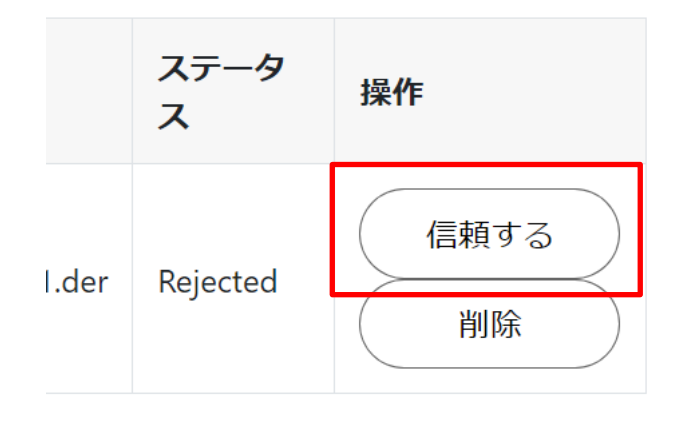

**図 57**

ステータスが[Trusted]となったことを確認してください。

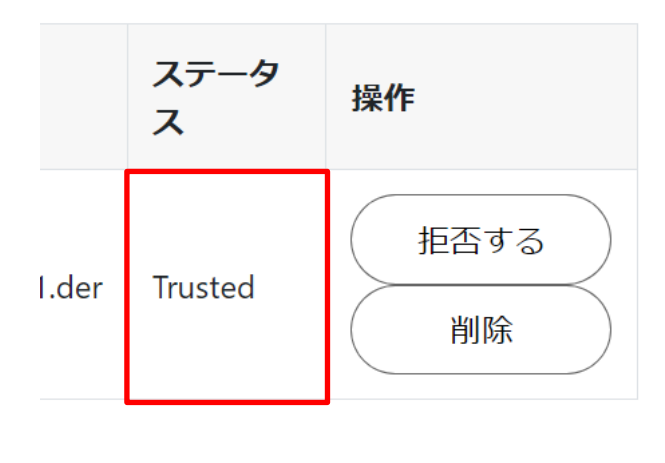

**図 58**

96

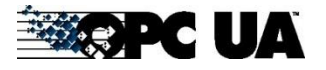

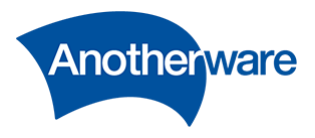

上記の状態で、OPC UA クライアントから暗号化通信を選択すると、通信できるようになります。 証明書を削除したい場合は[削除]ボタンを押してください。

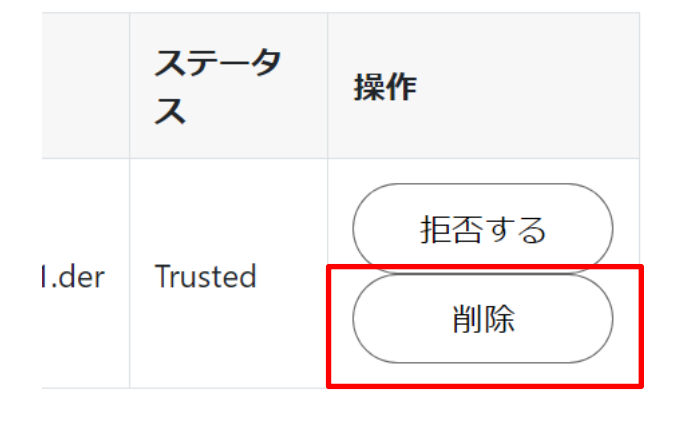

**図 59**

4-10-15 ログのダウンロード

[GATEWAY]をクリックすることで OPC UA サーバーのログがダウンロードされます。 [WEB 設定]をクリックすることで WEB 設定のログがダウンロードされます。 お問い合わせ時に、本設定でダウンロードされたファイルの送付をお願いする場合があります。

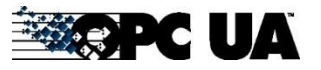

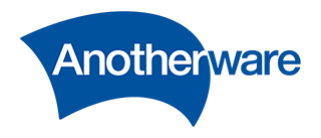

<span id="page-98-0"></span>4-10-16 アドレス空間のインポート

OPC UA サーバーのアドレス空間を構築するための、XML ファイルをインポートします。 クリックし、インポートする XML ファイルを選択してください。インポートが実行され、1 行追加され ます。XML ファイルの入手には以下の方法があります。

① OPC UA モデリングツールを使用して作成する。

本製品では、シーメンス社の SiOME を推奨しています。 [https://support.industry.siemens.com/cs/document/109755133/siemens-opc-ua-modeling](https://support.industry.siemens.com/cs/document/109755133/siemens-opc-ua-modeling-editor-(siome)-for-implementing-opc-ua-companion-specifications?dti=0&lc=en-WW)[editor-\(siome\)-for-implementing-opc-ua-companion-specifications?dti=0&lc=en-WW](https://support.industry.siemens.com/cs/document/109755133/siemens-opc-ua-modeling-editor-(siome)-for-implementing-opc-ua-companion-specifications?dti=0&lc=en-WW)

② OPC UA Foundation の GitHub より入手する。 業界毎に統一化された、コンパニオン情報モデルは、OPC UA Foundation の GitHub で公開されて います。 GitHub - [OPCFoundation/UA-Nodeset: UA Nodeset](https://github.com/OPCFoundation/UA-Nodeset)

XML ファイルには依存関係があり、インポートする順序によって、インポートが失敗する場合がありま す。インポート順序は、行の左端をドラッグすることにより変更できます。

XMLファイルは表の上から順にインポートされます。順序を変更したいときは、行を入れ替えてください。

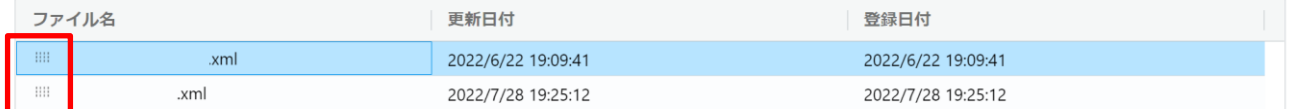

#### **図 60**

4-10-17 アドレス空間の行削除

任意の行を選択した状態でクリックすることでインポートされた XML ファイルを削除します。

### 4-10-18 ライセンス情報の更新

本製品のライセンス情報を更新します。

ライセンスは MAC アドレスに結び付けられます。正規ライセンスをお求めの際には使用する PC の MAC アドレスを提示ください。

- ① ライセンス未登録の場合は、OPC UA サーバーは 90 分以上の連続稼働ができません。
- ② 有効期限外にリリースされたバージョンに更新すると、OPC UA サーバーは 90 分以上の連続稼働が できません。

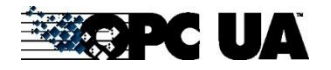

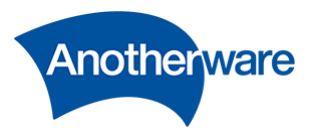

4-11 ユーザー管理

ここでは、本製品にアクセスするユーザーの権限を管理します。

[設定画面]の上部にある[ユーザー管理]をクリックしてください。以下の画面が表示されます。

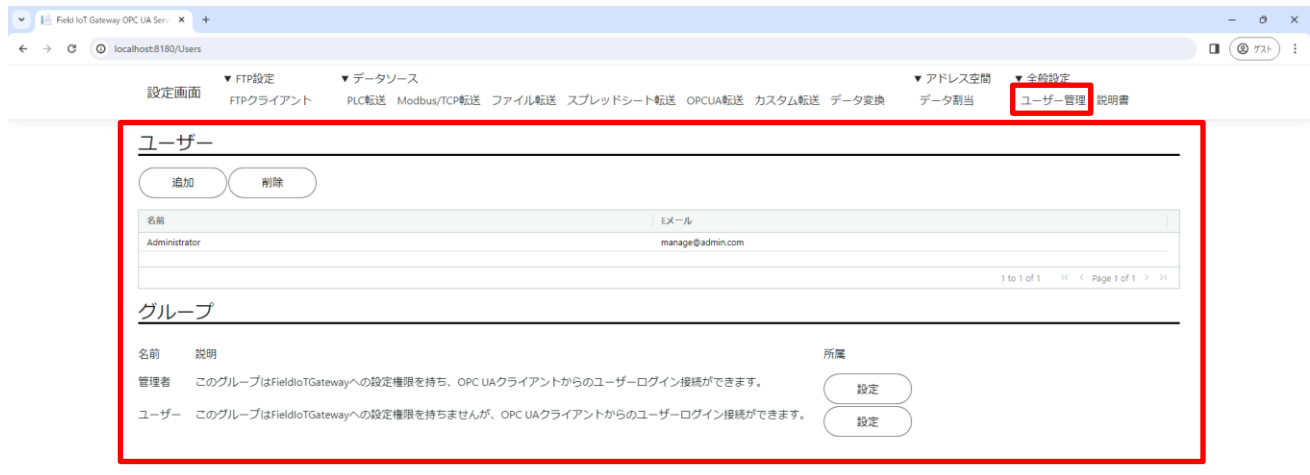

CAnother Ware Co., Ltd. - Since 2022 Privacy - 1.0.71.361

**図 61**

4-11-1 ユーザーの追加

追加ボタンをクリックすることで以下の画面が表示されます。

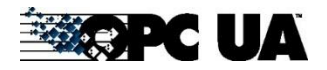

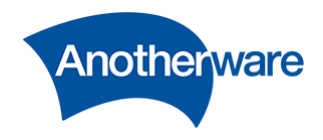

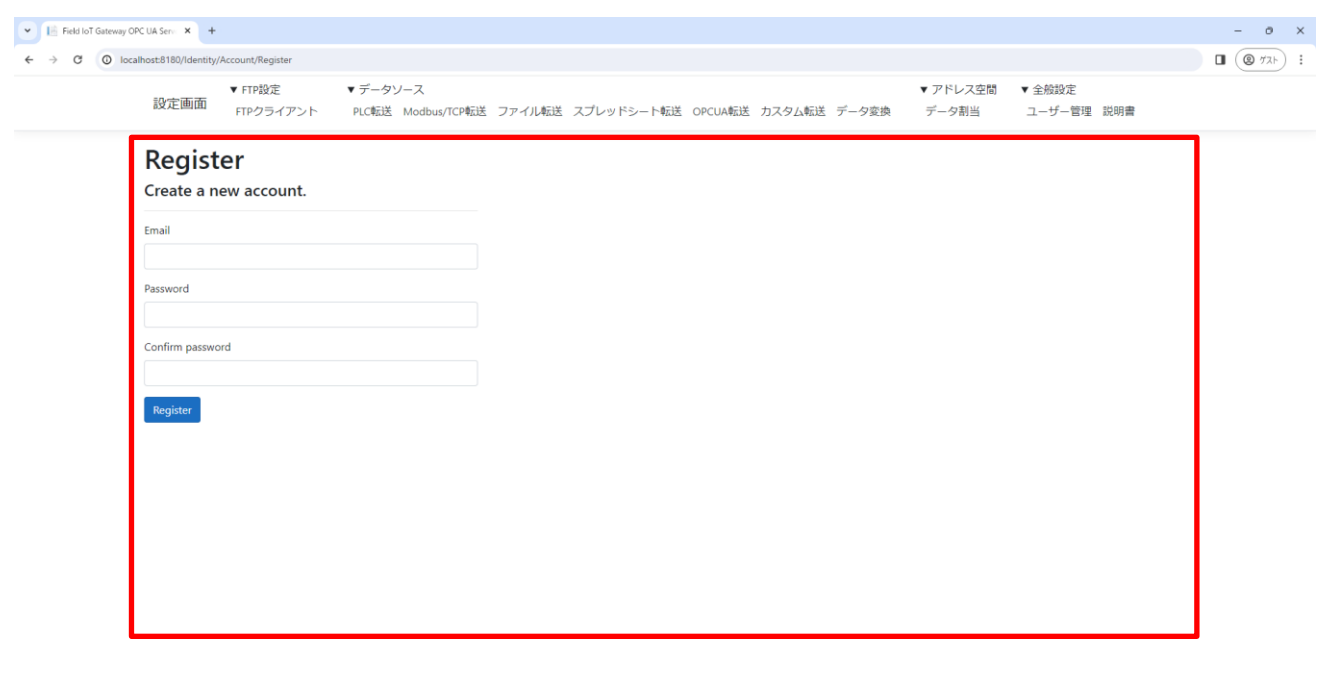

CAnother Ware Co., Ltd. - Since 2022 Privacy - 1.0.71.361

**図 62**

[Email]にログインに使用する E メールアドレスを入力してください。E メールアドレスはユニークであ る必要があります。

[Password]および[Confirm Password]にログインに使用するパスワードを入力してください。パスワ ードは 8 文字以上である必要があります。

成功すると、ユーザーの一覧に追加したユーザー情報が現れます。

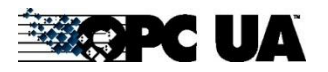

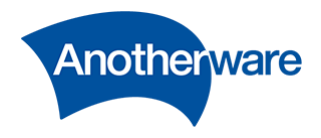

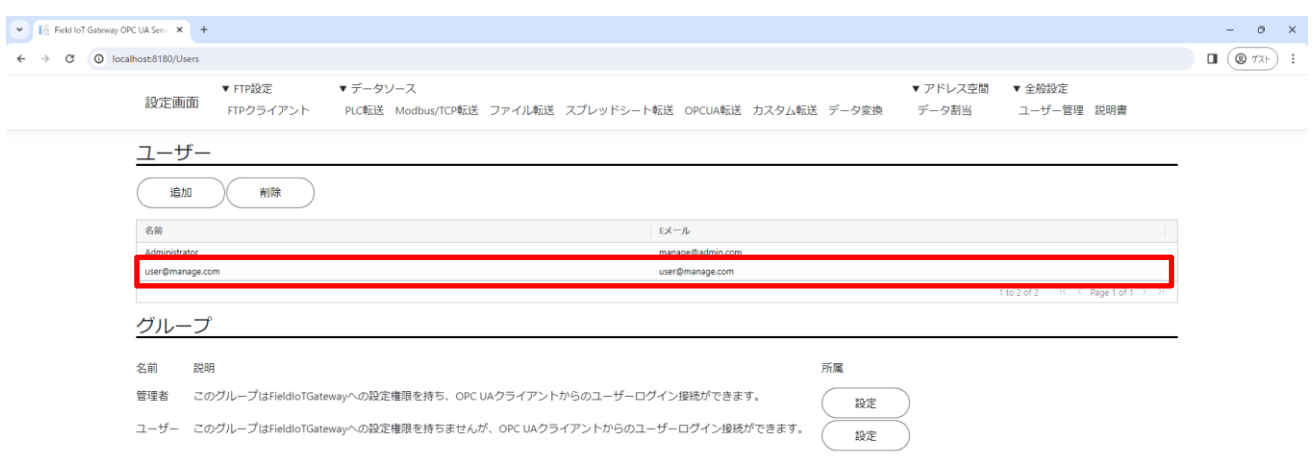

CAnother Ware Co., Ltd. - Since 2022 Privacy - 1.0.71.361

**図 63**

4-11-2 ユーザーの削除

ユーザーの一覧より、削除したいユーザーの行を選択後、削除ボタンを押してください。

4-11-3 グループの所属

ユーザーのグループ所属により、アクセス権限を設定します。 本製品では以下の2つのグループを用意しています。

**表 36**

| グループ名 | 説明                             |  |
|-------|--------------------------------|--|
| 管理者   | このグループは、以下の権限を持ちます。            |  |
|       | WEB設定画面の閲覧、設定ができる。 (参考:4-10-6) |  |
|       | OPC UAクライアントのユーザー認証でログインできる。   |  |
| ューザー  | OPC UAクライアントのユーザー認証でログインできる。   |  |

アクセス権限を設定する場合は、以下のボタンよりグループ所属の設定画面を表示してください。

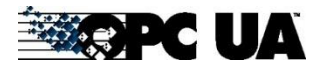

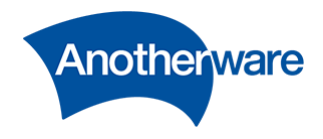

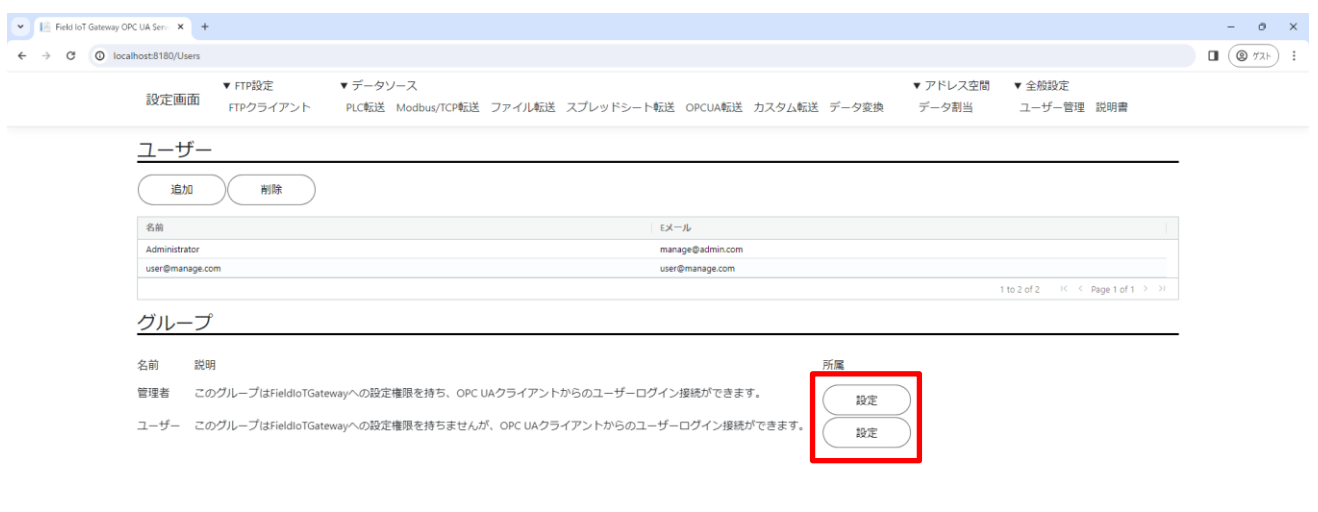

@Another Ware Co., Ltd. - Since 2022 Privacy - 1.0.71.361

**図 64**

登録されているユーザー一覧が表示されますので、[状態]から[参加][未参加]を選択してください。

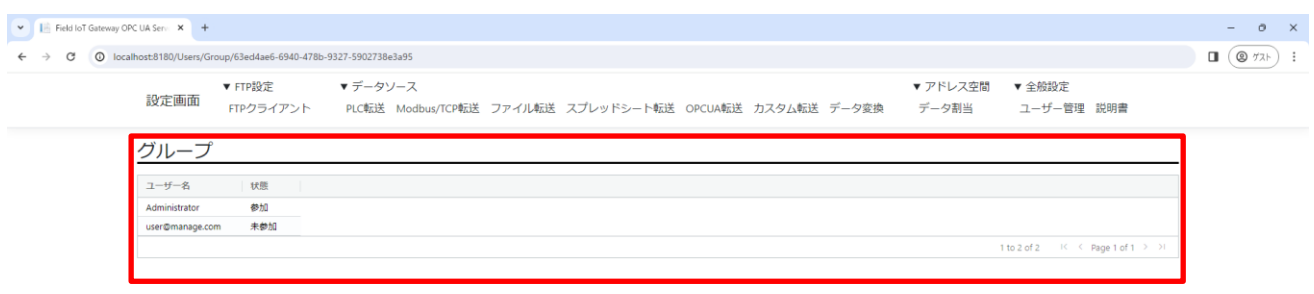

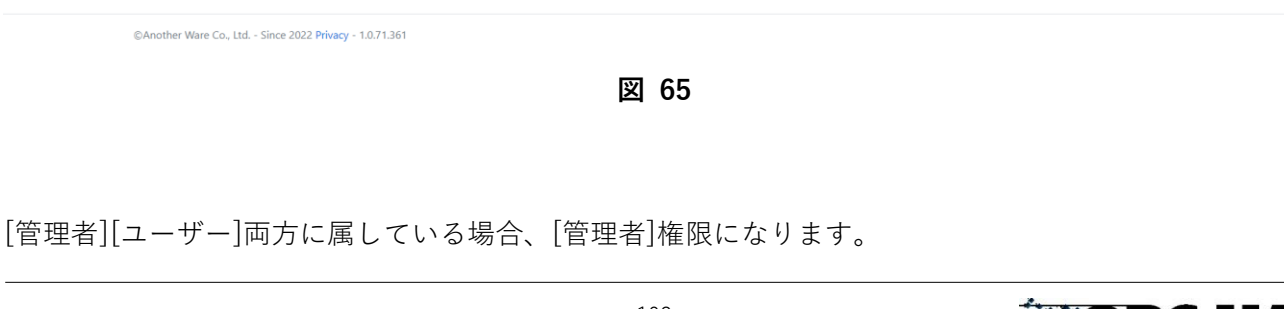

**EXSPC UA** 

Field IoT Gateway OPC UA Server User's Manual for V1.0.71.x

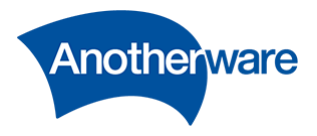

<span id="page-103-0"></span>4-11-4 OPC UA サーバーへのユーザー認証

本設定で作成されたユーザーは OPC UA クライアントから OPC UA サーバーアクセス時のユーザー認 証情報として使用できます。

OPC UA サーバーの接続への堅牢性を高めたいときは、[4-10-10](#page-93-0) の設定と合わせて使用してください。

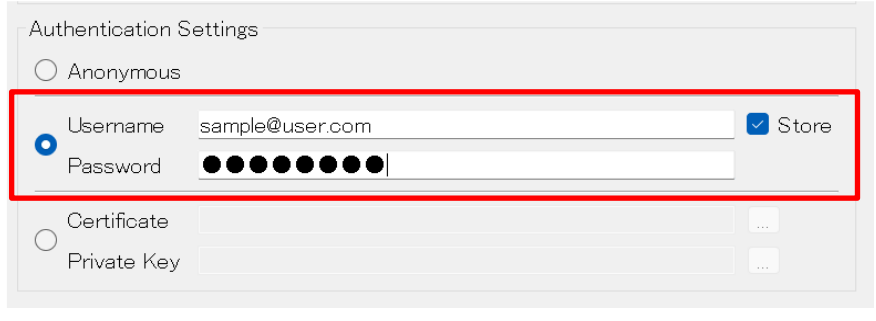

**図 66**

4-12 説明書

本取扱説明書を WEB 上から確認できます。 [説明書]をクリックしてください。以下の画面が表示されます。

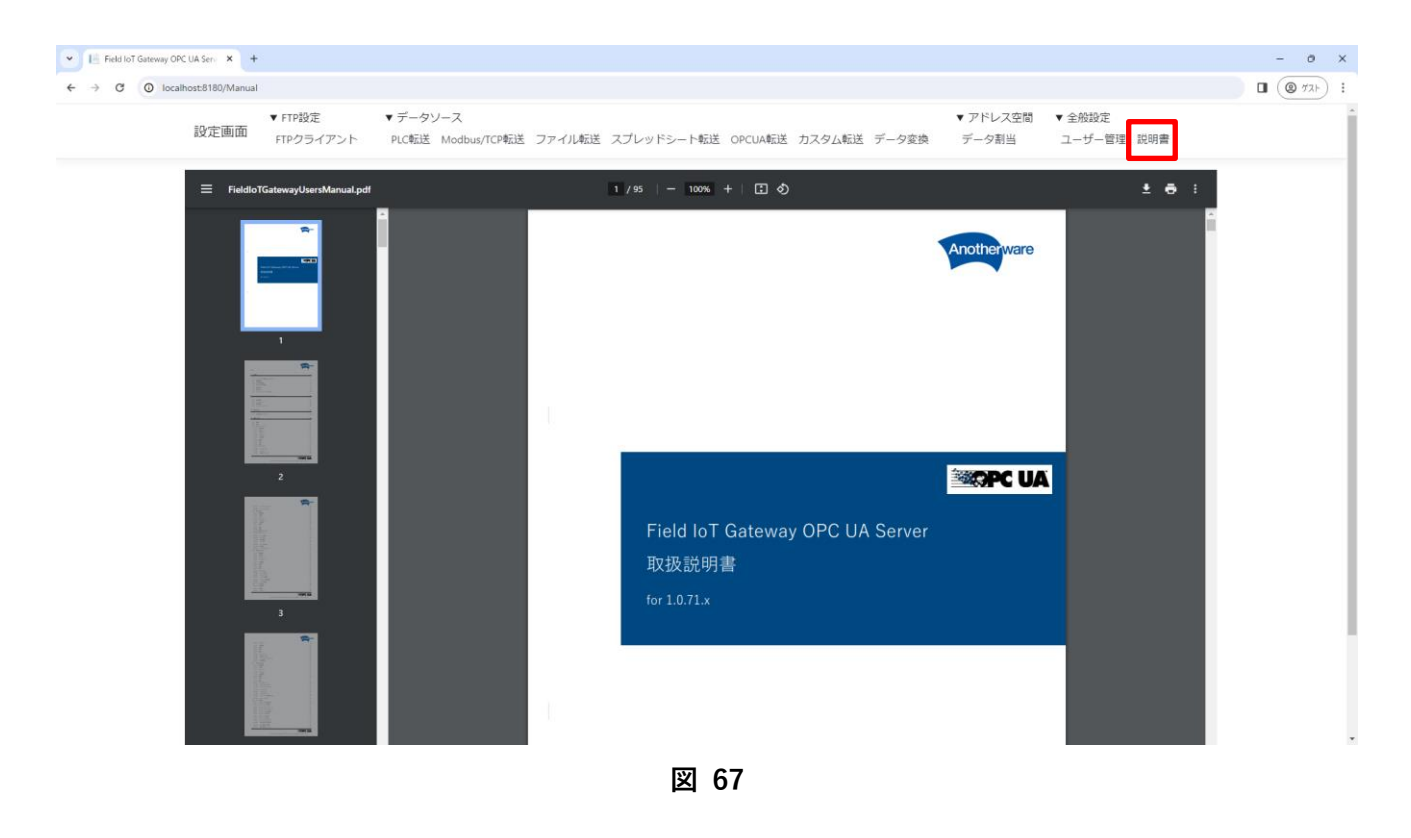

103

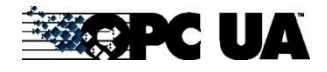

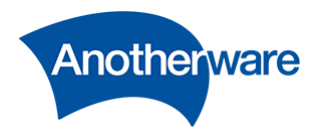

4-13 ユーザー情報の編集

ここでは、自身のユーザー情報を設定します。[設定画面]の上部にある[ユーザーの名前]をクリックして ください。以下の画面が表示されます。

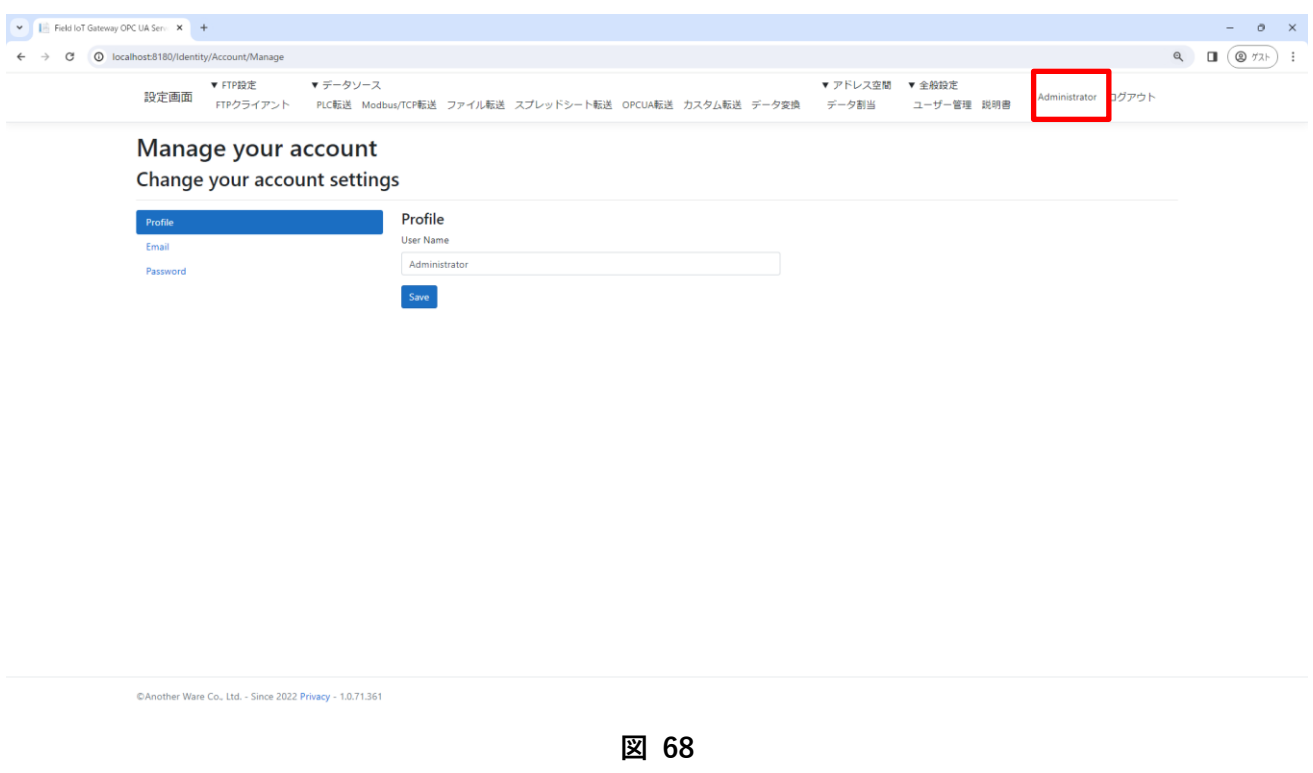

4-13-1 User Name

ユーザー名を変更します。ユーザー名は [4-11-4](#page-103-0) で使用する Username と連動しています。

4-13-2 Email

E メールアドレスを変更します。この情報は、OPC UA サーバーの動作に影響しません。

4-13-3 Password

パスワードを変更します。パスワードは [4-11-4](#page-103-0) で使用する Password と連動しています。

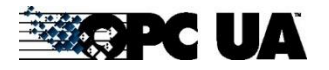

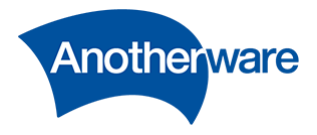

**図 69**

4-14 ハードウェア情報

本製品では、Windows のタスクマネージャで閲覧できるハードウェアの情報が標準でアドレス空間に公 開されています。この情報は、アドレス空間のXMLファイルをインポートしなくても付与されています。

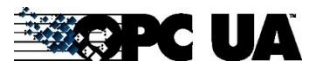

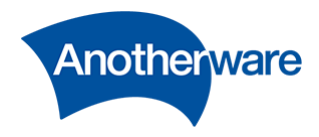

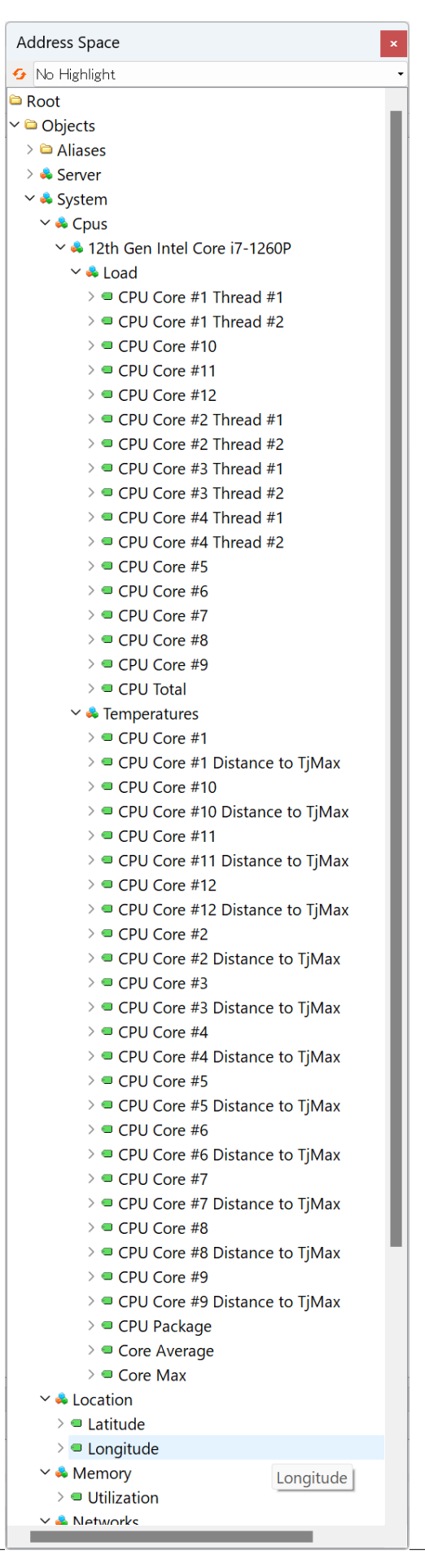

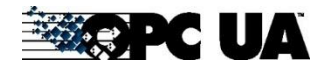

106

Field IoT Gateway OPC UA Server User's Manual for V1.0.71.x

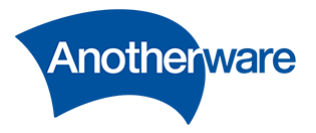

## **図 70**

以下に取得できる情報の一覧を示します。

**表 37**

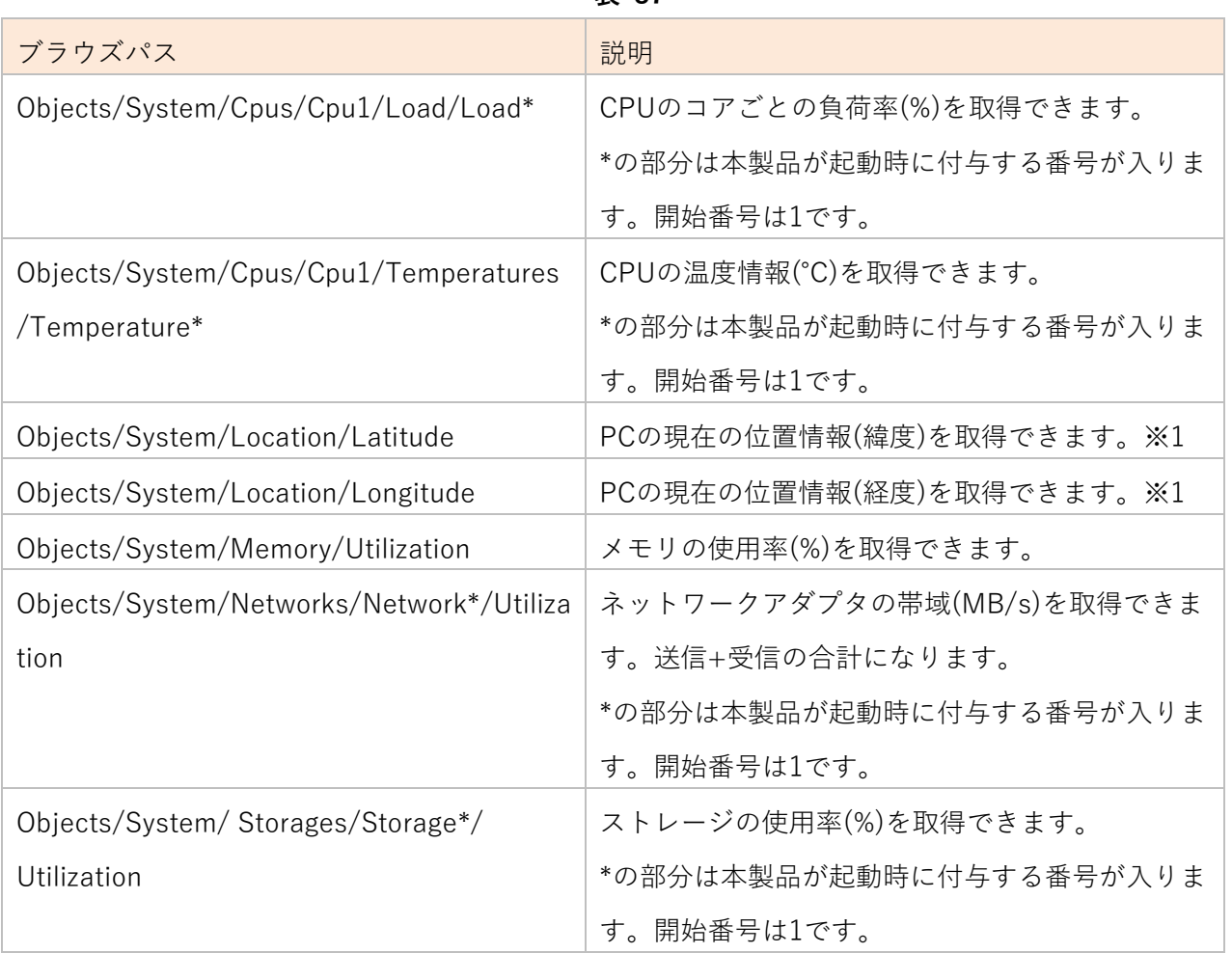

4-14-1 位置情報

位置情報は、Windows で位置情報へのアクセスを許可していないと、初期値 0 のままとなります。 位置情報を格納する場合は、以下の設定を有効にしてください。

Windows スタートメニューより、「設定」をクリックします。

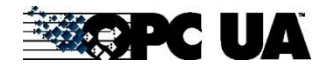
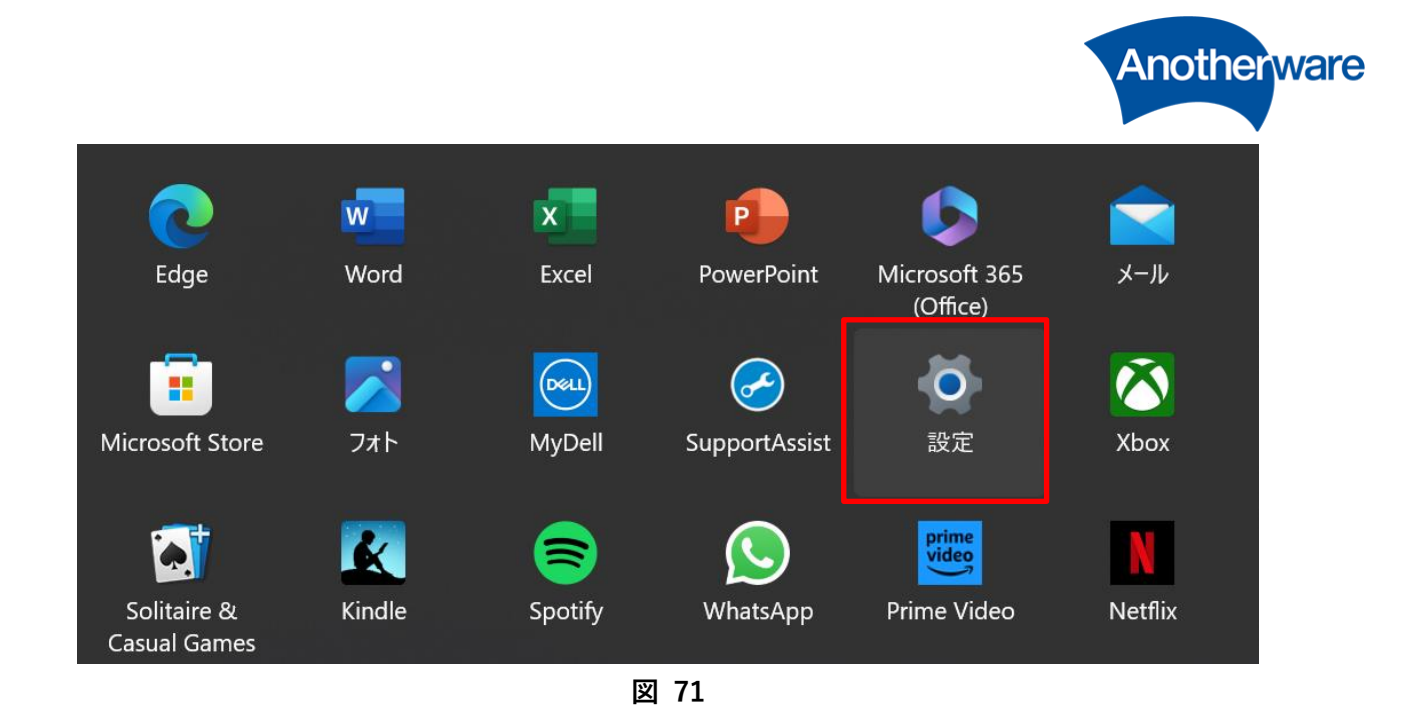

「プライバシーとセキュリティ」内の「位置情報」をクリックします。

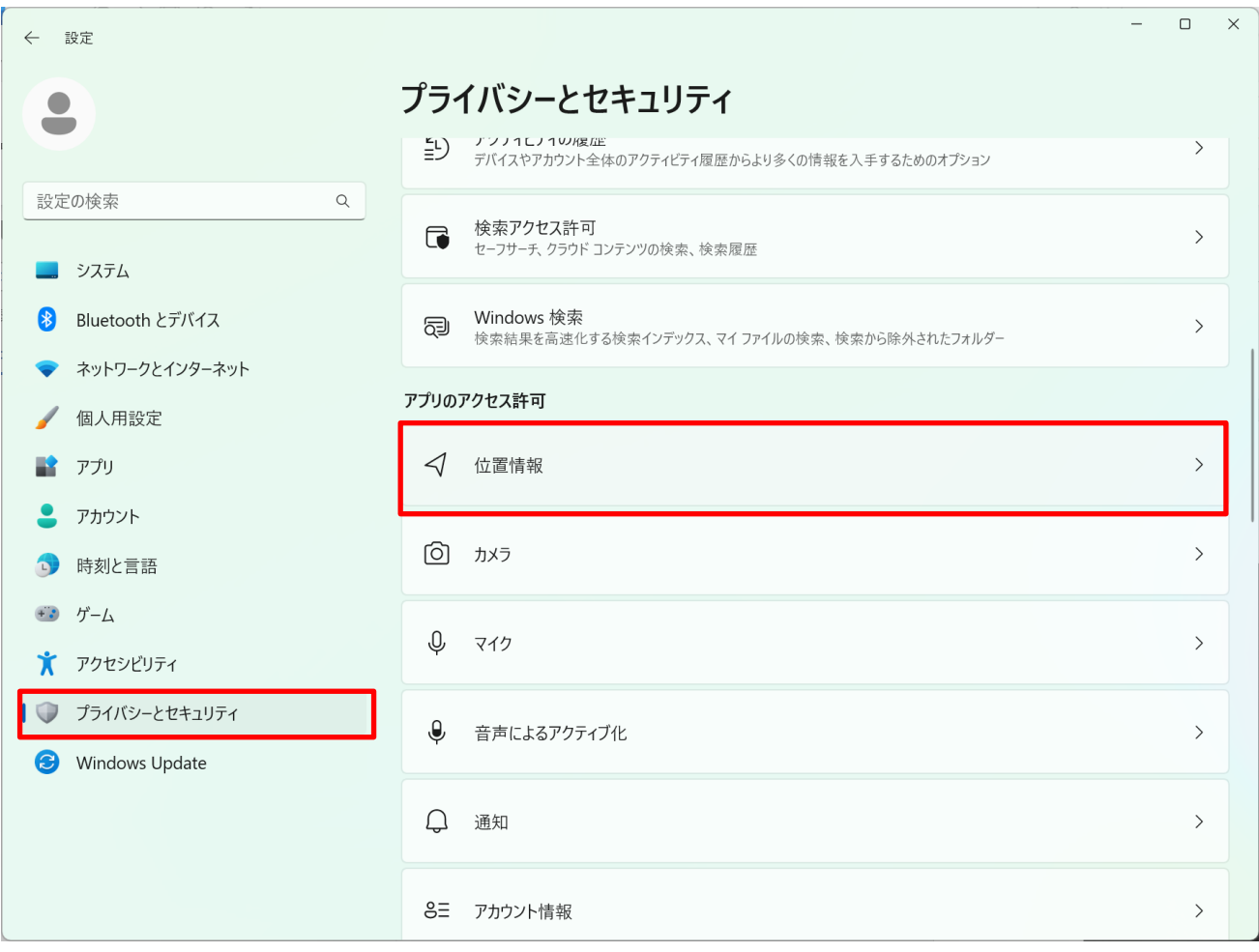

**図 72**

「デスクトップ アプリに位置情報へのアクセスを許可する」を ON にしてください。

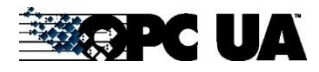

Field IoT Gateway OPC UA Server User's Manual for V1.0.71.x

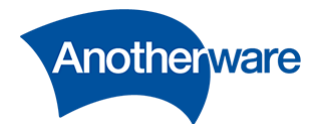

プライバシーとセキュリティ > 位置情報 メール/カレンダー  $77$   $\bullet$  $\overline{O}$ 設定 オン **CONTRACT C** 天気 オフ (● ) デスクトップ アプリに位置情報へのアクセスを許可する オン C 以前に位置情報へアクセスしたことのあるデスクトップ アプリがここに一覧表示されます FieldGateway 最終アクセス日時 2023/08/10 | 14:09:04

## **図 73**

以上で、位置情報がアドレス空間に格納されるようになります。

## 4-15 補足及び注意事項

4-15-1 OPC UA クライアント

本書では、OPC UA クライアントを Unified Automation 社の UA Expert を使用して説明しています。 <https://www.unified-automation.com/products/development-tools/uaexpert.html>

4-15-2 アップデート時のデータ引き継ぎ

アップデートには一度本製品のアンインストールが必要です。 アップデート前後で、インストールフォルダが同一の場合はデータの引き継ぎが可能です。 異なる場合は、引き継ぎができませんのでご注意ください。

4-15-3 バックアップ

**本製品は、ストレージ故障などによるデータのバックアップは保証しておりません。設定値は CSV にて 定期的にエクスポートしてバックアップをしてください。**

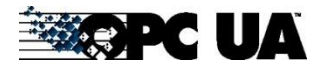

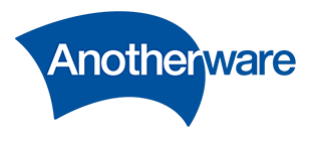

5 お問い合わせ

5-1 お問い合わせ先

本製品に関する技術的なご質問、またご購入に関するお問い合わせなど各種承っています。 E-Mail:[opc-ua-itron-toolkit@another-ware.co.jp](mailto:opc-ua-itron-toolkit@another-ware.co.jp)

5-2 免責事項

## **本製品のトライアル中に発生したいかなる損害についても、当社は責任を免れるものとします。 正規 版の保証については、正規ライセンス購入時のご契約内容に準ずるものとします。**

株式会社アナザーウェア

―――

本社

〒220-0012 神奈川県横浜市西区みなとみらい 3-7-1 WeWork オーシャンゲートみなとみらい内

横浜オフィス

## 〒221-0835

神奈川県横浜市神奈川区鶴屋町 2-21-8

第 1 安田ビル 6F

[www.another-ware.co.jp](http://www.another-ware.co.jp/)

©Another Ware Co., Ltd. 無断で転用・転載することを固く禁じます。 Unauthorized copying prohibited.

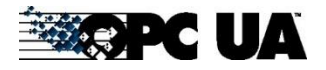

Field IoT Gateway OPC UA Server User's Manual for V1.0.71.x